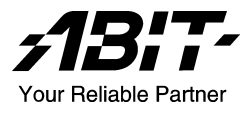

# BE7 シリーズ (BE7-G, BE7-S, BE7-RAID, BE7-B, BE7)

Socket 478 システムボード ユーザーマニュアル

4200-0329-03 Rev. 1.00

### 著作権と補償について

このマニュアルに記載されている内容は、将来予告なく変更される場合があり ます。本マニュアルの作成には万全を期しておりますが、万一誤りが合った場 合はご容赦願います。

本製品の特定用途への適用、品質、または商品価値に関して、明示の有無に関 わらず、いかなる保証も行いません。このマニュアルや製品上の表記に誤りが あったために発生した、直接的、間接的、特殊な、また偶発的なダメージにつ いて、いかなる保証も行いません。

このマニュアルに記載されている製品名は識別のみを目的としており、商標お よび製品名またはブランド名の所有権は各社にあります。

このマニュアルは国際著作権法により保護されています。本書の一部または全 部を弊社の文書による許可なく複製または転用することは禁じられています。

マザーボードを正しく設定しなかったことが原因で発生した故障については、 弊社では一切の責任を負いかねます。

## 目 次

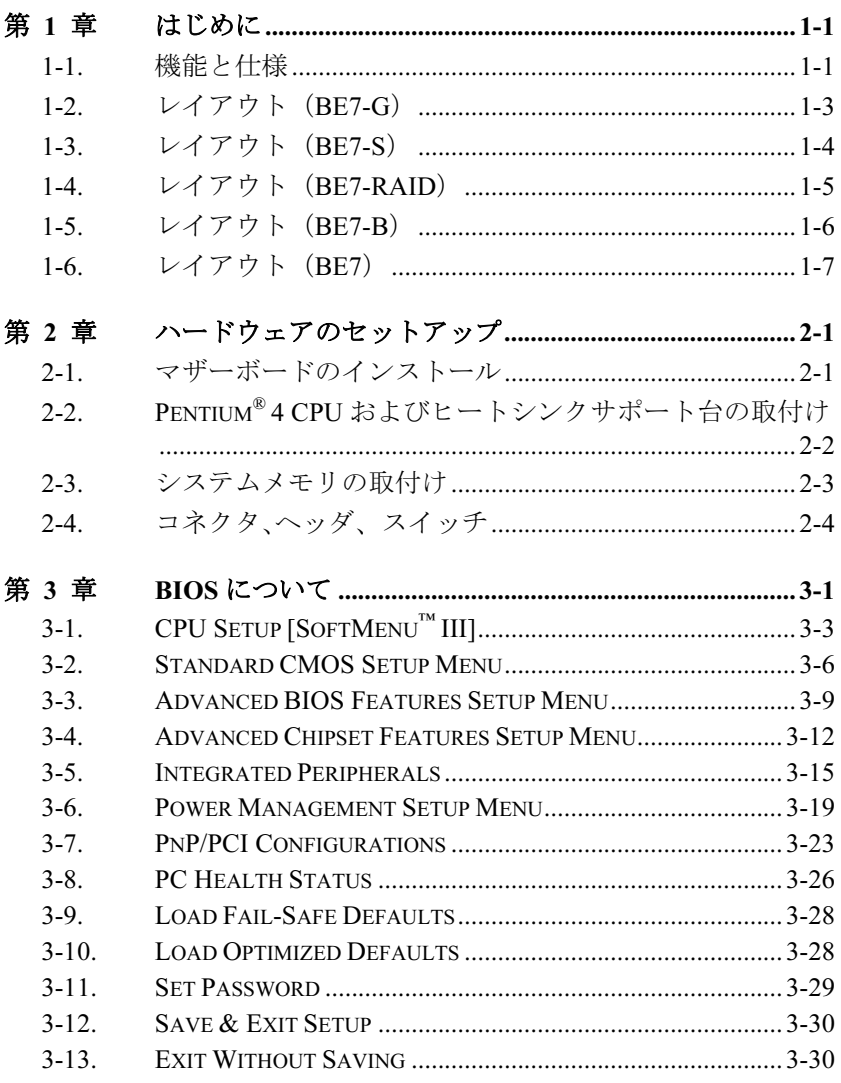

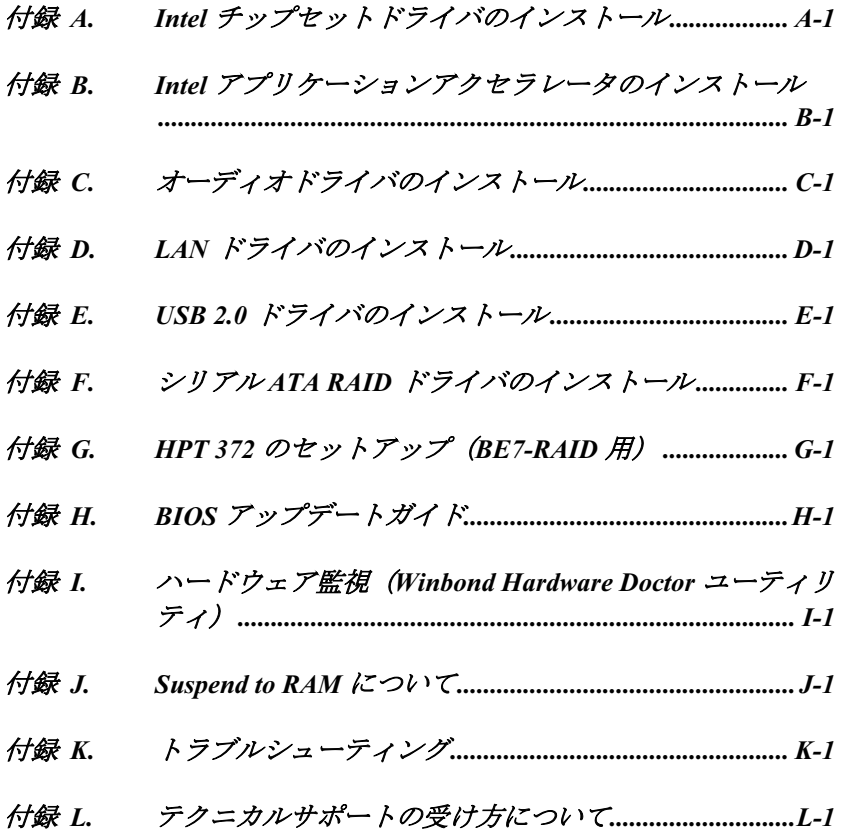

### <span id="page-4-0"></span>第1章 はじめに

### 1-1. 機能と仕様

#### 1. CPU

- 400MHz/533MHz のシステムデータバスを持つ Intel® Pentium® 4 Socket 478 プロセッ サをサポート
- Intel<sup>®</sup> ハイパースレッドテクノロジ (Hyper-Threading Technology) をサポート

#### 2. チップセット

- Intel 82845PE (MCH) + 82801DB (ICH4)チップセット
- 高速ユニバーサルシリアルバス(USB v2.0)をサポート
- Ultra DMA 100/66/33 モードをサポート

#### 3. メモリ

- 3つの 184-ピン DIMM ソケット (バッファなし非-ECC DIMM)
- 3 DIMM DDR 200/266 (最大 2GB) をサポート
- 2 DIMM DDR 333 (最大 2GB) をサポート

#### 4. LAN

- オンボードの Broadcom Gigabit PCI イーサネットコントローラ (BE7-G 用)
- オンボード 10/100M PCI ファーストイーサネットコントローラ (BE7-S、BE7-RAID、 BE7-B、BE7 用)

#### 5. シリアル ATA (BE7-G、BE7-S 用)

- オンボードの Silicon Image シリアル ATA PCI コントローラ
- オンボード 2-チャンネルの 1.5 G bps シリアル ATA インターフェイス

#### 6. ATA133 RAID (BE7-RAID 用)

- HighPoint HPT372 IDE コントローラ
- Ultra ATA 133MB/秒データ転送速度をサポート
- RAID 0 (性能を上げるためのフレーム除去モード) モードをサポート
- RAID 1 (データセキュリティのためのミラリングモード) モードをサポート
- RAID 0+1 (フレーム除去およびミラリング) モードをサポート

#### 7. オーディオ

- オンボードの RealTek ALC650 の 6 チャンネル AC 97 CODEC
- プロ仕様のデジタルオーディオインターフェイスが、24 ビットの S/PDIF アウトを サポートします
- 8. システム BIOS
	- SoftMenu™ テクノロジが CPU パラメータを設定
	- プラグアンドプレイ (PNP) をサポート
	- Advanced Configuration Power Interface (ACPI) をサポート
	- デスクトップ管理インターフェイス(DMI)をサポート
	- AWARD BIOS による書込み禁止ウイルス防止機能

#### 9. 内部 I/O コネクタ

- 1 x AGP スロット
- 5 x PCI スロット
- 1 x フロッピーポートが 2.88MB までサポート
- 2 x Ultra ATA 33/66/100 コネクタ
- 2 x Ultra ATA 33/66/100/133 コネクタ (BE7-RAID 用)
- 2 x シリアル ATA 1.5G bps コネクタ (BE7-G、BE7-S 用)
- 2 x USB ヘッダ
- 1 x CD-IN、1 x AUX-IN ヘッダ
- 1 x IrDA ヘッダ

#### 10. 背面パネル I/O

- 1 x PS/2 キーボード、1 x PS/2 マウス
- 2x シリアルポートコネクタ, 1x パラレルポートコネクタ
- 1 x S/PDIF アウトコネクタ
- AUDIO1 コネクタ (リアレフト / リアライト、センター/サブウーファ)
- AUDIO2 コネクタ (Mic-In、ラインイン、フロントレフト/フロントライト)
- 2 x USB、1 x RJ-45 LAN コネクタ

#### 11. その他

- ATX フォームファクタ
- ハードウェア監視 ファン速度、電圧、CPU とシステム温度および他のデバイス温 度監視用のサーマルヘッダを含む
- LAN による呼び起こし、モデムリング、RTC アラーム、キーボードとマウスの電源 オンをサポート。
- STR (Suspend to DRAM)対応
- 電源装置の切り替えは、ATX12v と AUX 電源コネクタとともに、ATX 2.03 仕様に適合して いなければなりません。
- ここに記載されている仕様と情報は、予告なく変更されることがあります。

### <span id="page-6-0"></span>1-2. レイアウト (BE7-G)

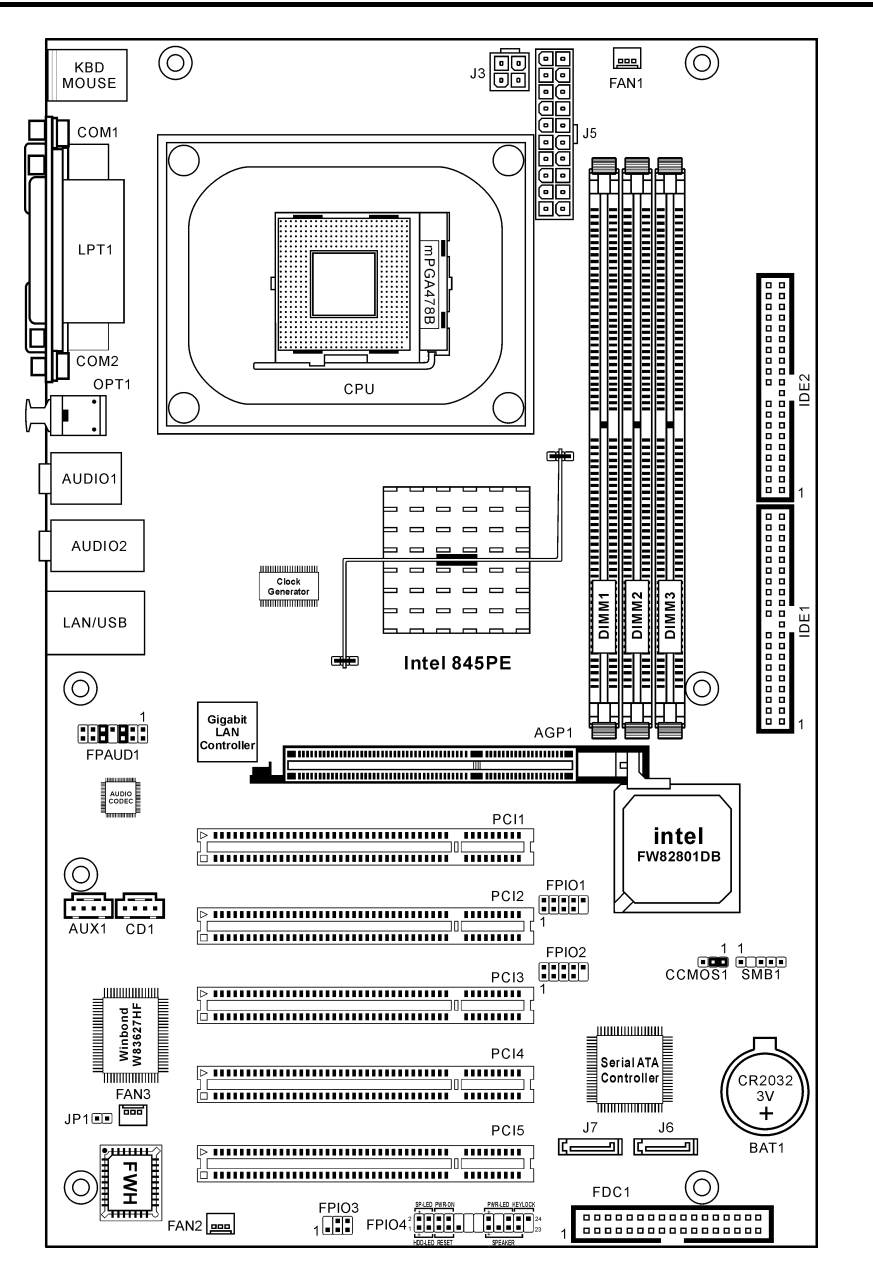

### <span id="page-7-0"></span>1-3. レイアウト (BE7-S)

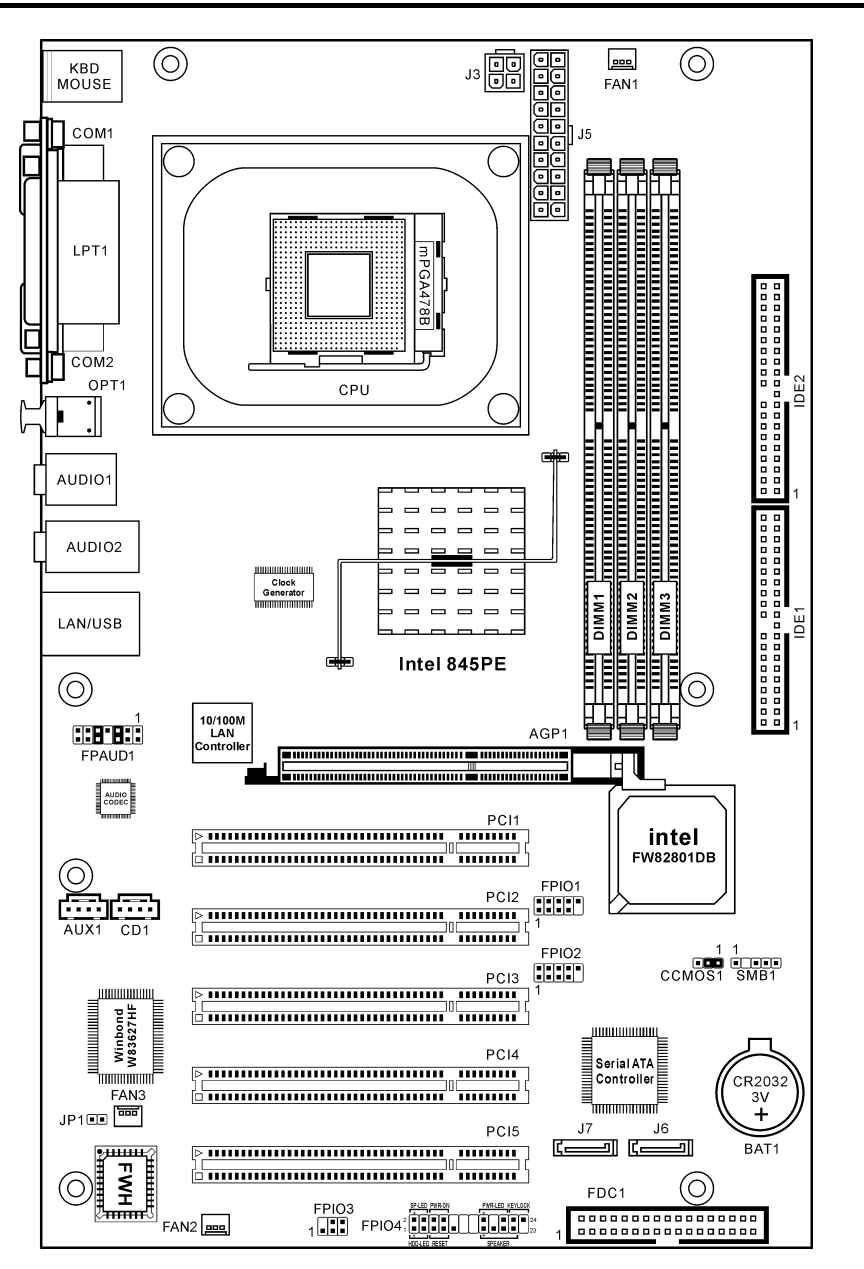

BE7 シリーズ

### <span id="page-8-0"></span>1-4. レイアウト(BE7-RAID)

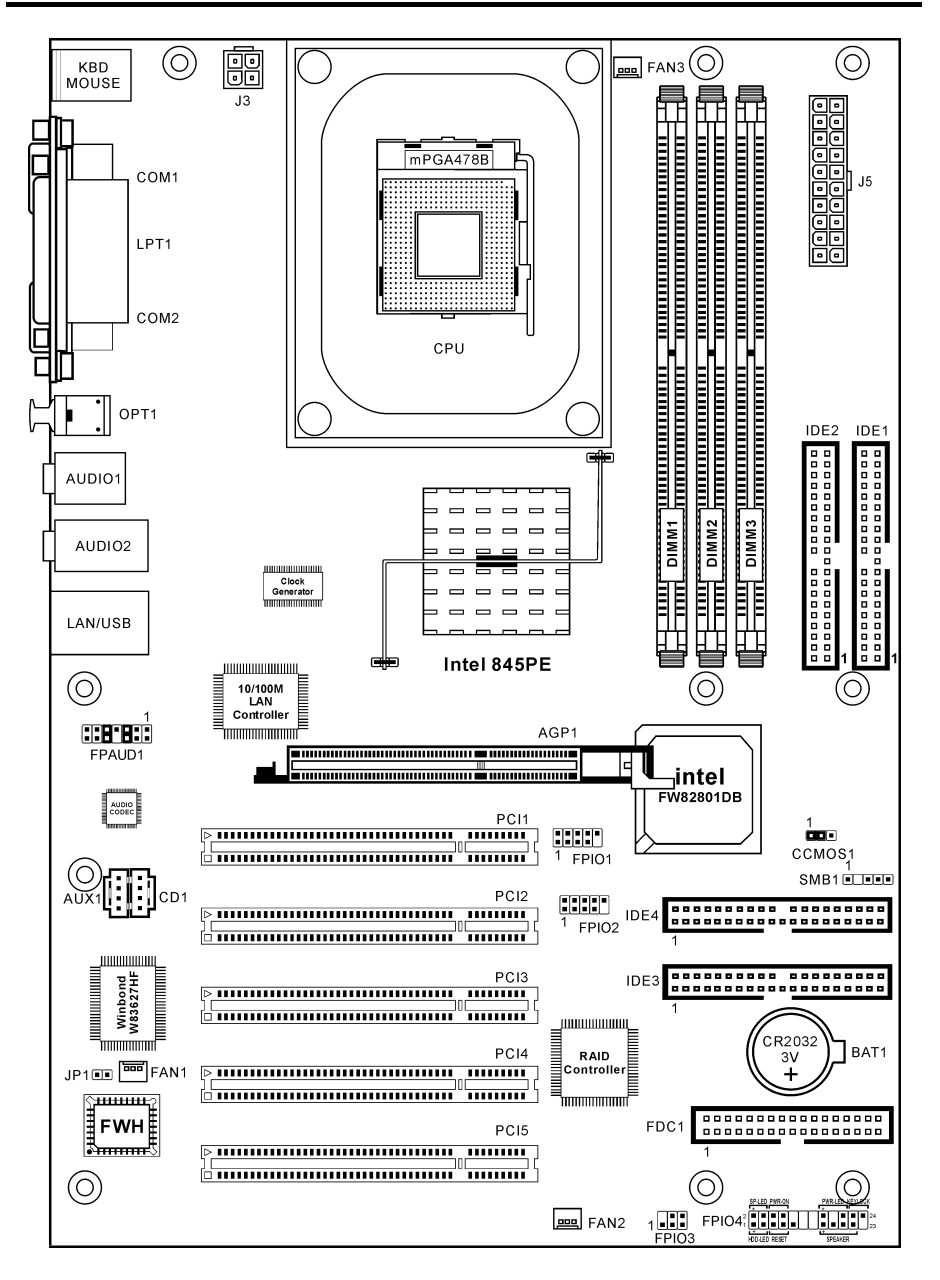

ユーザーマニュアル

### <span id="page-9-0"></span>1-5. レイアウト(BE7-B)

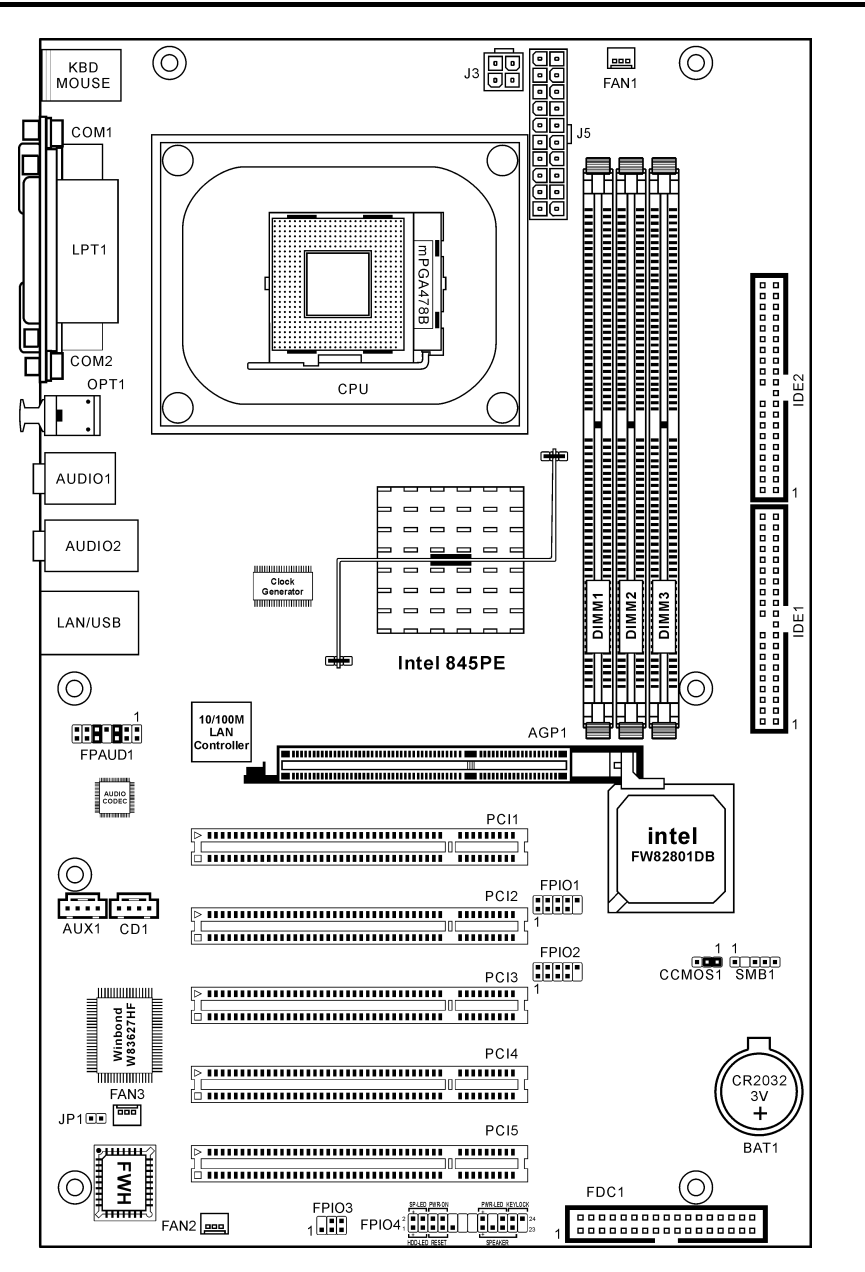

BE7 シリーズ

### <span id="page-10-0"></span>1-6. レイアウト (BE7)

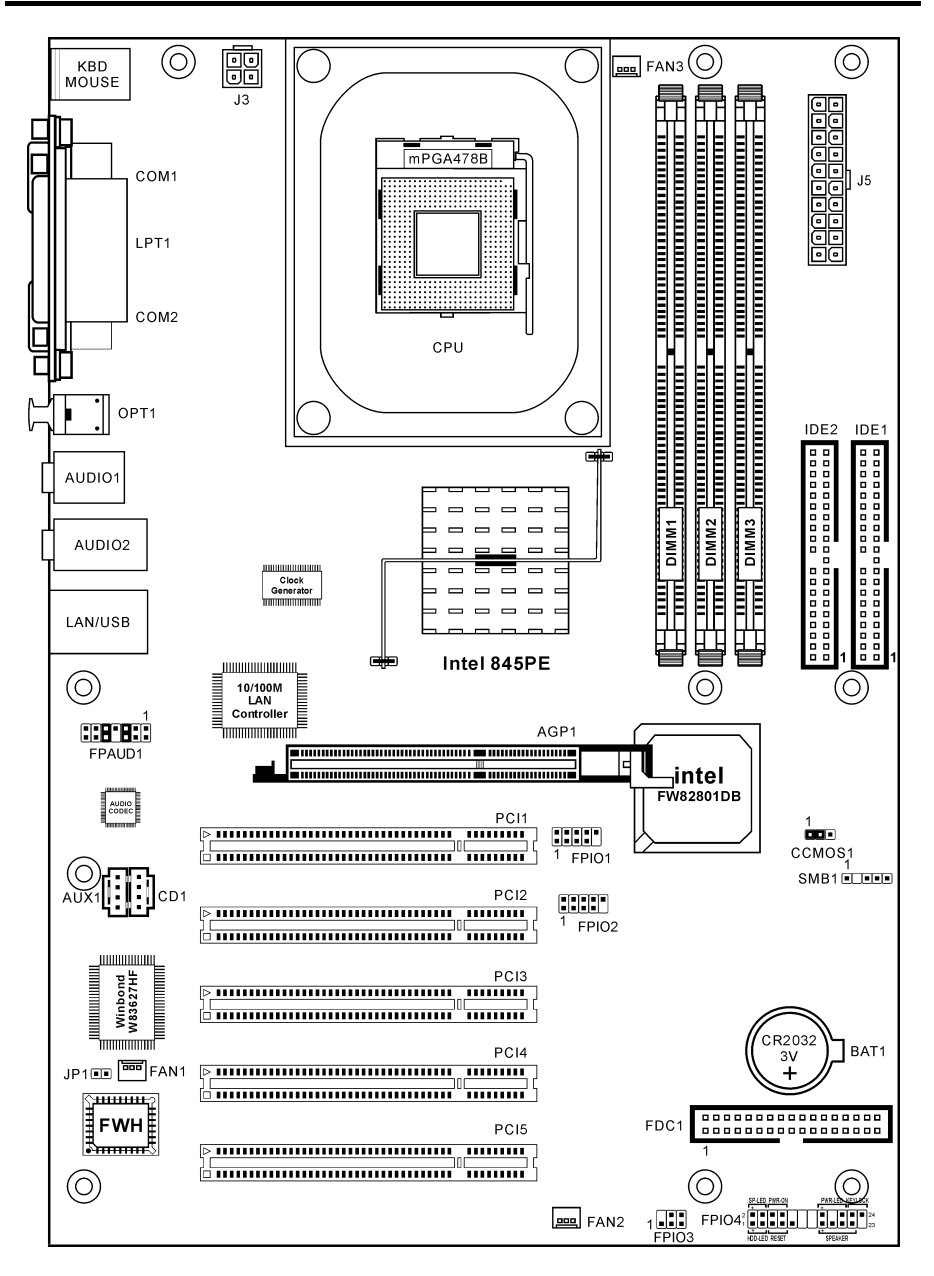

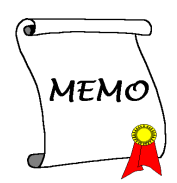

### <span id="page-12-0"></span>第2章 ハードウェアのセットアップ

このマザーボードは、古いタイプのパソコンに対するすべての標準装置を提供するとともに、将 来のアップグレード要求を満たすだけの大きな柔軟性を備えています。本章では、すべての標準 装置を一段階ずつ紹介するだけでなく、将来のアップグレード機能をできるだけ完全に提供して います。

取付けを開始する前に:ATX12V の電源装置のスイッチをオフにする(+5V スタンバイ電源を完 全にオフにする)、または取り付ける前に電源コードを外す、またはコネクタやアドオンカード のプラグを抜く、以上のことを忘れないでください。さもないと、マザーボードコンポーネントまたはアドオンカードが故障したり破損する可能性があります。

### 2-1. マザーボードのインストール

ほとんどのコンピュータシャーシには、マザーボードを安全に固定し、同時に回路のショートを防ぐ多数の穴のあいた基板があります。マザーボードをシャーシの基板に固定するには次の 2 つの方法があります。

- スタッドを使用する
- スペーサーを使用する

スタッドとスペーサーについては図 2-1 を参 照してください。いくつか種類がありますが、 たいていは下のような形をしています。

原則的に、マザーボードを固定する最善の方法はスタッドを使用することです。スタッドを使用できない場合にのみ、スペーサーを使ってボードを固定してください。マザーボードを注して見ると、多くの取り付け穴が空い ているのがわかります。これらの穴を基板の 取り付け穴の位置に合わせてください。位置 をそろえた時にネジ穴ができたら、スタッドとネジでマザーボードを固定できます。位置

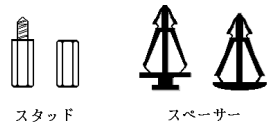

図 2-1. スタッドとスペーサー の略図

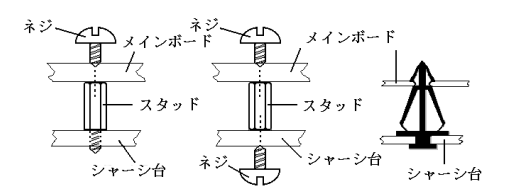

図 2-2. マザーボードを固定する方法

をそろえてもスロットしか見えない時は、スペーサーを使ってマザーボードを固定します。スペーサーの先端をもってスロットに挿入してください。スペーサーをすべてのスロットに挿入し終えたら、マザーボードをスロットの位置に合わせて挿入してください。マザーボードを取り付け たら、すべてに問題がないことを確認してからコンピュータのケースをかぶせてください。

図 2-2 はスタッドかスペーサを使ってマザーボードを固定する方法を示しています。

注意: PCB サーキットのショートを防ぐために、金属製ボルトとスペーサがすでにシャーシ台 にしっかり取り付けられ、マザーボード上に一直線に合うような取り付け穴がない場合、それらのボルトとスペーサを取り外してください。

### <span id="page-13-0"></span>2-2. Pentium® 4 CPU およびヒートシンクサポート台の取付け

このマザーボードは ZIF(ゼロインサーション フォース)Socket 478 を提供して Intel® Pentium® 4 CPU をインストールします。お買い上げにな った CPU には、ヒートシンクと冷却ファンの キットが付属しています。付属していない場 合、Pentium® 4 Socket 478 向けに特別に設計さ れたキットをお求めください。CPU をインスト ールするには、図 2-3 をご覧ください。

1. Socket 478 を設置します。ヒートシンクをマ ザーボード上のサポート台に固定してください。

注意: Pentium® 4 向けに特別に設計されたシャ ーシをお使いの場合、金属スタッドやスペーサ がすでにインストールされている場合、それらの場所に注意してください。金属スタッドやスペーサがプリント基板線や PCB の部品に触<sup>れ</sup> ないように気をつけてください。

- 2. CPU のソケットレバーをソケットから横<sup>方</sup> 向に引いて、<sup>90</sup> 度上に持ち上げます。CPU <sup>を</sup>正しい方向に挿入します。CPU を挿入す <sup>る</sup>際、余分な力を入れないでください。<sup>1</sup> <sup>方</sup> 向にだけ適合します。CPU を下に押しなが ら、ソケットレバーをクローズします。
- 3. ヒートシンクの面<sup>が</sup> CPU を完全に覆うま で、CPU の上に下ろします。
- 4. ヒートシンクのサポートカバーをヒートシ ンクに置きます。サポートカバーの各面<sup>の</sup> <sup>4</sup> 本の留め金がすべて固定穴に届いているこ とを確認してください。
- 5. サポートカバーの両側の支持クリップを下 <sup>に</sup>押して、サポート台と共に固定します。 クリップを下に押すときに方向に注意して ください。
- 6. ヒートシンクのサポートカバーと台は、ヒ 図 2-3. P4 ソケット 478CPU およびそのヒー ートシンクの内側でお互いにしっかりと固 ト**シンクをサポート台に取り付ける。** 定されている必要があります。

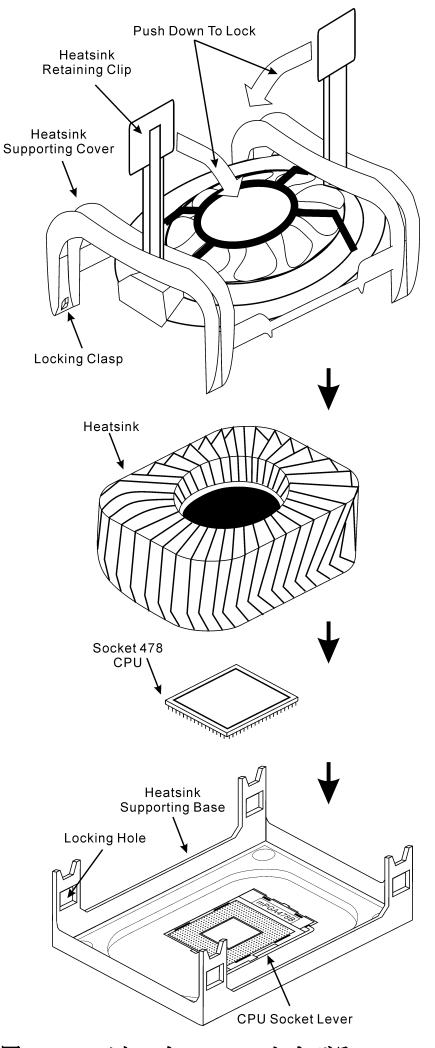

注意:プロセッサに対して、正しいバス周波数とマルチプルに設定することを忘れないでくださ い。

### <span id="page-14-0"></span>2-3. システムメモリの取付け

このマザーボードにはメモリ拡張用に <sup>3</sup> つの <sup>184</sup> ピン DDR DIMM サイトを備えています。最<sup>小</sup> メモリサイズ<sup>は</sup> 64MB で、最大メモリサイズ<sup>は</sup> 2GB DDR SDRAM です(DIMM2 <sup>と</sup> DIMM3 <sup>は</sup> 共有です)。

表 2-1. メモリ設定の例

| バンク               | メモリモジュール                 | 合計              |
|-------------------|--------------------------|-----------------|
| Bank 0, 1 (DIMM1) | 64, 128, 256, 512MB, 1GB | $64MB \sim 1GB$ |
| Bank 2, 3 (DIMM2) | 64, 128, 256, 512MB, 1GB | $64MB \sim 1GB$ |
| Bank 3, 2 (DIMM3) | 64, 128, 256, 512MB, 1GB | $64MB \sim 1GB$ |
| システムメモリの合計        |                          | $64MB \sim 2GB$ |

注意:静雷気はコンピュータの雷気コンポーネントやオプションのボードを破損する恐れがあり ます。これらの手順を開始する前に、アースされた金属物質に軽く触れることで、静電気を確<sup>実</sup> <sup>に</sup>放電してください。

- 1. コンピュータの電源をオフにし、AC 電源コードをコンセントから抜きます。
- 2. DDR DIMM スロットを探します。
- 3. DDR DIMM スロットのエゼクタタブを、両方とも外側に押します。
- 4. メモリモジュールを DDR DIMM スロットに 挿入します。モジュールがソケットにどのように固定されているかに、注意してください。これにより、DDR DIMM モジュールは一方向 にのみ確実に差し込まれます。
- 5. 両方のエゼクタタブがカチッと音を立てては まるまで、メモリモジュールを DDR DIMM ス ロットにしっかり押します。

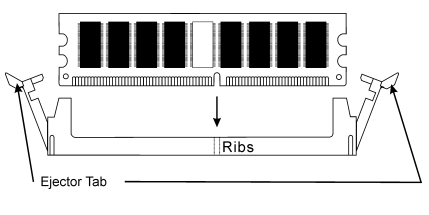

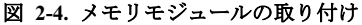

### <span id="page-15-0"></span>2-4. コネクタ、ヘッダ、スイッチ

コンピュータのケースの内部には、接続される必要のある数本のケーブルとプラグが納めされて います。これらのケーブルとプラグは、通常ボードに配置されているコネクタに1つ1つ接続さ れています。ケーブルの接続方向には十分注を払い、必要があれば、<sup>第</sup> <sup>1</sup> ピンの位置にも注して ください。

ここには、コネクタ、ヘッダ、スイッチと、その接続方法が全て表示されています。コンピュー タのシャーシ内に全てのハードウェアを取り付ける前に、全ての項を読んで必要な情報を頭に入 れてください。参照のために、ボード上のコネクタとヘッダの全ての位置に対応する完全な拡<sup>大</sup> <sup>配</sup>置図を<sup>第</sup> <sup>1</sup> 章に示します。

ここに述べるコネクタ、ヘッダ、スイッチはすべて、お使いのシステム構成によって異なります。 接続または構成する必要のある(または、必要のない)いくつかの機能は、接続している周辺装置 によって異なります。

警告:周辺機器やコンポーネントを追加したり取り外す前に、必ずコンピュータの電源をオフに してから、AC アダプタのプラグを抜いてください。さもなければ、マザーボードや周辺機器<sup>が</sup> <sup>重</sup>大な損害をこうむることもあります。全てを十分にチェックした後で、AC 電源コードのプラ グを差し込んでください。

#### (1). ATX12V: ATX 電源入力コネクタ

Pentium 4 は、通常<sup>の</sup> CPU とは異なる電源装置を要求します。この CPU <sup>は</sup>新しく設計された ATX12V 電源で、少なくとも負荷の大きいシステムに対しては 300W, 20A +5VDC の最大出力、 <sup>少</sup>なくとも呼び起こし LAN 機能のサポートに対しては 720mA +5VSB <sup>を</sup>組み込んでいます。

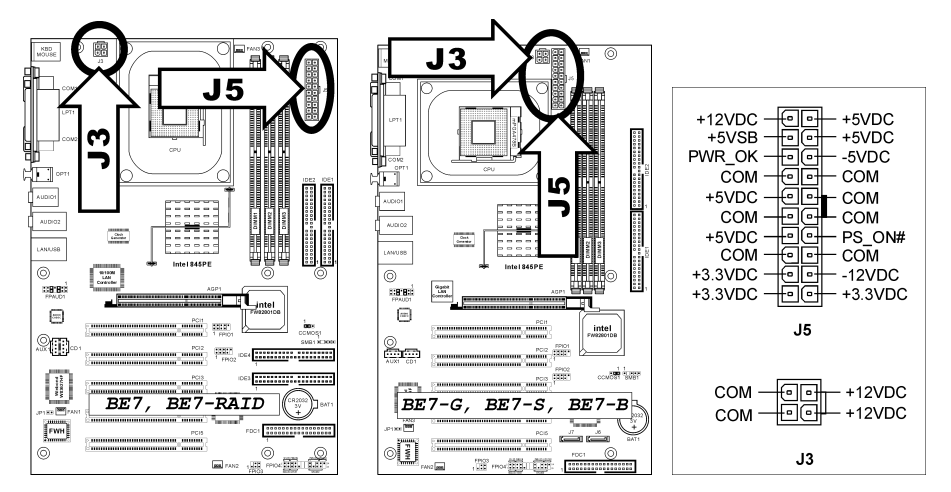

(2). FAN コネクタ:

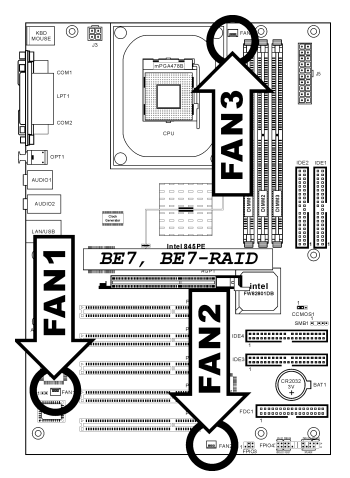

FAN1: 電源ファン FAN2: シャーシファン FAN3: CPU ファン

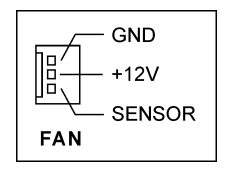

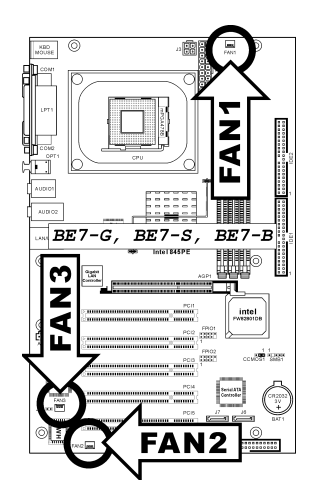

FAN1: CPU ファン FAN2: シャーシファン FAN3: 電源ファン

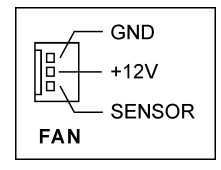

#### (3). CCMOS1: CMOS メモリクリアリングヘッダ

このヘッダは、CMOS メモリをクリーニングするためにジャンパを使用します。CMOS メモリ をクリーニングしたい場合は、ショートピン <sup>2</sup> およびショートピン <sup>3</sup> を使用してください。初期 <sup>値</sup>設定は、標準操作に対してショートピン <sup>1</sup> とピン <sup>2</sup> です。

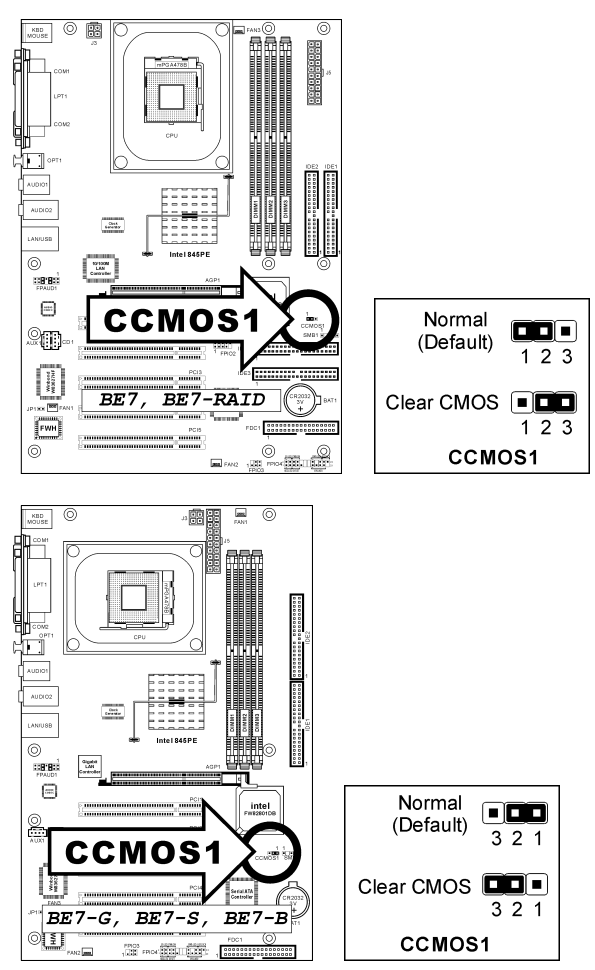

注意:CMOS メモリをクリーニングする前に、まず(+5V スタンバイ電源を含め)電源をオフにし てください。さもなければ、システムが異常な動作を引き起こしたり故障する可能性があります。

#### (4). FPIO1/FPIO2: 追加 USB ポートヘッダ

このマザーボードは、ICH4 <sup>が</sup>制御する USB 2.0 ポートを全部で <sup>6</sup> つ提供します。そのうち<sup>の</sup> <sup>2</sup> つは USB コネクタを通して提供され、<sup>4</sup> つはこれらの <sup>2</sup> つのヘッダを通して提供することが可 能です。

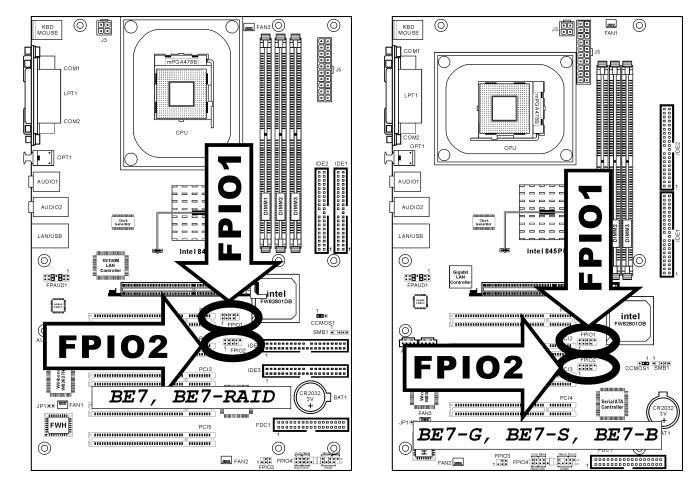

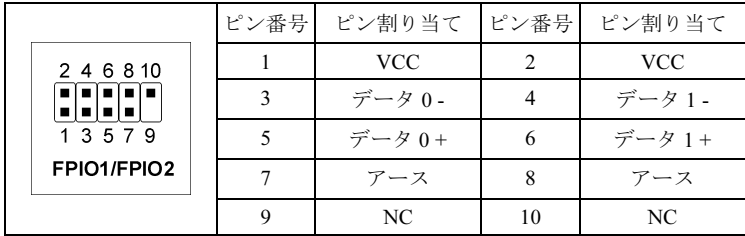

#### (5). FPIO3: 赤外線デバイスヘッダ

このヘッダは、シャーシに組み込まれたオプションの IR デバイスに接続されます。このマザー ボードは、標準の IR 転送速度をサポートします。

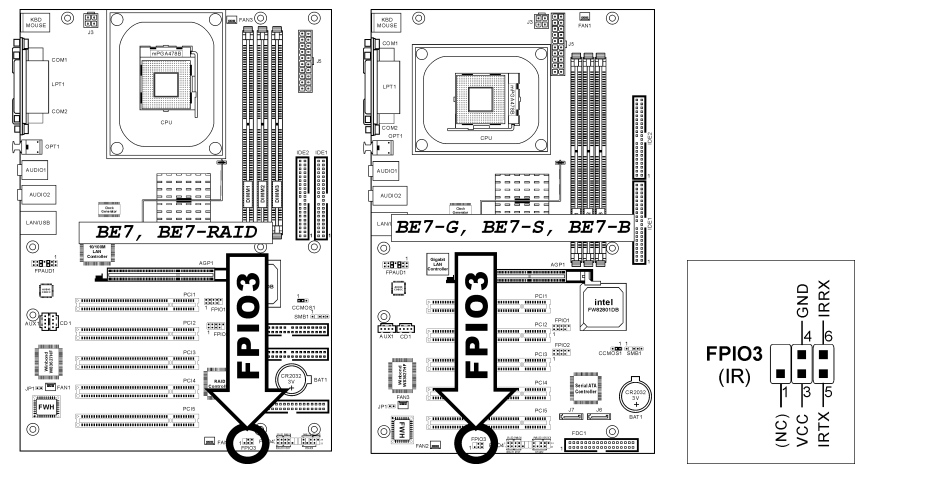

#### (6). FPIO4 ヘッダ

このヘッダは、スイッチと LED インジケータをシャーシ前面パネルに接続するために使用され ます。

電源 LED のピン位置と方向に注してください。下図のピンに一直線に並んでいる"+"のマークは、 LED 接続のプラス極を表します。これらのヘッダに間違いなく接続してください。方向を逆<sup>に</sup> 接続しても LED <sup>が</sup>点灯しないだけのことですが、スイッチの間違った接続はシステムの故障の <sup>原</sup>因となることがあります。

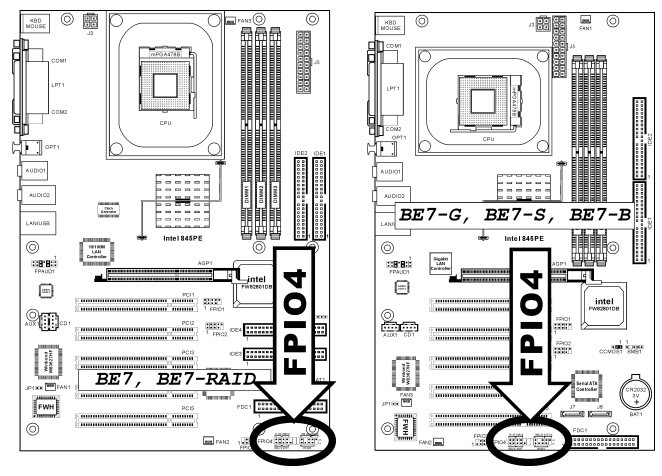

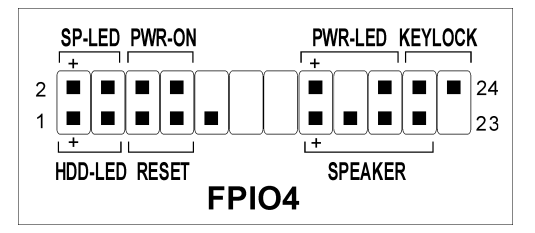

- ピン 1、3: HDD LED ヘッダ シャーシの前面パネルの HDD LED ケーブルに接続します。
- ピン 5、7: ハードウェアリセットスイッチヘッダ シャーシの前面パネルのリセットスイッチケーブルに接続します。
- ピン 15、17、19、21: スピーカーヘッダ シャーシのシステムスピーカーケーブルに接続します。
- ピン 2、4: サスペンド LED ヘッダ シャーシの前面パネルのサスペンド LED ケーブルに接続します(ケーブルがある場合)。
- ピン 6、8: 電源オンスイッチヘッダ シャーシの前面パネルの電源スイッチケーブルに接続します。
- ピン 16、18、20: 電源 LED ヘッダ シャーシの前面パネルの電源 LED ケーブルに接続します。
- ピン 22、24: キーロックヘッダ シャーシの前面パネルのキーロックケーブルに接続します(ケーブルが <sup>1</sup> 本ある場合).

#### (7). FPAUD1: フロントパネルオーディオ接続ヘッダ

このヘッダは、フロントパネルのオーディオコネクタへの接続を提供します。

- フロントパネルでオーディオコネクタを使用するには、このヘッダのすべてのジャンパを 取り外し、シャーシに付属する延長ケーブルによってフロントパネルに接続します。
- リアパネルでオーディオコネクタを使用するには、延長ケーブルを切り離し、ジャンパを ピン 5-6 とピン 9-10 <sup>の</sup>後ろに取り付けます(デフォルトの設定)。

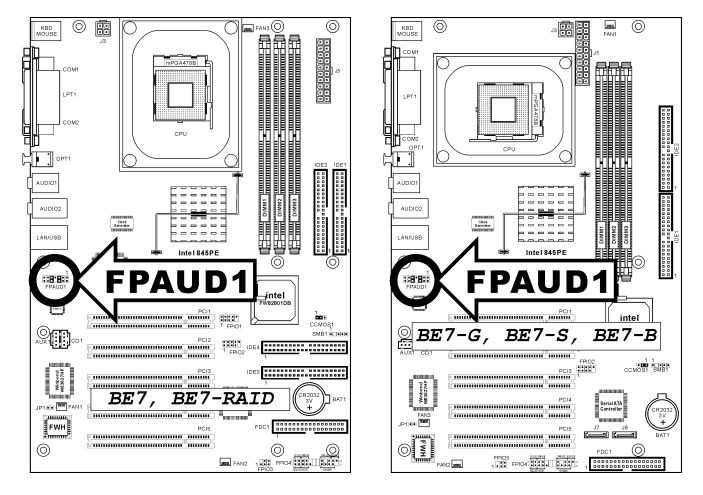

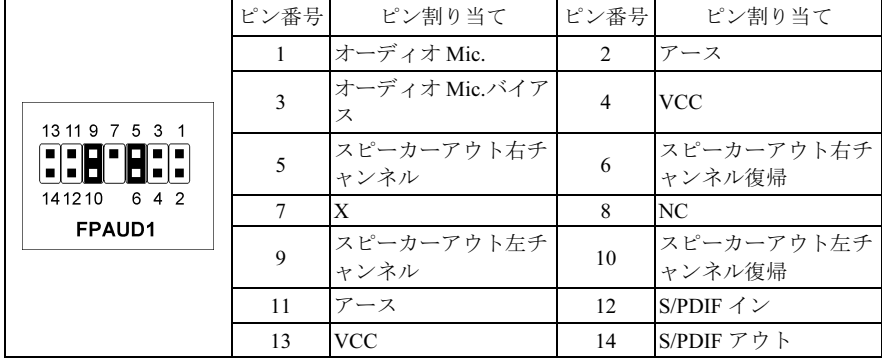

#### (8). SMB1: システム管理バスヘッダ

このヘッダは、システム管理バス(SM バス)用に用意されています。SM バスは I2C バスを特殊 に変更したものです。I<sup>2</sup>C はマルチマスタバスですが、これは複数のチップを同じバスに接続し、 それぞれのチップをデータ転送を初期化することによってマスタとして機能できるようにする ことを意味します。複数のマスタが同時にバスをコントロールしようとすると、仲裁手順がどの マスタに優先権を与えるかを決定します。

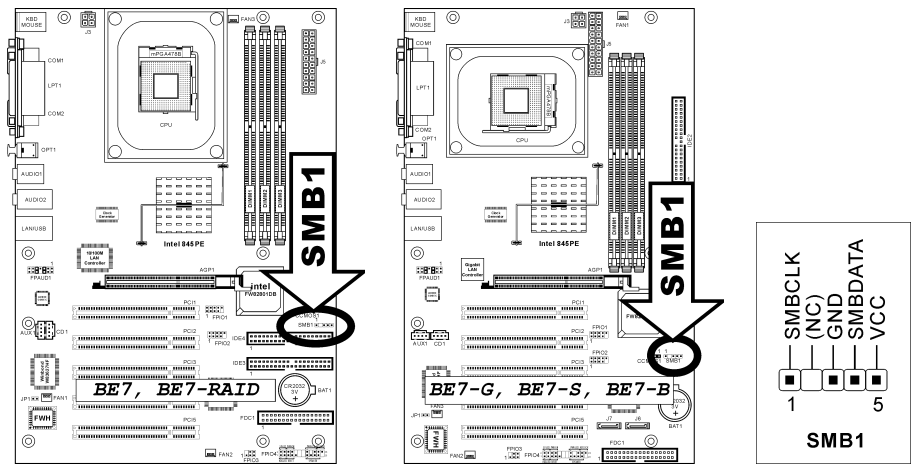

#### (9). JP1: サーマルセンサーヘッダ

このコネクタは、システムの環境温度の検出に使用される熱センサーコネクタです。システム温 度デテクタとも呼ばれています。<sup>2</sup> スレッド熱ケーブルの一方の端をこのヘッダに接続し、熱<sup>ケ</sup> ーブルのもう一方の端を、VGA チップセットのヒートシンク、またはハードディスクドライブ などの、熱ソースに接続します。

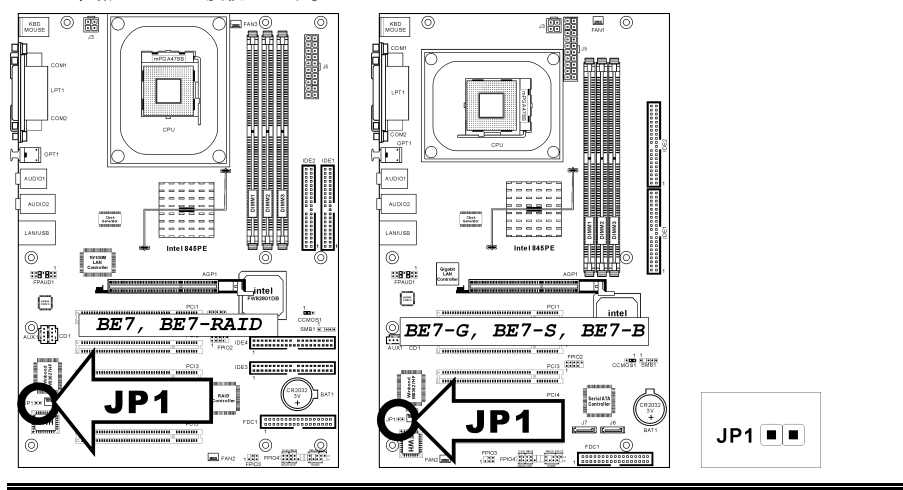

ユーザーマニュアル

#### (10). CD1、AUX1: 内部オーディオコネクタ

これらのコネクタは、内<sup>部</sup> CD-ROM ドライブまたはアドオンカードのオーディオ出力に接続<sup>さ</sup> れています。

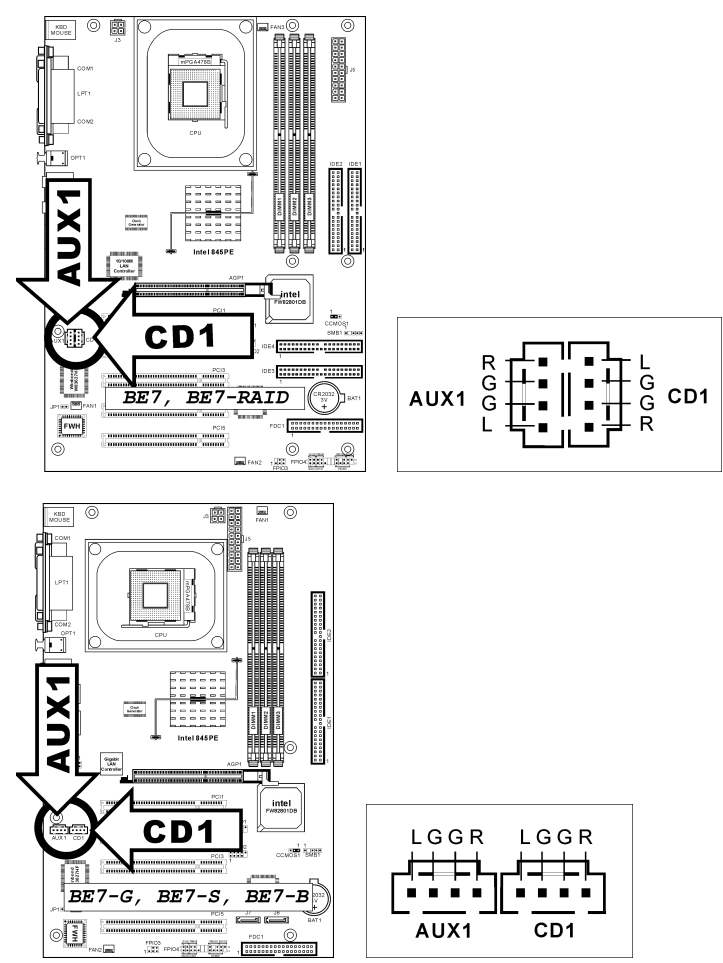

#### (11). AGP1 スロット: 加速式グラフィックスポートスロット

このスロットは、AGP 4X、1.5V モードまでオプションの AGP グラフィックスカードをサポー トします。グラフィックスカードの詳細については、当社<sup>の</sup> Web サイトを参照してください。

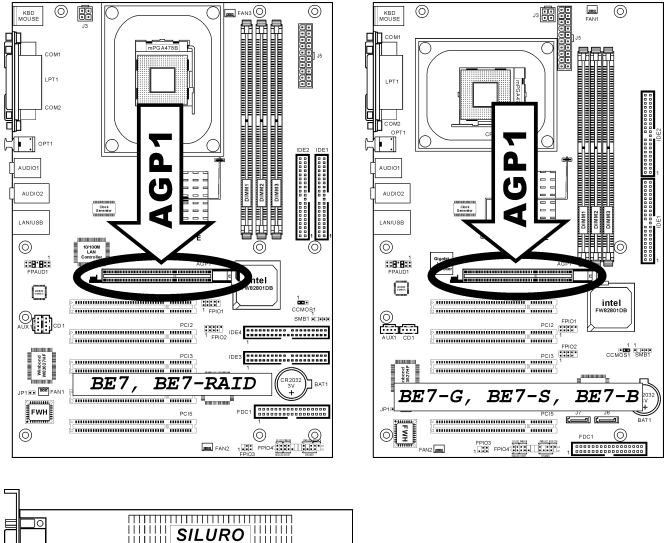

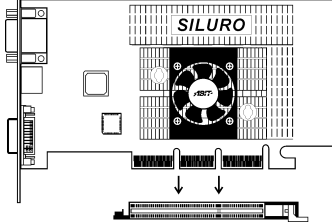

#### (12). FDC1 コネクタ

<sup>各</sup>フロッピーケーブルには <sup>34</sup> 線と <sup>2</sup> つのコネクタが装備されており、<sup>2</sup> 基のフロッピーディス クドライブを接続することができます。長い方のリボンケーブルの <sup>1</sup> 本の端をこの FDC1 <sup>に</sup>接続 し、もう一方の端の <sup>2</sup> つのコネクタをフロッピーディスクドライブに接続します。一般的に、シ ステムには <sup>1</sup> 基のフロッピーディスクドライブしか必要ありません。

注: リボンケーブルの赤い線はこのコネクタのピン1 と一線にそろっている必要があります。

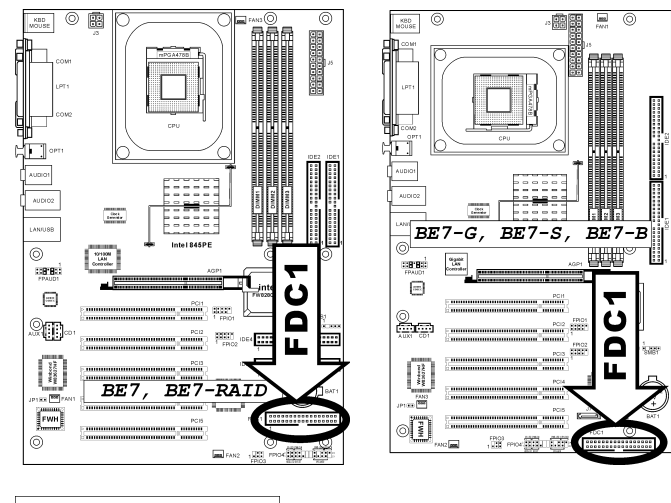

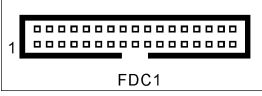

#### (13). IDE1/IDE2 および IDE3/IDE4 コネクタ

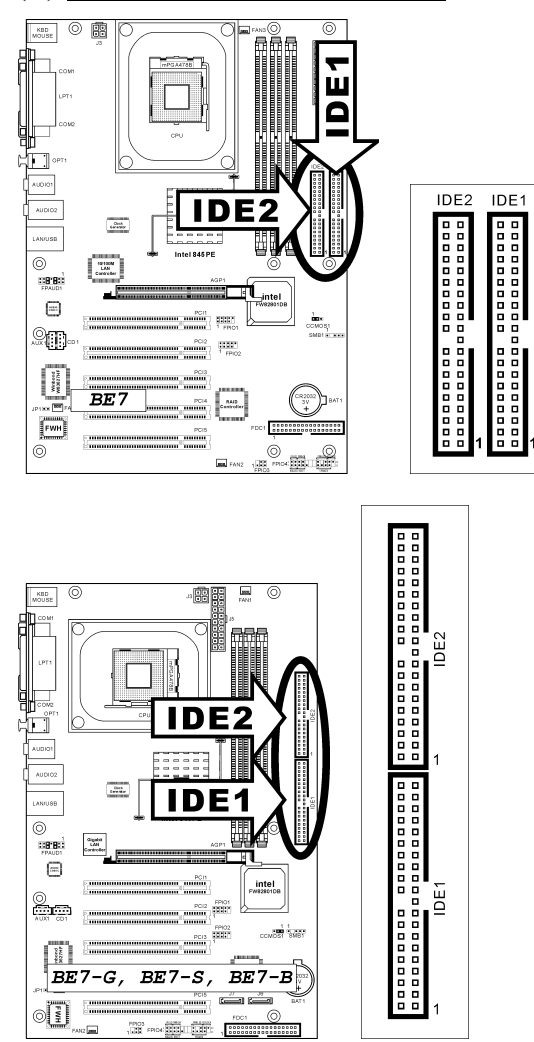

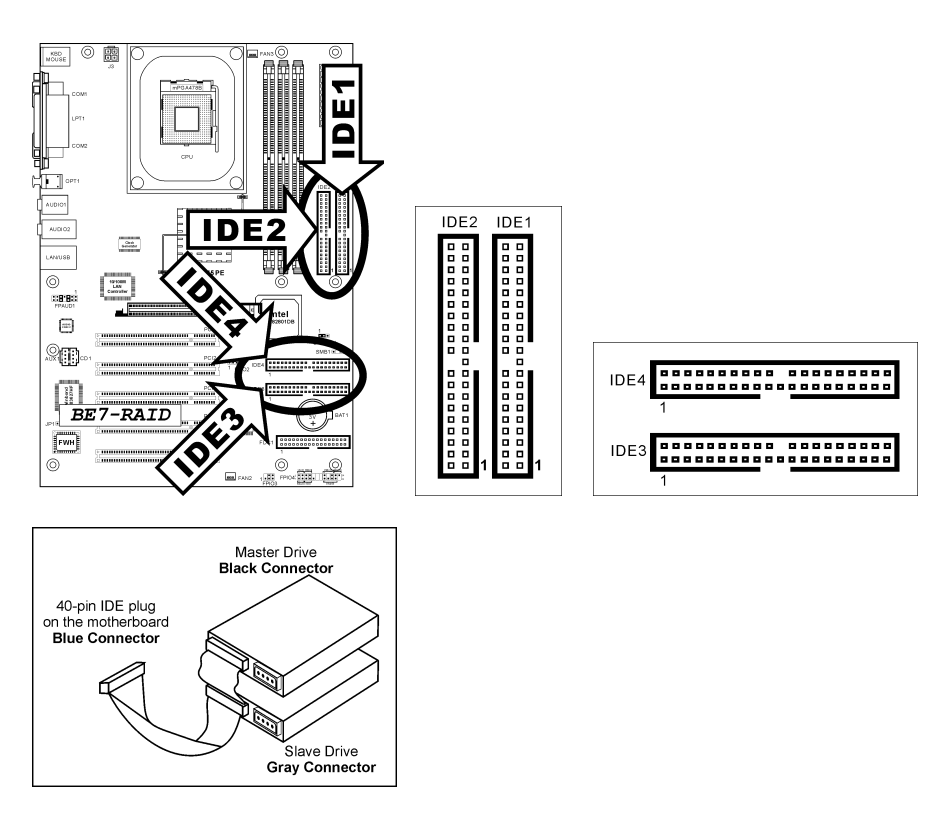

このマザーボボードは 2 つの IDE ポートを提供して、Ultra ATA 66 リボンケーブルにより、Ultra ATA 100 モードで最大 <sup>4</sup> 基の IDE ドライブに接続します。各ケーブルは <sup>40</sup> ピン <sup>80</sup> コンダクタ と <sup>3</sup> つのコネクタを備え、マザーボードに <sup>2</sup> 基のハードドライブを接続できるようになっていま す。長い方のリボンケーブルの<sup>1</sup> 本の端を(青いコネクタ)をマザーボードのIDE ポートに接続し、 短い方のリボンケーブルのほかの2本の端(グレーおよび黒のコネクタ)をハードドライブのコネ クタに接続します。

<sup>2</sup> 基のハードドライブを <sup>1</sup> つの IDE チャンネルを通してともに接続したい場合、最初のマスター ドライブの後で、<sup>2</sup> 番目のドライブをスレーブモードに構成する必要があります。ジャンパ設定 については、ドライブのマニュアルを参照してください。IDE1 <sup>に</sup>接続されている最初のドライ ブは、普通「<sup>1</sup> 次マスタ」と、<sup>2</sup> 番目のドライブは「<sup>1</sup> 次スレーブ」と呼ばれています。IDE2 <sup>に</sup> 接続されている最初のドライブは「<sup>2</sup> 次マスタ」と、<sup>2</sup> 番目のドライブは「<sup>2</sup> 次スレーブ」と呼 <sup>ば</sup>れています。

CD-ROM のような、昔ながらの速度の遅いドライブを、同<sup>じ</sup> IDE チャンネルの他のハードドラ イブと一緒に接続しないようにしてください。総合的なシステムの性能が落ちることになります。

BE7-RAID:IDE3 と IDE4 は、HighPoint HPT372 チップセットがコントロールする特別のデバイ スです。この素晴らしい機能によって、普通<sup>の</sup> Ultra ATA/133 デバイスポート、または RAID <sup>配</sup> <sup>列</sup>を、RAID 0、RAID 1、RAID 0+1 モードと結合することができます。

#### (14). J6/J7: シリアル ATA コネクタ (BE7-G、BE7-S 用)

これら <sup>2</sup> つのコネクタは、シリアル ATA ケーブルを介して各チャンネルに <sup>1</sup> つの ATA デバイ スを接続するために提供されています。オプションの SERILLEL コンバータを通して、従来の IDE ハードディスクに接続することも可能です。

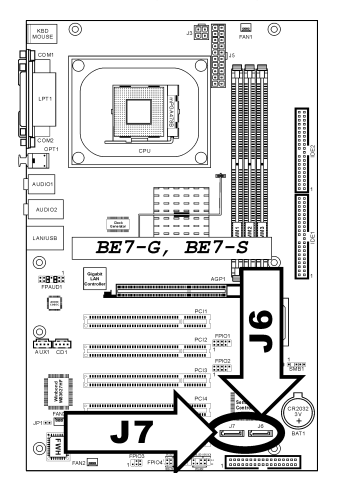

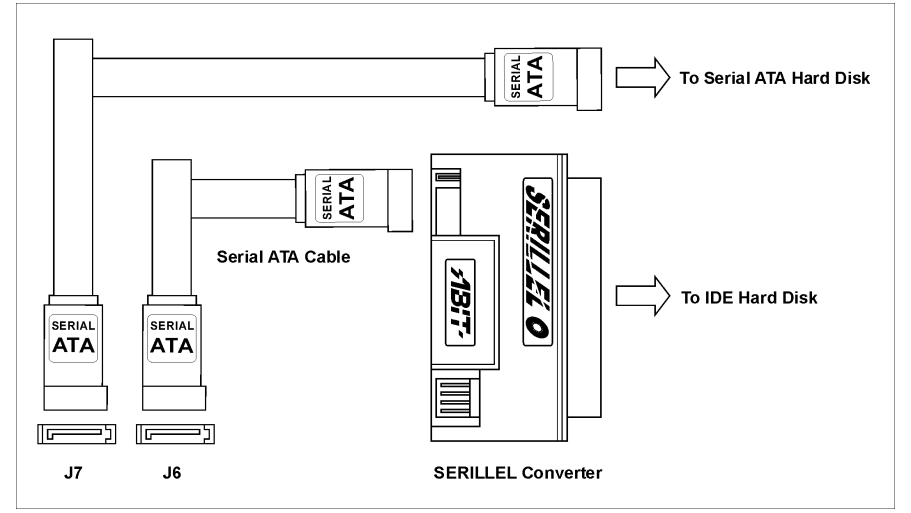

ユーザーマニュアル

#### (15). バックパネルのコネクタ

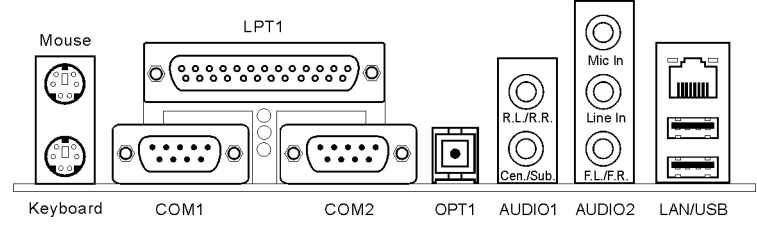

#### • マウス: PS/2 マウスコネクタ

PS/2 マウスをこの <sup>6</sup> ピン Din コネクタに接続します。

• キーボード: PS/2 キーボードコネクタ

PS/2 キーボードコネクタをこの <sup>6</sup> ピン Din コネクタに接続します。AT キーボードを使用 している場合、パソコンショップで AT - ATX 変換アダプタを購入してください。その後、 AT キーボードをこのコネクタに接続します。最高の互換性を得るには、PS/2 キーボード を使用することをお勧めします。

#### • パラレルポートコネクタ

このパラレルポートは、普通プリンタに接続されるため、"LPT"ポートとも呼ばれています。 EPP/ECP スキャナのような、この通信プロトコルをサポートするその他のデバイスを接続 することもできます。

#### • シリアルポート COM1 および COM2 コネクタ

このマザーボードには、外部モデム、マウス、またはこの通信プロトコルをサポートする その他のデバイスを接続するための、<sup>2</sup> つの COM ポートが組み込まれています。

• OPT1

このコネクタは、光学ファイバを通してデジタルマルチメディアデバイスに S/PDIF アウト 接続を提供。

• AUDIO1

R.L./R.R. (リア左/リア右): 5.1 チャンネルのオーディオシステムの、左および右チャンネル <sup>に</sup>接続します。

Cen./Sub. (センター/サブウーファ): 5.1 チャンネルのオーディオシステムの、センターおよ びサブウーファチャンネルに接続します。

#### • AUDIO2

Mic イン: 外部マイクからプラグに接続します。 ラインイン: 外部オーディオソースからラインアウトに接続します。 F.L./F.R. (フロント左/フロント右): 5.1 チャンネルまたは正常<sup>な</sup> <sup>2</sup> チャンネルのオーディオ システムの、フロント左およびフロント右チャンネルに接続します。

• LAN コネクタ

お使いのシステムを、このコネクタを通して LAN <sup>に</sup>接続します。

• USB ポートコネクタ

このマザーボードには、スキャナ、デジタルスピーカー、モニター、マウス、キーボード、ハ ブ、デジタルカメラ、ジョイスティックなどの USB デバイスに接続するための、<sup>2</sup> つのオ ンボード USB 2.0 ポートが付属しています。

### <span id="page-30-0"></span>第3章 BIOS について

BIOS はマザーボードの FWH (Firmware Hub) チップに保存されるプログラムです。このプログ ラムはコンピュータの電源を OFF にしても消去されません。同プログラムはブートプログラム とも呼ばれ、ハードウェア回路が OS <sup>と</sup>交信するための唯一のチャネルです。その主な機能はマ ザーボードやインタフェースカードのパラメータの設定を管理することです。これには、時間、 <sup>日</sup>付、ハードディスクなどの簡単なパラメータや、ハードウェアの同期、デバイスの動作モード、 CPU SoftMenu™ III 機能、CPU 速度などの比較的複雑なパラメータの設定が含まれます。これら のパラメータが正しく設定された場合のみ、コンピュータは正常もしくは最適に動作します。

操作がわか<mark>らない場合は BIOS 内のパラメータを変更しないでください。</mark>: BIOS 内のパラメー タはハードウェアの同期化はデバイスの動作モードの設定に使用されます。パラメータが正しく ないと、エラーが発生して、コンピュータはクラッシュしてしまいます。コンピュータがクラッ シュすると、起動できないこともあります。BIOS <sup>の</sup>操作に慣れていない場合は BIOS <sup>内</sup>のパラ メータを変更しないようお勧めします。コンピュータが起動できない場合は、<sup>第</sup> <sup>2</sup> 章の「CMOS クリアジャンパ」のセクションを参照して CMOS データを一旦消去してください。

コンピュータを起動すると、コンピュータは BIOS プログラムによって制御されます。BIOS はま <sup>ず</sup>必要なすべてのハードウェアの自動診断を実施し、ハードウェア同期のパラメータを設定して、 すべてのハードウェアを検出します。これらのタスクが終了しない限り、コンピュータの制御<sup>は</sup> 次レベルのプログラムである OS <sup>に</sup>渡りません。BIOS はハードウェアとソフトウェアが通信する <sup>唯</sup>一のチャネルなので、システムの安定性および最適なシステムパフォーマンスのための重要な <sup>要</sup>素です。BIOS <sup>が</sup>自動診断と自動検出操作を終了すると、次のメッセージが表示されます。

#### PRESS DEL TO ENTER SETUP

メッセージが表示されてから <sup>3</sup>~<sup>5</sup> 秒以内に <Del> キーを押すと、BIOS のセットアップメニュ ーにアクセスします。セットアップメニューに入ると、BIOS は次のメニューを表示します。

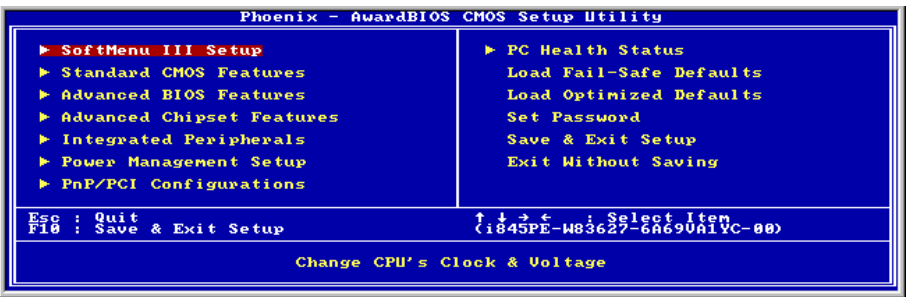

#### 図 3-1. CMOS Setup Utility のメインスクリーン

注意:BIOS メニューはシステムの安定性とパフォーマンスを増すために絶えず改善されている ため、本書の BIOS 画面がお使いの BIOS バージョンの画面と完全に一致していないこともあり ます。本書のデフォルトの設定はすべて最適化されたデフォルトのロード設定から取られており、 フェイルセーフデフォルトのロードから取られているものとは異なっています。

ユーザーマニュアル

図 3-1 の BIOS 設定のメインメニューにはいくつかのオプションがあります。この章では以下そ れらのオプションについて順に解説してゆきますが、その前にファンクションキーの機能につい <sup>て</sup>簡単に説明します。

- メインメニューで確定または変更するオプションを選択するには ↑↓→←(上、下、左、 <sup>右</sup>)を使用してください。
- オプションを選択するには <Enter> キーを押してください。オプションをハイライト表<sup>示</sup> したら、<Enter> キーを押します。
- BIOS のパラメータを設定し、それらのパラメータを保存して BIOS のセットアップメニュ ーを終了する場合は <F10> を押してください。
- BIOS 設定を終了するには <Esc> を押します。
- ヘルプを読むには <F1> を押します。

CMOS データ:CMOS データが消えた"というようなことをお聞きになったことがありません <sup>か</sup>?CMOS とは、BIOS パラメータを保存しておくメモリのことです。CMOS からはデータを<sup>読</sup> み込んだり、データを保存したりすることができます。CMOS はコンピュータの電源を切って もデータを保持できるように、電池でバックアップされています。したがって、電池切れや電<sup>池</sup> 不良により電池を交換しなければならなくなったときに、CMOS のデータが失われてしまいま す。あらかじ<sup>め</sup> CMOS データの内容を書き留めてコンピュータに貼り付けておくなどして、<sup>保</sup> 管しておいてください。

### <span id="page-32-0"></span>3-1. CPU Setup [SoftMenu™ III]

CPU はプログラム可能なスイッチ(CPU SoftMenu™ III)によって設定できます。これは従来の 手動によるハードウェアの設定に代わるものです。この機能を使えばインストールがいっそう<sup>容</sup> <sup>易</sup>になります。ジャンパやスイッチの設定を必要とせずに CPU のインストールができます。CPU はその仕様に合った設定が必要です。最初のオプションで <F1> キーを押すと、そのオプショ ンに対して変更可能なすべての項目が表示されます。

| AwardBIOS CMOS Setup Utility<br>SoftMenu III Setup<br>Phoenix $-$                                                                                                    |                                                                                                    |            |  |  |
|----------------------------------------------------------------------------------------------------|----------------------------------------------------------------------------------------------------|------------|--|--|
| CPU Name Is<br><b>CPU Internal Frequency</b>                                                                                                    | Intel Pentium(R)4<br>1.80GHz                                                                                  | Item Help  |  |  |
| <b>CPU</b> Operating Speed<br>PCI Bus Frequency<br>Multiplier Factor<br>– DŘÁM ŘÁÍIO ÁŽN ŠÍrap<br>– DRAM Ratio(CPU:DRAM)<br>CPU Core Voltage<br>DRAM Voltage<br>AGP Voltage                                                                                                    | 1800(100)<br>100/ 66/ 33MHz<br>$Ext.$ $Clock/3$<br>×18<br>Bu CPU<br>Bŭ SPD(1:1)<br>Std. Ucore<br>2.5v<br>1.5v | Menu Level |  |  |
| Enter:Select +/-/PU/PD:Value F10:Save<br>ESC: Exit F1: General Help<br><b>↑↓:Move</b><br>F6: Fail-Safe Defaults<br><b>F5: Previous Values</b><br>F7: Optimized Defaults                                                                                                    |                                                                                                    |            |  |  |
| $T M$ and $T M$ are $T M$ and $T M$ are $T M$ and $T M$ are $T M$ and $T M$ are $T M$ and $T M$ are $T M$ and $T M$ are $T M$ and $T M$ are $T M$ and $T M$ are $T M$ and $T M$ are $T M$ and $T M$ are $T M$ and $T M$ are $T M$ and $T M$ are $T M$<br>the contract of the contract of the contract of the contract of the contract of the contract of the contract of |                                                                                                    |            |  |  |

図 3-2 CPU SoftMenu™ III Setup スクリーン

#### CPU Name Is:

Intel Pentium (R) 4.

#### CPU 内部周波数:

1.80GHz (CPU のタイプにより異なります).

#### CPU の動作速度:

このオプションは、CPU の速度を設定します。このフィールドで、CPU の速度はこのように示 されます: CPU の速度 = 外部クロック x 乗数。CPU のタイプと速度に従って CPU の速度を<sup>選</sup> <sup>択</sup>してください。

通常、「ユーザー定義」オプションを使用して、CPU 速度と乗数をセットアップすることはお<sup>勧</sup> めしません。このオプションは、これから開発される CPU をセットアップするためのもので、 仕様はまだ知られていません。全ての CPU パラメータに精通していない方が、自分で外部クロ ックと乗数を定義すると、よく間違えることがあります。 設定した正確な作業速度は、"ユーザ ー定義"オプションの元<sup>で</sup> POST シーケンスを行っている間チェックされません。

#### User Define:

警告:クロック倍数と外部クロックの設定を誤ると、CPU をダメージを与えることがあります。 PCI のチップセットまたはプロセッサの仕様よりも高い周波数に設定すると、メモリモジュール <sup>エ</sup>ラー、システムクラッシュ、ハードディスクドライブのデータロス、VGA カードや他のアド オンカードの誤動作を招く場合があります。CPU の仕様外の設定は本書の目的ではありません。 そうした設定はエンジニアリングテストのためで、通常のアプリケーションでは使用しないでく ださい。

通常の操作で仕様を超えて設定した場合、システムが不安定になり、システムの信頼性に影響<sup>が</sup> <sup>出</sup>ることがあります。また、仕様外の設定に対しては安定性や互換性の保証はできません。マザ ーボードのコンポーネントに問題が生じた場合の責任を負うことはできません。

#### Ext. Clock (CPU/AGP/PCI):

"ユーザー定義" として "CPU 動作速度" オプションを選択した後、100MHz から 250MHz まで FSB 周波数の数字を選択することができます。最高の周波数は、CPU のタイプとその速度によ って、100MHz または 133MHz のいずれかです。初期値設定は 100MHz です。

#### PCI Bus Frequency:

このアイテムは、PCI バス周波数を決定します。設定可能なオプションは、Ext. Clock/3、Ext. Clock/4、44MHz(固定)、37MHz(固定)、33MHz(固定)です。デフォルトは、Ext. Clock/3 です。

#### Multiplier Factor:

このマザーボードの乗数は x8, x9, x10, x11, x12 ……です。 (これらの乗数は CPU のタイプと仕 様に従って異なります)。

注意:プロセッサによっては、この乗数をロックしているものもあり、その場合大きい乗数を<sup>選</sup> <sup>択</sup>することはできません。

#### DRAM Ratio H/W Strap:

このアイテムは、メモリコントローラハブ(MCH)に割り当てられた外部ハードウェアリセッ トストラップを設定します。設定可能なオプションは、Low(低)、High(高)、By CPU(CPU による)です。デフォルトは By CPU (CPU による)です。

このオプションを手動で設定するには、次の手順を実行します。

- 400MHz FSB 周波数の CPU に対して"低"を選択します。
- 533MHz FSB 周波数の CPU に対して"高"を選択します。

#### DRAM Ratio (CPU:DRAM):

このアイテムは、CPU <sup>と</sup> DRAM <sup>の</sup>間で周波数比を決定します。設定可能なオプションは、1:1 および 3:4(低い"DRAM <sup>比</sup> H/W ストラップ"設定の下で)、または 4:5 および 1:1(低い"DRAM <sup>比</sup> H/W ストラップ"設定の下で)です。デフォルトは By SPD (SPD による)です。

#### 無効なクロック設定による起動の問題の解決方法:

通常、CPU のクロック設定に問題がある場合、起動することはできません。その場合はシステ

ムを OFF にしてから再起動してください。CPU <sup>は</sup>自動的に標準のパラメータを使用して起動<sup>し</sup> ます。BIOS の設定に入って CPU のクロックを設定し直してください。BIOS の設定に入れない 場合は、数回(3-4 回)システムの電源を入れ直すか、"Insert"キーを押したままシステムを ON にしてください。システムは自動的に標準のパラメータを使って起動します。その後、BIOS <sup>の</sup> 設定に入って新しいパラメータを設定してください。

#### CPU を交換する場合:

このマザーボードは CPU をソケットに挿入するだけで、ジャンパや DIP スイッチを設定しなく てもシステムを正しく起動できる設計になっていますが、CPU <sup>を</sup>変更する場合、通常は電源を OFF にして CPU を交換後、CPU SoftMenu™ III から CPU のパラメータを設定してください。し かし、CPU のメーカー名とタイプが同一で、交換後<sup>の</sup> CPU <sup>が</sup>交換前のものより速度が遅い場合、 CPU <sup>の</sup>交換は以下の <sup>2</sup> つの方法のいずれかで行ってください。

方法 1:古い CPU の状態のままでそれをサポートする最低の速度に一旦 CPU を設定します。電 源を OFF にして CPU を交換後、システムを再起動して CPU SoftMenu™ III から CPU のパラメ ータを設定してください。

方法 <sup>2</sup>:CPU <sup>を</sup>交換の時に CMOS メモリクリアリングジャンパを使って以前の CPU のパラメー タを消去します。この<sup>後</sup> BIOS の設定に入って CPU のパラメータをセットアップできます。

注意:パラメータを設定して BIOS 設定を終了後、システムが正しく再起動することを確認する まで、リセットボタンを押したり、電源を OFF にしたりしないでください。BIOS <sup>が</sup>正しく読<sup>み</sup> 込まれず、パラメータが失われ、CPU SoftMenu™ III <sup>に</sup>再び入ってパラメータをすべて設定し直 さなければならない場合があります。

#### CPU Core Voltage:

このアイテムは、CPU のコア電圧を選択します。

注意:間違った電圧設定を行うと、システムが不安定になったり、CPU が損傷することさえあ ります。その結果を十分掌握していない限り、デフォルトの設定のままにしておいてください。

#### DRAM Voltage:

このアイテムは、DRAM の電圧を選択します。

#### AGP Voltage: (BE7-G、BE7-S、BE7-B 用)

このアイテムは、AGP の電圧を選択します。

### <span id="page-35-0"></span>3-2. Standard CMOS Setup Menu

ここには、日付、時間、VGA カード、FDD、HDD などの BIOS の基本的な設定パラメータが含 まれています。

| Phoenix - AwardBIOS CMOS Setup Utility<br>Standard CMOS Features                                                                                         |                                           |                                            |  |  |
|----------------------------------------------------------------------------------------------------|-------------------------------------------|--------------------------------------------|--|--|
| Date (mm:dd:yy)<br>Time (hh:mm:ss)                                                                                                    | Wed, Nov 13, 2002                         | Item Help                                  |  |  |
|                                                                                                    |                                           | Menu Level<br>ъ.                           |  |  |
| IDE Primary Master<br><u>IDE Primary Slave</u><br><u>IDE Secondary Master</u><br>IDE Secondary Slave                                                     |                                           | Change the day, month,<br>year and century |  |  |
| Drive A<br>Drive B<br>Floppy 3 Mode Support                                                                                                    | 1.44M, 3.5 in.<br><b>None</b><br>Disabled |                                            |  |  |
| Uideo<br>Halt On                                                                                                    | EGA/UGA<br>All, But Keyboard              |                                            |  |  |
| <b>Base Memory</b><br><b>Extended Memory</b><br><b>Total Memory</b>                                                                                      | 640K<br>523264K<br>5242888                |                                            |  |  |
| ESC: Exit F1: General Help<br>Enter:Select +/-/PU/PD:Value F10:Save<br>tt:Move<br>F5: Previous Values - F6: Fail-Safe Defaults<br>F7: Optimized Defaults |                                           |                                            |  |  |

図 3-3. Standard CMOS Setup スクリーン

#### Date (mm:dd:yy):

このアイテムでは月 (mm)、日 (dd)、年 (yy) などの日付情報を設定します。

#### Time (hh:mm:ss):

このアイテムでは時 (hh)、分 (mm)、秒 (ss)などの時間情報を設定します。

#### IDE Primary Master / Slave and IDE Secondary Master / Slave:

このアイテムにはオプションを持つサブメニューがあります。どのようなオプションがあるかは、図 3-4 をご覧ください。

| Phoenix - AwardBIOS CMOS Setup Utility<br><b>IDE Primary Master</b>                                                                                                    |              |                                                 |  |
|----------------------------------------------------------------------------------------------------|--------------|-------------------------------------------------|--|
| <b>IDE HDD Auto-Detection</b>                                                                                                    | Press Enter  | Item Help                                       |  |
| <b>IDE Primary Master</b><br>- Access Mode                                                                                                    | Auto<br>Auto | Menu Level<br><b>B-B-</b><br>To auto-detect the |  |
| Capacity                                                                                                    | <b>8 MB</b>  | HDD's size, head on<br>this channel             |  |
| Culinder<br>Hēad<br>Precomp<br>Landing Zone<br><b>Sector</b>                                                                                                    |              |                                                 |  |
| Enter:Select +/-/PU/PD:Value F10:Save<br>Previous-Values - F6: Fail-Safe-Defaults<br>ESC:Exit F1:General Help<br>F7: Optimized Defaults<br>t∔:Move<br>F5: Previous Values |              |                                                 |  |

図 3-4. IDE Primary Master Setup スクリーン

#### IDE HDD Auto-Detection:

<Enter> キーを押すと、ハードディスクドライブの詳しいパラメータをすべて BIOS <sup>が</sup>自動的に 検出します。自動的に検出されたら、このメニューの中のほかのアイテムに正しい値が表示され ます。
注意: <sup>新</sup>しい IDE HDD を先に初期化しなければ、書き込み/読み込みができません。1つの HDD を使用した場合の基本的なステップは、HDD 低レベルフォーマットを行い、FDISK を起 <sup>動</sup>した後でドライブをフォーマットします。ほとんどの HDD <sup>は</sup>工場出荷時にすでに低レベルフ ォーマットされていますので、この操作は省略することができます。ただし FDISK を使用する には、プライマリ IDE HDD には独自のパーティションセットがなければなりません。

すでに初期化されている古い HDD を使用する場合は、正しいパラメータが検出されない場合が あります。低レベルフォーマットを行うか、手動でパラメータを設定した上で HDD <sup>が</sup>作動する かどうかを確認してください。

#### IDE Primary Master:

<sup>3</sup>つの設定が可能です:Auto、Manual、None。Auto <sup>を</sup>選択すると、使用している HDD の種類 を BIOS <sup>が</sup>自動的にチェックします。各パラメータについて十分な知識がある方以外は、これら のパラメータを手動で変更することはおやめください。またパラメータを変更するときには、<sup>必</sup> ず HDD <sup>の</sup>説明書をよくお読みください。

#### Access Mode:

以前の OS では容量<sup>が</sup> 528MB までの HDD しか対応できなかったため、528MB <sup>を</sup>超える空間<sup>に</sup> ついては利用できませんでした。AWARD BIOS はこの問題を解決する機能を備えています。OS の種類によって、NORMAL、LBA、LARGE の4つのモードから選択できます。NORMAL → LBA  $\rightarrow$  LARGE  $\rightarrow$  Auto

サブメニューの HDD 自動検出オプション(IDE HARD DISK DETECTION)はハードディスクのパ ラメータおよびサポートされているモードを自動的に検出します。

Auto: BIOS <sup>が</sup> HDD のアクセスモードを自動的に検出し、設定します。

Normal モード: 通常のノーマルモードは 528MB までのハードディスクに対応します。このモー ドはシリンダ (CYLS)、ヘッド、セクタで示された位置を使ってデータにアクセスします。

LBA (Logical Block Addressing) モード: 初期<sup>の</sup> LBA モードは容量<sup>が</sup> 8.4GB までの HDD に対 応できます。このモードは異なる方法を用いてアクセスするディスクデータの位置を計算します。 シリンダ (CYLS)、ヘッド、セクタをデータが保存されている論理アクセスの中に翻訳します。 このメニューに表示されるシリンダ、ヘッド、セクタはハードディスクの実際の構造に反映する のではなく、実際の位置の計算に使用される参照数値に過ぎません。現在ではすべての大容量<sup>ハ</sup> ードディスクがこのモードをサポートしているためこのモードを使用するようお勧めします。<sup>当</sup> BIOS <sup>は</sup> INT 13h 拡張機能もサポートしているので、LBA モードは容量<sup>が</sup> 8.4GB <sup>を</sup>超えるハード ディスクドライブにも対応できます。

Large モード: ハードディスクのシリンダ (CYL) 数が <sup>1024</sup> <sup>を</sup>超えていて DOS が対応できない 場合または OS <sup>が</sup> LBA モードに対応していない場合にこのモードを選択してください。

#### Capacity:

HDD のサイズを表示します。この値は初期化したディスクのチェックプログラムで検出される サイズよりも若干大きくなりますので注してください。

注意:以下のアイテムは、Primary IDE Master を Manual に設定すると設定可能となります。

#### Cylinder:

シャフトに沿って直接重ねられたディスクで、ある特定の位置にある全トラックにより構成され る同心円状の「スライス」を「シリンダ」と呼びます。ここでは HDD のシリンダの数を設定で きます。最小値<sup>は</sup> <sup>0</sup>、最大値<sup>は</sup> <sup>65536</sup> です。

#### Head:

ヘッドとはディスク上に作成した磁気パターンを読み取るための小さい電磁コイルと金属棒<sup>の</sup> ことです (読み書きヘッドとも呼びます) 。ここでは読み書きヘッドの数を設定できます。最<sup>小</sup> <sup>値</sup><sup>は</sup> <sup>0</sup>、最大値<sup>は</sup> <sup>255</sup> です。

#### Precomp:

<sup>最</sup>小値<sup>は</sup> <sup>0</sup>、最大値<sup>は</sup> <sup>65536</sup> です。

警告:<sup>65536</sup> はハードディスクが搭載されていないことを意味しています。

#### Landing Zone:

これはディスクの内側のシリンダ上にある非データエリアで、電源が OFF のときにヘッドを<sup>休</sup> ませておく場所です。最小値<sup>は</sup> <sup>0</sup>、最大値<sup>は</sup> <sup>65536</sup> です。

#### Sector:

ディスク上のデータを読み書きする際の、記憶領域の最小単位です。通常セクタはブロックや<sup>論</sup> 理ブロックに分けられています。ここではトラックあたりのセクタ数を指定します。最小値<sup>は</sup> <sup>0</sup>、 最大値<sup>は</sup> <sup>255</sup> です。

#### Driver A & Driver B:

ここにフロッピーディスクドライブをインストールした場合、サポートするフロッピードライブ の種類を選択できます。次の 6 つのオプションが指定できます: None → 360K, 5.25in. → 1.2M, 5.25in.  $\rightarrow$  720K, 3.5in.  $\rightarrow$  1.44M, 3.5in.  $\rightarrow$  2.88M, 3.5in.

#### Floppy 3 Mode Support:

3 モードのフロッピーディスクをアクセスする場合には、3 モードと対応のフロッピーディスク ドライブを用意するとともにこのモードを Enabled に設定してください。次の4つのオプション が指定できます: Disabled → Driver A → Driver B → Both。デフォルトは Disabled です。

#### Video:

ビデオアダプタの VGA モードを選択します。次の <sup>4</sup> つのオプションが指定できます:EGA/VGA → CGA 40 → CGA 80 → MONO。デフォルトは EGA/VGA です。

#### Halt On:

システムを停止させるエラーの種類を選択できます。次の <sup>5</sup> つのオプションが指定可能です: All Errors  $\rightarrow$  No Errors  $\rightarrow$  All, But Keyboard  $\rightarrow$  All, But Diskette  $\rightarrow$  All, But Disk/Key<sub>o</sub>

左下のボックスにはシステムメモリのリストが表示されます。表示されるのはシステムの*基本メ* モリ、拡張メモリ、およびメモリの合計サイズです。これらはブート時に自動的に検出されます。

# 3-3. Advanced BIOS Features Setup Menu

注意: Advanced BIOS Features Setup メニューはあらかじめ最適な条件に設定されています。この メニューの各オプションについてよく理解できない場合はデフォルト値を使用してください。

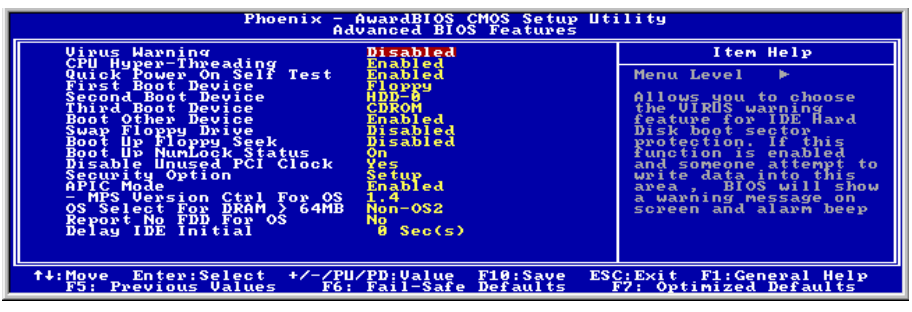

図 3-5. Advanced BIOS Features Setup スクリーン

#### Virus Warning:

このアイテムは Enabled (使用する)または Disabled (使用しない)に設定できます。デフォル トは Disabled です。この機能を使用すると、ソフトウェアやアプリケーションからブートセク タやパーティションテーブル対して書込みアクセスがある度に、ブートウィルスがハードディスクにアクセスしようとしているとして警告を出します。

#### CPU Hyper-Threading

このアイテムをデフォルトの設定にしておくと、<sup>1</sup> つの物理プロセッサが OS とアプリケーショ ンに対して <sup>2</sup> つの論理プロセッサに見えるように、同時マルチスレッド(SMT)プロセッサを可能 にします。

このオプションは、ハイパースレッドテクノロジを搭載した CPU でのみ使用可能です。 「Hyper-Threading Technology」の詳細については、

<http://www.intel.com/homepage/land/hyperthreading.htm>、<http://www.intel.com/design/chipsets/ht/>で Intel Web サイトにアクセスしてください。

#### Quick Power On Self Test:

コンピュータに電源を投入すると、マザーボードの BIOS はシステムとその周辺装置をチェック するために一連のテストを行ないます。Enabled に設定すると、BIOS はブートプロセスを簡略 <sup>化</sup>して、立ち上げの速度を優先します。初期値設定は Enabled です。

#### First Boot Device:

コンピュータをブートすると、BIOS はフロッピーディスクドライブ A、LS/ZIP デバイス、ハー ドディスクドライブ C, SCSI ハードディスクドライブ、CD-ROM など、これらのアイテムで<sup>選</sup> 択した順番で OS を読み込もうとします(初期値設定は Floppy です)。

ユーザーマニュアル

 $Floppy \rightarrow LS120 \rightarrow HDD-0 \rightarrow SCSI \rightarrow CDROM \rightarrow HDD-1 \rightarrow HDD-2 \rightarrow HDD-3 \rightarrow ZIP100 \rightarrow LAN$  $\rightarrow$  ATA133RAID  $\rightarrow$  Disabled.

#### Second Boot Device:

First Boot Device の説明を参照してください。初期値設定は HDD-0 です。

#### Third Boot Device:

First Boot Device の説明を参照してください。初期値設定は CDROM です。

#### Boot Other Device:

BIOS は上記の3つのアイテムで設定した3種類のブートデバイスからブートしようとします。 このアイテムでは Enabled (使用する)または Disabled (使用しない)が設定できます。初期値 設定は Enabled です。

#### Swap Floppy Drive:

このアイテムでは Enabled (使用する)または Disabled (使用しない)に設定できます。初期値 設定は Disabled です。この機能を使用すると、コンピュータのケースを開けずに、フロッピー ディスクドライブのコネクタの位置を交換したのと同じ効果が得られます。これによりドライブ A: をドライブ B: として、ドライブ B: をドライブ A: として使用できます。

#### Boot Up Floppy Seek:

コンピュータが起動する時、BIOS はシステムに FDD <sup>が</sup>接続されているかどうかを検出します。 このアイテムを Enabled (使用する)にすると、BIOS がフロッピードライブを検出できなかっ た場合、フロッピーディスクドライブエラーのメッセージを表示します。このアイテムを Disabled (使用しない)にすると、BIOS はこのテストを省略します。初期値設定は Disabled で す。

#### Boot Up NumLock Status:

On: <sup>起</sup>動後、数字キーパッドは数字入力モードで動作します。(初期値設定)

Off: <sup>起</sup>動後、数字キーパッドはカーソル制御モードで動作します。

#### Disable Unused PCI Clock:

このオプションは使用されている PCI スロットのクロックを無効にします。

#### Security Option:

このオプションは System (システム)と Setup (セットアップ)に設定できます。初期値設定は Setupです。Password Settingでパスワードを設定すると、不正なユーザーによるシステム(System) <sup>へ</sup>のアクセスを、またはコンピュータ設定(BIOS Setup)の変更を拒否します。

SYSTEM: System <sup>を</sup>選択すると、コンピュータを起動する度にパスワードが求められます。正<sup>し</sup> いパスワードが入力されない限り、システムは起動しません。

SETUP: Setup <sup>を</sup>選択すると、BIOS 設定にアクセスする場合だけパスワードが求められます。<sup>正</sup> しいパスワードを入力しないと、BIOS セットアップメニューに入ることができません。

セキュリティ機能を無効にするには、メインメニューで Set Supervisor Password <sup>を</sup>選択します。 パスワードを入力するように要求されても何も入力せずに、<Enter>キーを押してください。セ キュリティを解除するとシステムがブートし、自由<sup>に</sup> BIOS のセットアップメニューに自由にア クセスできるようになります。

注意:パスワードは忘れないでください。パスワードを忘れた場合、コンピュータのケースを<sup>開</sup> けて、CMOS のすべての情報をクリアにしてからシステムを起動してください。この場合、以 前に設定したすべてのオプションはリセットされます。

# APIC Mode:

このアイテムでは Enabled (使用する)または Disabled (使用しない)が設定できます。初期値 設定は Enabled です。

#### MPS Version Ctrl For OS:

この項目は、このマザーボードが使用する MPS (多重プロセッサ仕様)のバージョンを指定し ます。オプションは 1.1 <sup>と</sup> 1.4 です。デフォルトの設定は 1.4 です。デュアルプロセッサを実行 するために古い OS を使用する場合、このオプションを 1.1 に設定してください。

#### OS Select For DRAM > 64MB:

システムメモリが 64MB <sup>を</sup>超えると、BIOS <sup>と</sup> OS <sup>の</sup>通信方法は OS の種類によって異なります。 OS/2 を使用している場合は OS2 を、他の OS の場合は Non-OS2 <sup>を</sup>選んでください。初期値設定 は Non-OS2 です。

#### Report No FDD For OS:

フロッピードライブのない一部の古い Windows バージョンを実行しているとき、このアイテム を Yes (はい)に設定します。それ以外の場合は No (いいえ)に設定します。デフォルトは No (いいえ)です。

#### Delay IDE Initial (Secs):

このアイテムは、古いモデルや特殊なハードディスクや CD-ROM をサポートするために使用し ます。これらのハードウェアは初期化や準備に時間がかかります。このようなデバイスは、ブー ト時に検出されません。これらのデバイスを検出するために、ここで値を調整することができま す。値を大きくするほど、遅延が長くなります。最小値<sup>は</sup> <sup>0</sup>、最大値<sup>は</sup> <sup>15</sup> です。初期値設定は <sup>0</sup> です。システムを最高の状態に設定したい場合は、<sup>0</sup> に設定されるようお勧めします。

# 3-4. Advanced Chipset Features Setup Menu

Advanced Chipset Features Setup メニューはマザーボード上のチップセットのバッファ内容を<sup>変</sup> <sup>更</sup>するにの使用されます。バッファのパラメータはハードウェアと密接な関係があるため、設定 <sup>が</sup>正しくないと、マザーボードが不安定になったり、システムが起動しなくなったりします。ハ ードウェアについてあまり詳しくない方は、デフォルトを使用してください(Load Optimized Defaults オプションを使用するなど)。このメニューでは、システムを使用していてデータが<sup>失</sup> われてしまう場合に限って変更を行うようにしてください。

| Phoenix - AwardBIOS CMOS Setup Utility<br><b>Advanced Chipset Features</b>                                                                                                    |                 |  |
|----------------------------------------------------------------------------------------------------|-----------------|--|
| DRAM Timing Selectable<br>Bu SPD                                                                                                    | Item Help       |  |
| Latency Time<br>Act to Precharge Delay<br>RAS#<br>to CAS# Delay<br>Precharge<br>Sustem BIOS Cacheable<br>Enabled<br><b>BIOS</b> Cacheable<br>Enabled<br>Uideo<br>Memory Hole At 15M-16M<br>Disabled<br><b>Delayed Transaction</b><br>Disabled<br>Delay Prior to Thermal<br>16 Min<br>64MB<br>AGP Aperture Size<br>4X Mode<br>AGP Data Transfer Rate<br>Differential Current<br>Default | Menu Level<br>٠ |  |
| F1:General Help<br>Enter:Select +/-/PU/PD:Value<br>F10:Save<br><b>↑↓:Move</b><br>ESC: Exi t<br><b>F5: Previous Values</b><br>F7: Optimized Defaults<br>F6: Fail-Safe Defaults                                                                                                    |                 |  |

図 3-6. Chipset Features Setup スクリーン

注意:このメニューのパラメータは、システムデザイナや専門技師、および十分な知識を有する ユーザ以外の方は変更しないでください。

<sup>最</sup>初の設定は DRAM <sup>へ</sup><sup>の</sup> CPU アクセスに関する設定です。デフォルトのタイミングはテストを 重ねた上、注深く選択されていますので、データが失われるような問題が発生しない限り変更し ないでください。速度の異なる DRAM を装着すると、遅いメモリチップに保存されたデータと <sup>の</sup>統合性を維持するにはより長い遅延を必要とするため、このような問題が発生します。

# DRAM Timing Selectable:

この項目は、次の <sup>4</sup> つの項目に対し、使用しているメモリモジュールに従って、最適のタイミン グを設定します。デフォルトの設定「SPDによる」は、SPD(シリアルプレゼンスの検出)デバ イスのコンテンツを読み取ることによって、これら <sup>4</sup> つの項目を構成します。メモリモジュール 上の EEPROM は、メモリの種類、サイズ、速度、電圧インターフェイス、およびモジュールバ ンクなどの、モジュールに関するクリティカルパラメータ情報を格納します。

# CAS Latency Time:

この項目は、DRAM <sup>読</sup>み取りコマンドとデータが実際に使用できる時間との間の待ち時間を<sup>制</sup> <sup>御</sup>します。オプションは 1.5, 2, <sup>と</sup> 2.5 です。

# Act to Precharge Delay:

オプションは以下のようになっています: 7, 6, 5。

#### DRAM RAS# to CAS# Delay

この項目は、DRAM アクティブコマンドと読み取り/書き込みコマンドの間の待ち時間を制御<sup>し</sup> ます。

#### DRAM RAS# Precharge:

プリチャージコマンドを DRAM <sup>に</sup>発行すると、この項目はアイドルクロックをコントロールし ます。

# キャッシュ可能なシステム BIOS:

2 つのオプションを使用できます: 有効および無効。初期値設定は*有効*です。*有効*を選択すると き、システム BIOS ROM を F0000h-FFFFFh でキャッシュすることができるのため、システム性 能が向上します。しかし、何らかのプログラムがこのメモリ領域に対して記述されている場合、 システムエラーが発生することがあります。

# キャッシュ可能なビデオ BIOS:

2 つのオプションを使用できます: 有効および無効。初期値設定は*有効*です。*有効*を選択すると、 ビデオ BIOS をキャッシュすることができるようになり、その結果システムの性能が向上します。 しかし、何らかのプログラムがこのメモリに対して記述されている場合、システムエラーが発生 することがあります。

# キャッシュ可能なビデオ RAM :

2つのオプションを使用できます: 有効および無効。初期値設定は*無効*です。*有効*を選択すると、 L2 キャッシュを介して、より速いビデオ RAM <sup>の</sup>実行速度を得ることができます。互換性の問 題が発生するかどうかを調べるためには、VGA アダプタのマニュアルをチェックしなければ<sup>な</sup> りません。

#### 15M-16M でメモリホール:

2 つのオプションを使用できます: 有効および無効。初期値設定は*無効*です。このオプションは ISA アダプタ ROM に対して、メモリブロック 15M-16M <sup>を</sup>保持するために使用されます。一部 の特殊な周辺装置は、15M から 16M <sup>の</sup>間に配置されているメモリブロックを使用する必要があ りますが、このメモリブロックは 1M のサイズがあります。このオプションを無効にするように <sup>お</sup>勧めします。

# デレイドビリング:

2つのオプションを使用できます: 有効および無効。初期値設定は*無効*です。このオプションを、 チップセットに対して、パッシブリリースとデレイドビリングを含み、PCI 2.1 機能を有効また <sup>は</sup>無効に設定してください。この機能は ISA バスへの、または ISA バスからの PCI サイクルの <sup>待</sup>ち時間に一致させるために使用されます。このオプションは、PCI 2.1 に準拠できるようにす るためには、有効にしなければなりません。ISA カードの互換性に問題があるようでしたら、<sup>最</sup> <sup>適</sup>の結果を得るために、このオプションを有効または無効にしてみてください。

# サーマルに先立つ遅延:

オプションは以下のようになっています: 4、8、16、<sup>32</sup> <sup>分</sup>。初期値設定は <sup>16</sup> <sup>分</sup>です。

# AGP グラフィックスアパチャサイズ:

オプションは以下のようになっています: 4 → 8 → 16 → 32 → 64 → 128 → 256MB。初期値設定 は 64MB です。このオプションは、AGP デバイスによって使用できるシステムメモリの量を<sup>指</sup> 定します。アパチャは、グラフィックスメモリアドレス空間専用の、PCI メモリアドレス範囲<sup>の</sup> 一部分です。アパチャ範囲に達するホストサイクルは、変換されることなしに AGP に転送され ます。AGP 情報については、[www.agpforum.org](http://www.agpforum.org/)をご覧ください。

#### AGP Data Transfer Rate:

AGP デバイスデータ転送速度機能を選択することができます。<sup>2</sup> つのオプション、つまり 2X <sup>モ</sup> ードと 4X モードを利用できます。デフォルトの設定は 4X モードです。

#### Differential 電流:

このオプションにより、CPU クロックの電流マルチプルを選択することができます。オプショ ンは、4x、6x、5x、7x、デフォルトです。。

このメニューではオンボード I/O デバイスとその他のハードウェア関連の設定を行います。

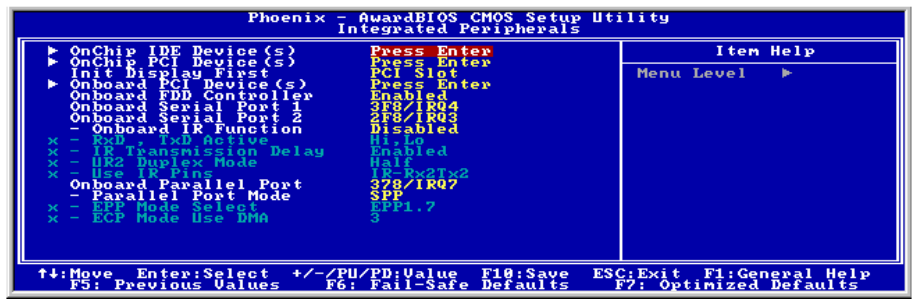

図 3-7. Integrated Peripherals Menu スクリーン

### Onchip IDE Device(s):

<Enter> キーを押すと、OnChip IDE デバイスメニューに入ります。

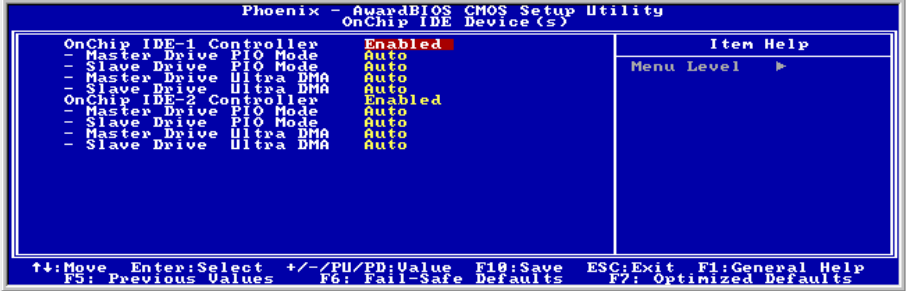

#### OnChip IDE-1 Controller:

OnChip IDE 1 コントローラを Enabled(使用する)または Disabled(使用しない)に設定します。 初期値設定は Enabled です。統合されたペリフェラルコントローラには、2つの IDE チャネル をサポートする IDE インタフェースが含まれています。Disabled <sup>を</sup>選択すると、4つのアイテム を設定することができなくなります。たとえば、OnChip IDE-1 Controller <sup>を</sup>無効にすると、 Master/Slave Drive PIO Mode と Master/Slave Drive Ultra DMA も無効になります。

#### Master/Slave Drive PIO Mode:

選択可能な値は Auto → Mode 0 → Mode 1 → Mode 2 → Mode 3 → Mode 4 です。5 つの IDE PIO (Programmed Input/Output) アイテムで、オンボード IDE インタフェースがサポートする4つの<sup>各</sup> IDE デバイスに対して、PIO モード (0-4) を設定できます。Modes 0 から <sup>4</sup> へ順番に性能を上げ ていきます。Auto モード (初期値設定) に設定すると、各デバイスに対して最適なモードが自動 的に選択されます。

ユーザーマニュアル

## Master/Slave Drive Ultra DMA:

選択可能な値は Auto と Disabled です。初期値設定は Auto です。Ultra DMA とは DMA データ転 送プロトコルのことで、ATA コマンドと ATA バスを使って DMA コマンドにより最高 100MB/ 秒でデータを転送します。

Ultra DMA/33 や Ultra DMA/66/100 は、IDE ハードドライブがこれらをサポートしていて、シス テム上に DMA ドライバ(Windows® 95 OSR2/98/ME/NT/2000 かサードパーティの IDE バスマス タドライバ)がインストールされていなければ使用できません。

Auto: ハードディスクドライブとシステムソフトの両方が Ultra DMA に対応している場合に<sup>限</sup> り、Auto <sup>を</sup>選択して BIOS サポートを有効にしてください。

Disabled: Ultra DMA デバイスを使用すると問題が発生する場合は、このアイテムを無効にして みてください。

#### OnChip IDE-2 Controller:

Onboard IDE-1 Controller <sup>の</sup>説明を参照してください。

#### OnChip PCI Device(s):

<Enter> キーを押すと、OnChip PCI デバイスメニューに入ります。

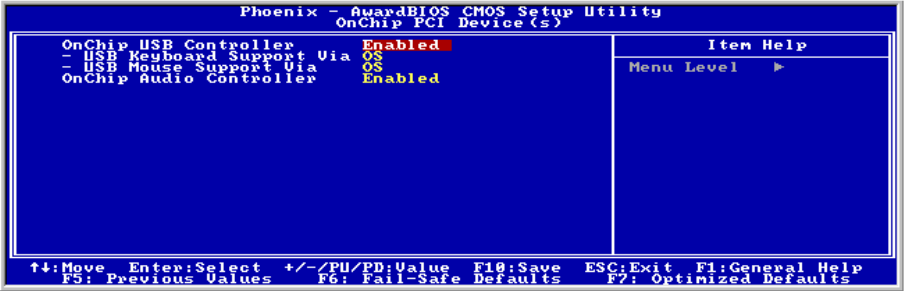

#### OnChip USB Controller:

Enabled (使用する)または Disabled (使用しない)に設定できます。初期値設定は Enabled で す。このマザーボードには Universal Serial Bus (USB) デバイスをサポートするポートが2つあり ます。USB デバイスを使用しない場合は、Disabled に設定してください。すると USB Keyboard Support と USB Mouse Support も無効となります。

#### USB Keyboard Support Via:

2 つのオプション、BIOS および OS を使用することができます。デフォルトの設定は OS です。 お使いのオペレーティングシステムが USB キーボードをサポートしている場合、それを OS に 設定してください。

#### USB Mouse Support Via:

2 つのオプション、BIOS および OS を使用することができます。デフォルトの設定は OS です。

お使いのオペレーティングシステムが USB マウスをサポートしている場合、それを BIOS に設 定してください。

#### OnChip Audio Controller:

このアイテムはオンボードオーディオコントローラを使用できるようにします。Enabled(使用 する)または Disabled (使用しない)に設定できます。デフォルトは Enabled です。

#### Init Display First:

PCI ディスプレイカードとオンボードのうちどちらをディスプレイ起動スクリーンにするかを <sup>指</sup>定できます。設定可能なオプションは PCI Slot <sup>と</sup> AGP です。初期値設定は PCI Slot です。

#### Onboard PCI Device(s):

<Enter> キーを押すと、Onboard PCI デバイスメニューに入ります。

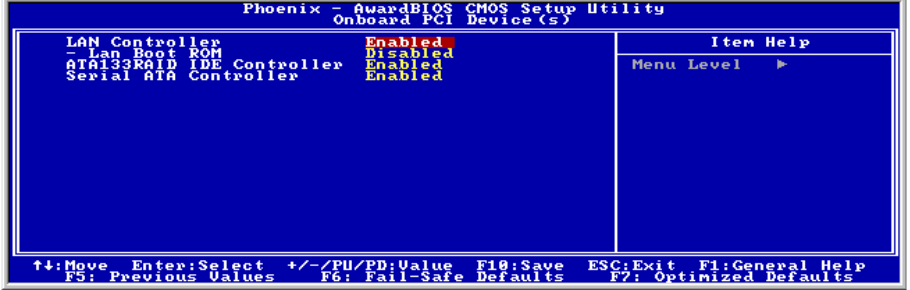

#### LAN Controller:

このアイテムはオンボード LAN コントローラを使用できるようにします。Enabled (使用する) または Disabled (使用しない)に設定できます。デフォルトは Enabled です。

#### LAN Boot ROM:

このアイテムはオンボード LAN Boot ROM を使用できるようにします。Enabled (使用する)ま たは Disabled(使用しない)に設定できます。デフォルトは Enabled です。

#### ATA133RAID IDE コントローラ: (BE7-RAID 用)

このアイテムは、オンボードの ATA133RAID コントローラを選択します。Enabled(使用する) に設定しているとき、<sup>2</sup> つの追加チャネルがシステムに高性能デバイスを追加するために提供さ れます。

#### Serial ATA コントローラ: (BE7-G、BE7-S 用)

このアイテムは、オンボードの Serial ATA コントローラを選択します。Enabled(使用する)に 設定しているとき、<sup>2</sup> つの追加チャネルがシステムに高性能デバイスを追加するために提供され ます。

ユーザーマニュアル

#### Onboard FDD Controller:

このアイテムはオンボード FDC コントローラを使用できるようにします。Enabled (使用する) または Disabled (使用しない)に設定できます。デフォルトは Enabled です。

#### Onboard Serial Port 1:

シリアルポート1の I/O アドレスと IRO を指定します。選択可能な値は Disabled → 3F8/IRO4 → 2F8/IRO3 → 3E8/IRO4 → 2E8/IRO3 → AUTO です。初期値設定は 3F8/IRO4 です。

#### Onboard Serial Port 2:

シリアルポート2の I/O アドレスと IRQ を指定します。選択可能な値は Disabled → 3F8/IRQ4 → 2F8/IRQ3 → 3E8/IRQ4 → 2E8/IRQ3 → AUTO です。初期値設定は 2F8/IRQ3 です。

**Onboard IR Function:** 3つのオプションから選択できます: IrDA (HPSIR) mode → ASK IR (Amplitude Shift Keyed IR) mode → Disabled。初期値設定は Disabled です。

RxD , TxD Active: IR <sup>送</sup>受信の極性の高低を設定します。4つのオプションから選択できます: Hi, Hi → Hi, Lo → Lo, Hi → Lo, Lo。初期値設定は Hi, Lo です。

IR Transmission Delay: Enabled (使用する)または Disabled (使用しない)に設定できます。初 期値設定は Enabled です。SIR <sup>が</sup>受信モードから送信モードに変わるときの IR 転送遅延<sup>の</sup> <sup>4</sup> <sup>キ</sup> ャラクタ時間(<sup>40</sup> ビット時間)を設定します。

UR2 Duplex Mode: Full と Half の2つのオプションを選択できます。初期値設定は Half です。 このアイテムを使って IR KIT <sup>の</sup>操作モードを選択できます。IR デバイスによっては、半二重<sup>モ</sup> ードでしか作動しないものもあります。正しい設定については、IR KIT <sup>の</sup>説明書をお読みくだ さい。

Use IR Pins: 選択可能な値<sup>は</sup> RxD2, TxD2 <sup>か</sup> IR-Rx2Tx2 <sup>の</sup>2つです。初期値設定は IR-Rx2Tx2 <sup>で</sup> す。マザーボードが COM ポート IR KIT 接続に対応していなければ、RxD2, TxD2 <sup>を</sup>選択するこ とはできません。その場合は IR-Rx2Tx2 <sup>を</sup>選択して、マザーボード上の IR ヘッダを使って IR KIT <sup>に</sup>接続します。

#### Onboard Parallel Port:

オンボードパラレルポートの I/O アドレスと IRQ を設定できます。4つのオプションから選択 できます: Disable → 378/IRQ7 → 278/IRQ5 → 3BC/IRQ7。初期値設定は 378/IRQ7 です。

Parallel Port Mode: 4つのオプションから選択できます: SPP → EPP → ECP → ECP+EPP。初 期値設定は SPP です。

EPP Mode Select: 2つのオプションから選択できます: EPP1.7 → EPP1.9。初期値設定は EPP 1.7 です。パラレルポートのモードを EPP モードに設定すると、2つの EPP バージョンから選択<sup>で</sup> きます。

ECP Mode Use DMA: 2つのオプションから選択できます:1→3。初期値設定は3です。パラ レルポートのモードを ECP モードに設定すると、DMA チャネルは Channel 1 か Channel 3 とな ります。

# 3-6. Power Management Setup Menu

このメニューにより、省電力をセットアップして消費電力を抑えることができます。

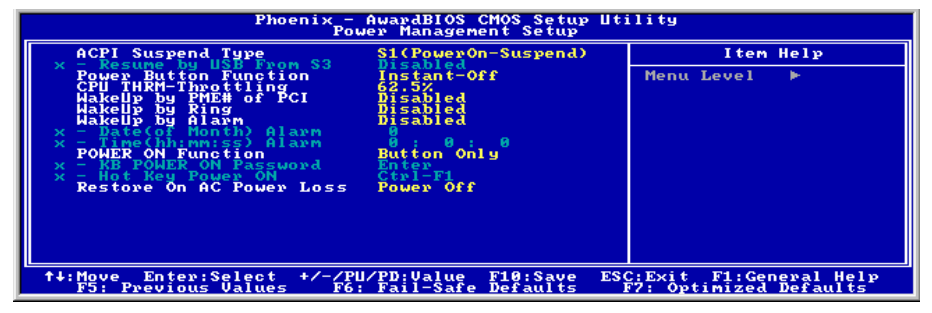

図 3-8. Power Management Setup スクリーン

ACPI (Advanced Configuration and Power Interface) 機能を正常に動作させるには <sup>2</sup> つの事柄に注 してください。<sup>1</sup> <sup>つ</sup>目<sup>は</sup> OS <sup>が</sup> ACPI をサポートしていなければならないということです。<sup>2</sup> <sup>つ</sup> 目はシステムのすべてのデバイスとアドオンカードがハードウェアとソフトウェア(ドライバ) <sup>の</sup>両面<sup>で</sup> ACPI に完全対応していなければならないということです。デバイスやアドオンカード が ACPI に対応しているかどうかは、デバイスまたはアドオンカードのメーカーに問い合わせて 確認してください。ACPI 仕様について詳しくは下のアドレスにアクセスしてください。詳しい 情報が入手できます。<http://www.acpi.info/>

ACPI <sup>は</sup> ACPI <sup>準</sup>拠<sup>の</sup> OS <sup>が</sup>必要です。ACPI 機能には以下の特長があります。

- Plug&Play(バスおよびデバイスの検出を含む)および APM 機能。
- 各デバイス、アドインボード(ACPI 対応のドライバが必要なアドインモードもあります)、 ビデオディスプレイ、ハードディスクドライブのパワーマネージメント制御。
- OS がコンピュータの電源を OFF にできるソフトオフ機能。
- 複数の Wakeup <sup>イ</sup>ベントに対応(<sup>表</sup> 3-1 を参照)。
- フロントパネルの電源およびスリープモードスイッチに対応。(<sup>表</sup> 3-2 参照)ACPI 対応の OS <sup>の</sup> ACPI 設定により、電源スイッチを押しつづける時間に基づくシステム状態を説明<sup>し</sup> ます。

# システムの状態と電源の状態

ACPI により、OS はシステムおよびデバイスの電源状態の変化をすべて管理します。OS はユー ザーの設定およびアプリケーションによるデバイスの使用状況に基づいて、デバイスの低電力状 <sup>態</sup><sup>の</sup> ON/OFF <sup>を</sup>制御します。使用されていないデバイスは OFF にできます。OS はアプリケーシ ョンおよびユーザー設定の情報に基づいて、システム全体を低電力状態にします。

ユーザーマニュアル

# 表 3-1: 復帰させるデバイスとイベント

下の表はある状態からコンピュータを復帰させるデバイスおよびイベントの種類を示していま す。

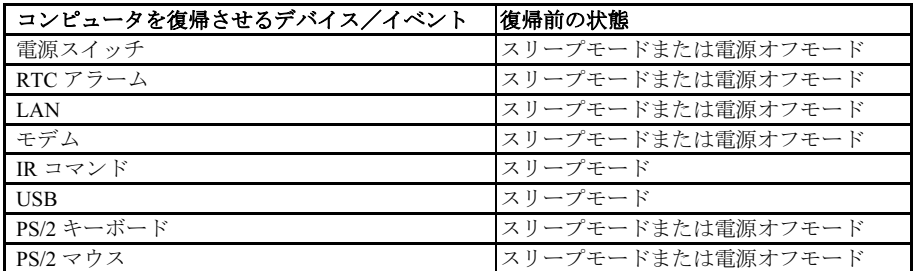

# 表 3-2: 電源スイッチを押す効果

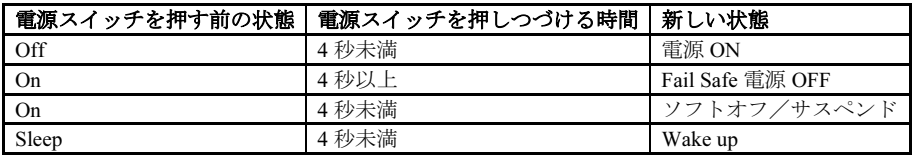

#### ACPI Suspend Type:

<sup>2</sup>つのオプションから選択できます:S1(POS) と S3(STR) 。デフォルトは S1(POS)です。一<sup>般</sup> 的に ACPI には次の6つの状態があります:System S0 state, S1, S2, S3, S4, S5。以下に S1 <sup>と</sup> S3 <sup>の</sup>状態について説明します。

# 状態 S1 (POS) (POS とは Power On Suspend の略です):

システムが S1 スリープ状態に入ったときの動作について説明します。

- CPU はコマンドを実行しません。CPU <sup>の</sup>複雑な状態は維持されます。
- DRAM <sup>の</sup>状態は維持されます。
- Power Resources はシステムの S1 状態と互換性のある状態に入ります。System Level リファ レンス S0 になるすべての Power Resources は、OFF 状態に入ります。
- デバイスの状態は現在<sup>の</sup> Power Resource <sup>の</sup>状態と互換性があります。特定のデバイスが On 状態にある Power Resources だけを参照するデバイスだけが、そのデバイスと同じ状態に入 ります。その他のケースでは、デバイスは D3 (off) 状態に入ります。
- システムをWake Upさせるように設定されたデバイスと、現在の状態からデバイスをWake Up させることのできるデバイスが、システムを状態 S0 <sup>に</sup>移行させるイベントを発生させ ます。このようなイベントが発生すると、Off に入る前の状態からプロセッサが動作を<sup>続</sup> <sup>行</sup>します。

S1 状態に移行させるために OS <sup>が</sup> CPU のキャッシュをフラッシュする必要はありません。

# 状態 S3 (STR) (STR とは Suspend to RAM の略です):

状態 S3 <sup>は</sup>論理的に S2 よりも低く、より多くの電力を節約します。以下に、この状態に入った ときの動作について説明します。

- CPU はコマンドを実行しません。CPU <sup>の</sup>複雑な状態は維持されます。
- DRAM <sup>の</sup>状態は維持されます。
- Power Resources はシステムの S3 状態と互換性のある状態に入ります。System Level リファ レンス S0, S1 または S2 になるすべての Power Resources は、OFF 状態に入ります。
- デバイスの状態は現在<sup>の</sup> Power Resource <sup>の</sup>状態と互換性があります。特定のデバイスが On 状態にある Power Resources だけを参照するデバイスだけが、そのデバイスと同じ状態に入 ります。その他のケースでは、デバイスは D3 (off) 状態に入ります。
- システムをWake Upさせるように設定されたデバイスと、現在の状態からデバイスをWake Up させることのできるデバイスが、システムを状態 S0 <sup>に</sup>移行させるイベントを発生させ ます。このようなイベントが発生すると、ブートした場所からプロセッサが動作を続行<sup>し</sup> ます。BIOS が S3 状態から回復するために必要な機能の初期化を行い、コントロールをフ ァームウェア回復ベクタに渡します。詳細<sup>は</sup> ACPI Specification Rev. 1.0 <sup>の</sup> 9.3.2 <sup>項</sup>をご参照 ください。

ソフトウェア的に見ると、この状態は機能的に S2 状態と同じです。実際には S2 状態<sup>で</sup> ON <sup>の</sup> ままになっているいくつかの Power Resources が、S3 状態に入らないかもしれません。したがっ て、追加デバイスは S2 よりも論理的に低<sup>い</sup> S3 状態<sup>の</sup> D0, D1, D2, または D3 状態に入る必要が ある場合があります。同様に、デバイスを Wake Up させるいくつかのイベントは、S3 ではなく S2 <sup>で</sup>発生するかもしれません。

S3 状態に移行すると CPU <sup>の</sup>内容が失われてしまうため、S3 状態に移行するには OS がすべての <sup>無</sup>用なキャッシュを DRAM にフラッシュさせなければなりません。

#### システム S0 と S3 に関する上記の説明は、ACPI Specification を参考にしてあります。

#### Resume by USB From S3:

Enabled (使用する) と Disabled (使用しない) の 2 つのオプションが設定できます。初期値設 定は Disabled です。

#### Power Button Function:

選択可能な値は Instant-Off と Delay 4 Sec.です。初期値設定は Instant-Off です。システムがハン グアップしたとき電源ボタンを4秒以上押すと、システムを Soft-Off 状態に移行させます。

#### CPU THRM-Throttling

このアイテムは、熱無効状態が起こったとき、スロットルのデューティサイクルを判断します。 オプションには、87.5%、75.0%、62.5%、50.0%、37.5%、25.0%、および 12.5%が含まれていま す。初期値<sup>は</sup> 62.5%で設定されています。

#### WakeUp by PME# of PCI:

Enabled (使用する) と Disabled (使用しない)の2つのオプションが設定できます。デフォル

トは Disabled です。このアイテムは PCI デバイスによってコンピュータを Wake Up させます。 たとえば、Wake-Up on LAN 機能を持つ PCI LAN カードをインストールしてあるときには、別 なコンピュータから LAN を介して Wake Up 信号を送ることによって、自分のコンピュータを Wake up させることができます。また特別なケーブルでマザーボードに接続しなくても、PCI <sup>カ</sup> ードの内蔵ハードウェア機能に Wake Up 機能をサポートさせることができます。

注意:この LAN は、このマザーボードに対するオプションの機能です。また、ATX 12V 電源装 置は。Wake-On-LAN 機能をサポートするために、少なくとも 720mA +5VSB を提供できなけれ <sup>ば</sup>ならないことにご注意ください。

#### WakeUp by Ring:

Enabled (使用する) と Disabled (使用しない)の2つのオプションが設定できます。初期値設 定は Disabled です。オンボードのシリアルポートに外付けモデムを接続すると、システムは電 <sup>話</sup>の呼び出しを受けるとシステムが ON になります。

#### WakeUp by Alarm:

Enabled (使用する) と Disabled (使用しない)の2つのオプションが設定できます。初期値設 定は Disabled です。システムは RTC のアラームで ON になります。Enabled に設定すると、<sup>日</sup> 付と時間(時、分、秒)が設定できます。

#### POWER ON Function:

このアイテムにより、次のように、システムの電源をオンにする方法を選択することができます。 オプションは、パスワード → ホットキー → マウス左へ → マウス右へ → 任意のキー → ボタンのみ → キーボード 98。デフォルトは、ボタンのみです。

注意:マウスによる Wake Up 機能は、COM ポートや USB ポートに接続するマウスではなく、 PS/2 マウスでなければ使用できません。Mouse Left (Mouse Right) を選択すると、マウスの左 (右) ボタンをダブルクリックすることによってコンピュータの電源を投入できます。PS/2 マウスと <sup>の</sup>互換性についても注する必要があります。PS/2 マウスの中には、互換性がないためにシステ ムを Wake Up できないものがあります。またキーボードの仕様が古すぎるときにも、正しく<sup>作</sup> <sup>動</sup>しない場合があります。

KB Power ON Password: Power On Function を Password に設定すると、キーボードでシステムを <sup>回</sup>復させるためのパスワードを入力する必要があります。コンピュータをシャットダウン状態<sup>か</sup> ら Wake Up させる場合は、正しいパスワードを入力すると電源が入ります。

Hot Key Power ON: Ctrl-F1 から Ctrl-F12 までの 12 のオプションが設定できます。このアイテム <sup>を</sup>選択すると、Ctrl キーと <sup>1</sup> つのファンクションキー(F1 から F12 まで)を使ってコンピュー タをパワーオンできます。デフォルトは Ctrl-F1 です。

#### Restore On AC Power Loss:

このアイテムにより、電源障害が発生してからのシステムの動作を選択することができます。次 の3つのオプションを、指定できます。電源オフ → 電源オン → 最後の状態。デフォルトは、 電源オフです。

# 3-7. PnP/PCI Configurations

このセクションでは PCI バスシステムの設定について説明します。PCI (Personal Computer <sup>I</sup>nterconnect) とは、独自の専用コンポーネントと通信するときに CPU とほぼ同じ速度で I/O <sup>デ</sup> バイスを操作できるシステムです。このセクションでは、非常に技術的なアイテムについても<sup>説</sup> <sup>明</sup>します。十分な知識を持っていない方は、これらのデフォルト値を変更されないようお勧めし ます。

| Phoenix - AwardBIOS CMOS Setup Utility<br>PnP/PCI Configurations                                                                                                    |                                                                                                    |                                                                                                    |
|----------------------------------------------------------------------------------------------------|----------------------------------------------------------------------------------------------------|----------------------------------------------------------------------------------------------------|
| <b>Force Update ESCD</b>                                                                                                    | <b>Disabled</b>                                                                                             | Item Help                                                                                                    |
| <b>Resources Controlled By</b><br><b>IRQ Resources</b>                                                                                                    | Auto(ESCD)<br>Press Enter                                                                                   | Menu Level<br><b>B</b><br>Default is Disabled.                                                                                                    |
| PCI/UGA Palette Snoop<br>Allocate IRQ to Video<br>Allocate IRQ to USB<br>PCI Latency Timer(CLK)<br>Use IRQ No.<br>PI RO-<br>- 61<br>Use IRQ No.<br>RO <sub>1</sub><br>$\overline{PI}R\overline{Q}$ $\overline{2}$<br>Use IRQ No.<br>-31<br>I RQ<br>No.<br><b>Use</b><br>DП<br>Use<br>No.<br>$RQ = 4$<br>I RQ<br>Use IRQ No.<br>5.<br>$PIRQ_6$<br>IRQ No.<br>Use<br><b>PIRQ<sup>7</sup> Use IRQ No.</b> | Disabled<br><b>Enabled</b><br>Enabled<br>32<br>Auto<br>Auto<br>Auto<br>Auto<br>Auto<br>Auto<br>Auto<br>Auto | Select Enabled to<br>reset Extended Sustem<br><b>Configuration Data</b><br>$ESCD$ when you exit<br>Setup if you have<br>installed a new add-on<br>and the system<br>reconfiguration has<br>caused such a serious<br>conflict that the OS<br>cannot boot |
| Enter:Select +/-/PU/PD:Ualue F10:Save<br>ESC: Exit F1: General Help<br>t+:Move<br>F6: Fail-Safe Defaults<br><b>F5: Previous Values</b><br>F7: Optimized Defaults                                                                                                    |                                                                                                    |                                                                                                    |
|                                                                                                    |                                                                                                    |                                                                                                    |

図 3-9. PnP/PCI Configurations Setup スクリーン

#### Force Update ESCD:

次回ブートアップしたときに ESCD のデータを消去して、BIOS <sup>に</sup> PnP ISA カードと PCI カード の設定をリセットしたい場合は、Enabled <sup>を</sup>選択してください。ただし次回ブートアップすると きには、このオプションは再び自動的に Disabled <sup>に</sup>戻されます。

注意: ESCD (Extended System Configuration Data) にはシステムの IRQ、DMA、I/O ポート、メ モリ情報が記録されます。これは Plug & Play BIOS の仕様であり機能です。

#### Resources Controlled By:

Auto (ESCD)と Manual の2つのオプションが設定可能です。初期値設定は Auto (ESCD)です。 Auto(ESCD)を選択すると、IRQ Resources <sup>と</sup> Memory Resources <sup>は</sup>変更することができなくな ります。リソースを手動で制御するときには、IRQ Resources <sup>と</sup> Memory Resources <sup>を</sup>変更するこ とができます。

PCI PnP デバイスは PCI バスアーキテクチャのどちらかのデザインで Plug & Play 規格に対応し ています。

Auto (自動) と Manual (手動) の2 つのオプションが設定可能です。Award Plug & Play BIOS には、すべてのブートおよび Plug & Play 対応デバイスを自動的に設定する機能があります。Auto <sup>を</sup>選択すると、IRQ Resources アイテムはすべて BIOS <sup>が</sup>自動的に設定するため手動で設定する <sup>必</sup>要はありません。割り込みリソースを自動的に割り当てられない場合は、Manual <sup>を</sup>選択して PCI PnP カードに IRQ <sup>と</sup> DMA <sup>を</sup>手動で割り当ててください。

図 3-10 <sup>は</sup> IRQ リソースの画面を示しています。各アイテムには PCI PnP <sup>と</sup> Reserved <sup>の</sup>2つのオ プションがあります。初期値設定は PCI Device です。

ユーザーマニュアル

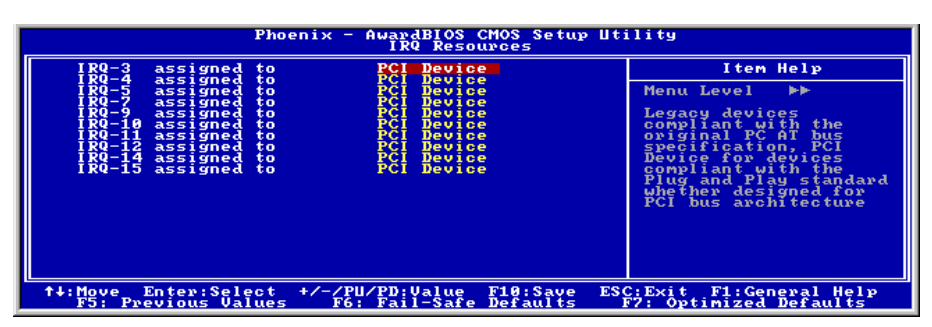

図 3-10. PnP/PCI Configurations - IRQ リソースの設定

#### PCI/VGA Palette Snoop:

このオプションは BIOS が VGA のステータスをプレビューし、VGA カードのフィーチャーコネ クタから MPEG カードに送られた情報を変更するのを可能にします。このオプションは MPEG カードの使用によってディスプレイが真っ黒になるという問題を解決します。

#### Allocate IRQ To Video :

Enabled (使用する) と Disabled (使用しない)の2つのオプションが設定できます。初期値設 定は *Enabled* です。システム上の USB/VGA/ACPI(これらが搭載されている場合)に IRQ を割 <sup>り</sup>当てます。選択した IRQ が送られると、システムが省電力モードから復帰します。

PCI VGA には IRQ <sup>を</sup>割り当てるか、Disabled に設定することができます。

#### Allocate IRQ To USB

システムに USB コントローラが備えられており、USB デバイスが接続されているときには、 Enabled に設定してください。システム USB コントローラを使用していないときにはこのアイテ ムを Disabled(使用しない)に設定して IRQ <sup>を</sup>解放してください。

#### PCI 待ち時間タイマ (CLK):

このオプションでは、時間の量のコントロールを選択できるようになっており、ICH2 アービタは PCIイニシエータがPCIバス上で複数のトランザクションを連続して実行することを可能にして います。オプションは以下のようになっています: 32、64、96、128、160、192、224、248 PCI ク ロック。初期値設定は 32 PCI クロックです。

#### PIRQ 0 Use IRQ No. ~PIRQ 7 Use IRQ No. :

オプションは以下のようになっています: 自動、3、4、5、7、9、10、11、12、14、15。初期値<sup>設</sup> 定は自動です。

このアイテムでは、PCI スロットにインストールされているデバイス用の IRQ 番号を、システ ムによって自動的に指定することが可能になっています。または、固定された IRQ 番号を指<sup>定</sup> することもできます。これは、特定のデバイスに対して IRQ を固定したいとき、役に立つ機能 となります。例えば、ハードディスクを他のコンピュータに移動したいが、Windows® NT <sup>を</sup>再<sup>イ</sup> ンストールしたくない場合、新しいコンピュータにインストールされているデバイスに対する

IRQ <sup>を</sup>指定して、オリジナルのコンピュータ設定に適合させることができます。

この機能は、PCI <sup>の</sup>構成状態を、変更する必要がある場合、それを記録し適合させるオペレーテ ィングシステム用のオプションです。

PIRQ (ICH チップセットからの信号)、INT# (PCI スロット IRQ 信号のことです) のハードウェア レイアウト間の関係については、下の表を参照してください。

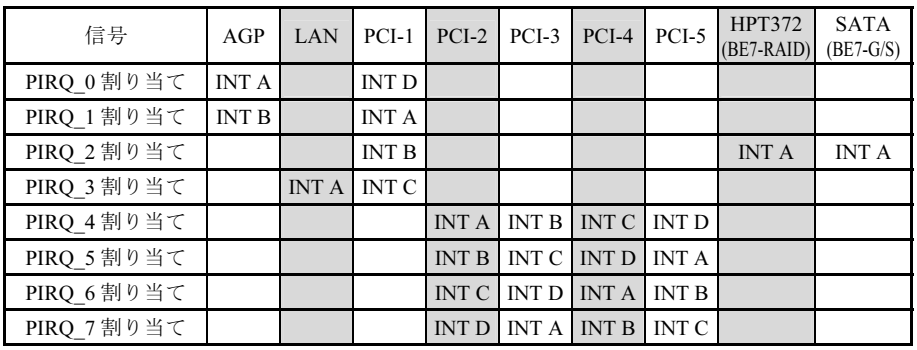

# 3-8. PC Health Status

システムが警告を発したり、シャットダウンしたりする温度を設定することができます。また、 ファンの回転速度や電圧をチェックしたりすることもできます。この機能はシステムの重要なパ ラメータを監視するのに非常に便利です。

| Phoenix - AwardBIOS CMOS Setup Utility<br><b>PC Health Status</b>                                                                                                    |                                                      |  |
|----------------------------------------------------------------------------------------------------|------------------------------------------------------|--|
| FAN Fail Alarm Selectable<br><b>Disabled</b><br>Shutdown When CPU Fan Fail<br><b>Disabled</b><br>Disabled<br><b>CPU Shutdown Temperature</b>                                                                                                    | Item Help<br>Menu Level<br>×.                        |  |
| <b>25°C/162°F</b><br><b>CPU Warning Temperature</b><br>Sustem1 Temperature<br>Temperature<br>stem2 (JP1) Temperature<br>Speed<br><b>Speed</b><br><b>Speed</b><br><b>CPU Core Voltage</b><br>DDR SDRAM Voltāge<br>I/O Voltage (+3.3V)<br>UTT Voltage (+1.25V)<br>UDDQ Voltage (+1.5V)<br>Battery Voltage (+3V)<br>Standbū Voltage (+5V) | Select FAN device to<br>monitoring                   |  |
| t↓:Move Enter:Select +/-/PU/PD:Value F10:Save<br><b>F5: Previous Values</b><br>F6: Fail-Safe Defaults                                                                                                    | ESC: Exit F1: General Help<br>F7: Optimized Defaults |  |

図 3-11. PC Health Status スクリーン

### FAN Fail Alarm Selectable:

この項目は、どのファンの状態をモニタリングするかを選択します。Disabled → PWRFAN → CPUFAN → CHAFAN → Auto.の選択肢があり、初期値設定は Disabled です。

#### Shutdown When CPU Fan Fail:

この項目は、選択したオプションのファンが回転していない場合、システムを遮断することによ り CPU を保護します。オプションは、無効 → 有効です。デフォルトの設定は「無効」です。

このオプションを有効として選択した場合、システムは遮断します。 (1) ファンが POST のプロセスで回らなかったときは、直ちに。 (2) POST のプロセスの後、ACPI でファンが回らなかったときだけ。

#### CPU Shutdown Temperature:

システムまたは CPU 温度が指定された温度を超えると、CPU は損傷を避けるために自動的に<sup>遮</sup> <sup>断</sup>されます。この機能は、ACPI 機能を搭載した Windows 98/ Windows 2000 などの ACPI OS に対 してのみ機能します。オプションは、無効、60°C/140°F、65°C/149°F、70°C/158°F、および 75°C/167°F です。デフォルトは「無効」です。

#### CPU Warning Temperature:

警告メッセージを発する温度を設定します。システムがここで設定した温度を超えると、ビープ <sup>音</sup>を発して警告します。値<sup>は</sup> <sup>30</sup>°C/86°<sup>F</sup> から <sup>120</sup>°C/248°<sup>F</sup> <sup>の</sup>範囲で設定してください。デフォル トは 75°C/167°F です。

CPU <sup>と</sup>環境の温度(RT1 <sup>と</sup> RT2 を使って検温します)、ファンの回転速度(CPU ファンとシャ ーシファン)を表示します。これらの値は変更できません。

次のアイテムはシステムの電源の電圧を示しています。この値も変更できません。

注意:温度、ファンの回転速度、電圧を測定するためのハードウェア監視機能を有効にする場合 は、294H から 297H までの I/O アドレスを使用します。ネットワークアダプタ、サウンドカー ド、またはこれらの I/O アドレスを使用する可能性のあるアドオンカードが装着されている場合 は、競合を避けるためにアドオンカードの I/O アドレスを調整してください。

# 3-9. Load Fail-Safe Defaults

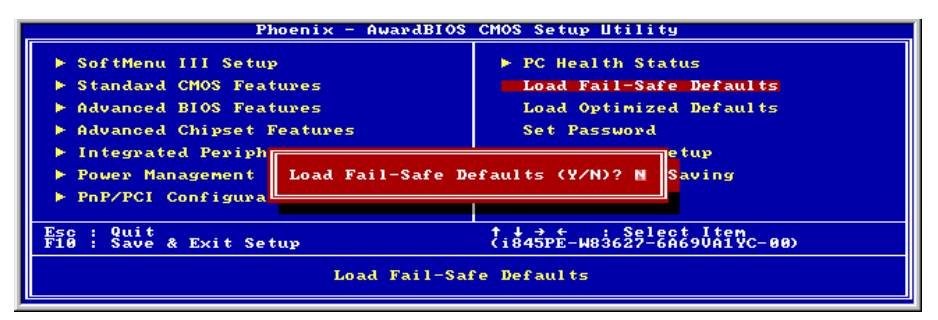

図 3-12. Load Fail-Safe Defaults スクリーン

このオプションで<Enter>キーを押すと、次のようなメッセージが表示されます。

# Load Fail-Safe Defaults  $(Y/N)$  ? N

<sup>Y</sup> <sup>を</sup>押すと、最適なパフォーマンスを実現するために最も安定した BIOS のデフォルト値が読<sup>み</sup> 込まれます。

# 3-10. Load Optimized Defaults

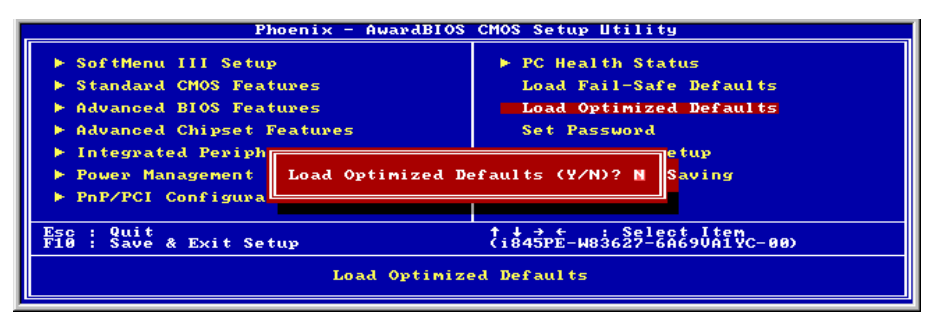

図 3-13. Load Optimized Defaults スクリーン

このオプションで<Enter>キーを押すと、次のようなメッセージが表示されます。

# Load Optimized Defaults  $(Y/N)$  ? N

<sup>Y</sup> <sup>を</sup>押すと、最適なパフォーマンスを実現するための工場設定値であるデフォルト値が読み込ま れます。

3-11. Set Password

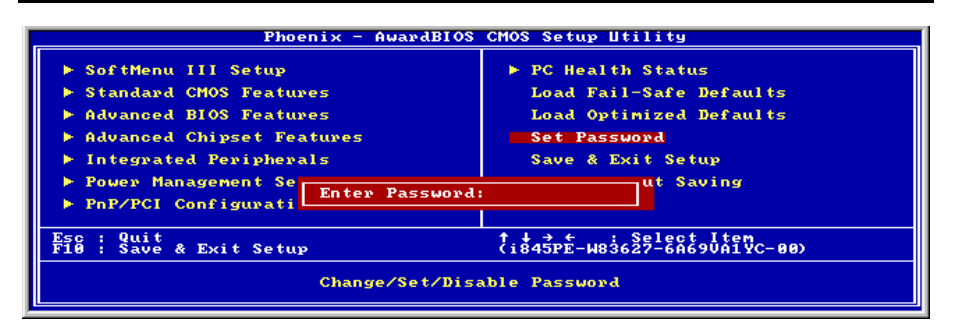

図 3-14. Set Password スクリーン

Set Password: セットアップメニューに入ることはできますが、オプションを変更することはで きません。この機能を選択すると、画面中央に次のようなメッセージが表示されます。

#### ENTER PASSWORD:

8文字以内でパスワードをタイプし、<Enter> キーを押します。古いパスワードは、今回タイプ したパスワードによって CMOS メモリから削除されます。パスワードを確認するために、再<sup>度</sup> <sup>同</sup>じパスワードを入力して <Enter> キーを押してください。また <Esc> キーを押すと、この機 能をキャンセルすることができます。

パスワードを無効にするには、パスワードの入力を求められたときに <Enter> キーを押してく ださい。パスワードを無効にするかどうかを確認するメッセージが表示されます。パスワードが 無効になると、システムがブートして自由<sup>に</sup> Setup ユーティリティに入ることができるようにな ります。

#### PASSWORD DISABLED.

パスワードを有効にすると、Setup ユーティリティに入るたびに毎回パスワードの入力を求めら れます。これによって、システムの設定を許可されていないユーザから保護することができます。

さらに、システムをリブートするたびに毎回パスワードの入力を求められます。これによって、 コンピュータを許可されていないユーザから保護することができます。

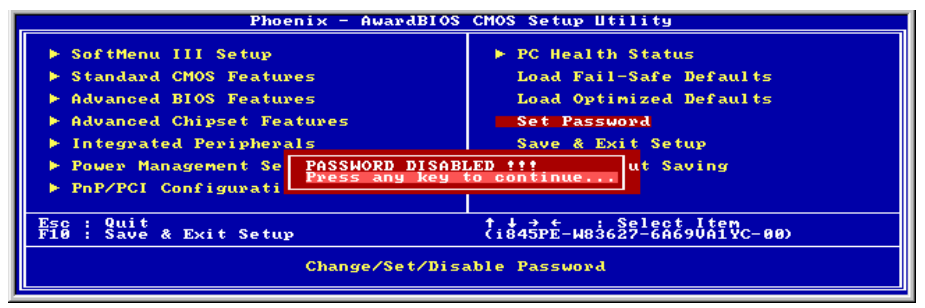

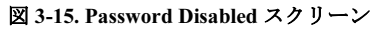

パスワードの種類は、BIOS Features Setup Menu とその Security オプションで指定できます。 Security オプションを System に設定すると、ブート時と Setup に入るときにパスワードの入力<sup>が</sup> 求められます。Setup に設定すると、Setup に入るときにのみパスワードの入力が求められます。

# 3-12. Save & Exit Setup

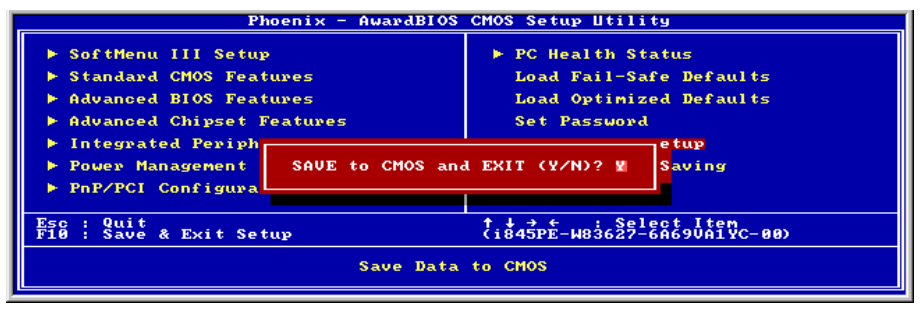

図 3-16. Save & Exit Setup スクリーン

このオプションで <Enter> キーを押すと、次のようなメッセージが表示されます。

# Save to CMOS and EXIT (Y/N)? Y

<sup>Y</sup> <sup>を</sup>押すと、各メニューで行った変更内容<sup>を</sup> CMOS <sup>に</sup>保存します。CMOS はコンピュータの電 源を切ってもデータを維持するメモリ内の特殊なセクションです。次回コンピュータをブートす ると、BIOS <sup>は</sup> CMOS <sup>に</sup>保存された Setup <sup>の</sup>内容でシステムを設定します。変更した値を保存<sup>し</sup> たら、システムは再起動されます。

# 3-13. Exit Without Saving

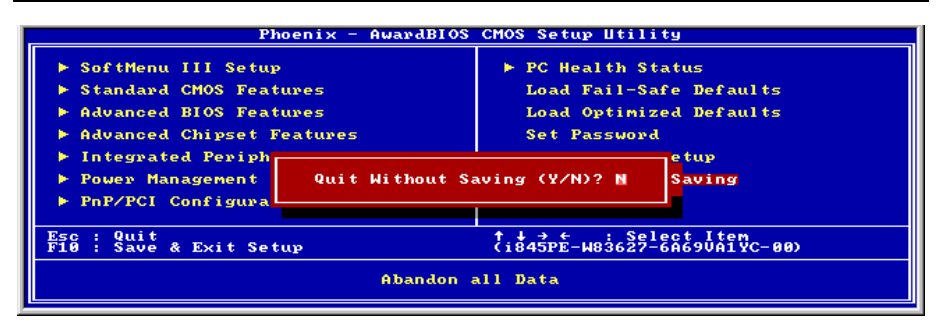

# 図 3-17. Exit Without Saving スクリーン

このオプションで <Enter> キーを押すと、次のようなメッセージが表示されます。

# Quit without saving (Y/N)? Y

変更内容を保存せずに Setup を終了します。この場合は、以前の設定内容が有効となります。こ れを選択すると、Setup を終了してコンピュータを再起動します。

# 付録 A. Intel チップセットドライバのインストール

注意:VGA およびオーディオドライバをインストールする前に、この Intel チップセットドライ バをインストールしてください。

<sup>本</sup>項のインストール手順と画面ショットは、 Windows XPオペレーティングシステムに基 づいています。その他の OS のインストール 手順と画面ショットについては、その OS <sup>の</sup> オンスクリーンの指示に従ってください。

ドライバとユーティリティ CD を CD-ROM ドライブに挿入すると、インストールプログラムが自動的に実行します。自動的に<sup>実</sup> <sup>行</sup>しない場合、この CD のルートディレクト リで実行ファイルをダブルクリックし、イ ンストールメニューに入ってください。

インストールメニューに入ったら、カーソ ルを[ドライバ]タブに移動します。[Intel <sup>チ</sup> ップセットソフトウェアユーティリティ]を クリックしてください。次の画面が表示さ れます。

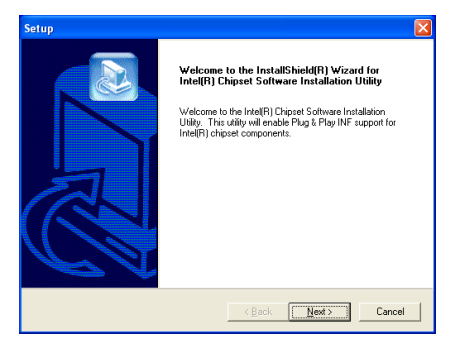

1. 「次へ] をクリックします。

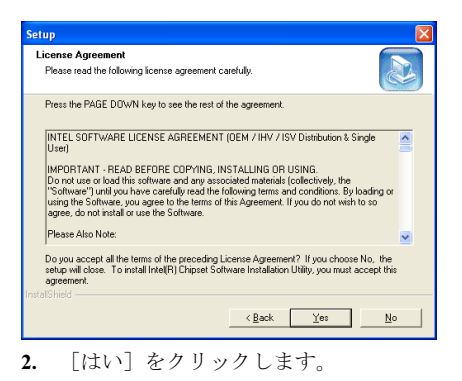

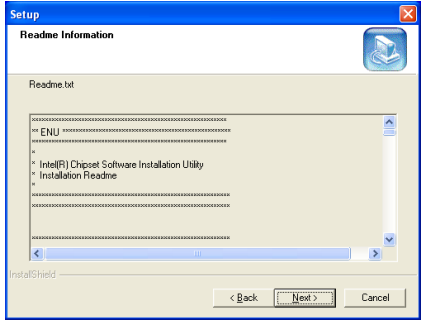

3. 「次へ」をクリックします。

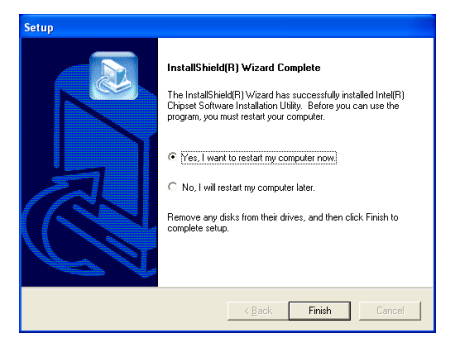

4. [はい、今すぐコンピュータを再起動<sup>し</sup> ます]を選択されるようお勧めします。[完 <sup>了</sup>]ボタンをクリックするとシステムが<sup>再</sup> <sup>起</sup>動します。

# 付録 B. Intel アプリケーションアクセラレータのイン ストール

注意:この"Intel アプリケーションアクセラレータ"をインストールする前に、まず"Intel チップ セットドライバ"がインストールされていることを確認してから、システムを再起動してくださ い。

<sup>本</sup>項のインストール手順と画面ショットは、 Windows XPオペレーティングシステムに基 づいています。その他の OS のインストール 手順と画面ショットについては、その OS <sup>の</sup> オンスクリーンの指示に従ってください。

ドライバとユーティリティ CD を CD-ROM ドライブに挿入すると、インストールプロ グラムが自動的に実行します。自動的に<sup>実</sup> <sup>行</sup>しない場合、この CD のルートディレクト リで実行ファイルをダブルクリックし、イ ンストールメニューに入ってください。

インストールメニューに入ったら、カーソルを[ドライバ]タブに移動します。[Intel <sup>ア</sup> プリケーションアクセラレータのインスト ール]をクリックしてください。次の画面<sup>が</sup> <sup>表</sup>示されます。

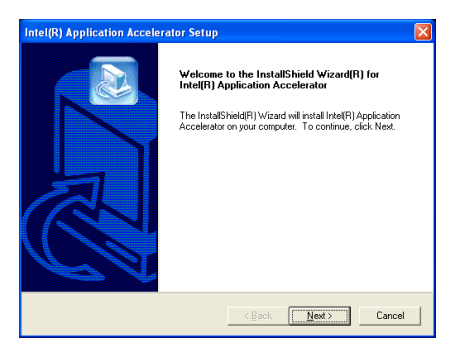

1. 「次へ] をクリックします。

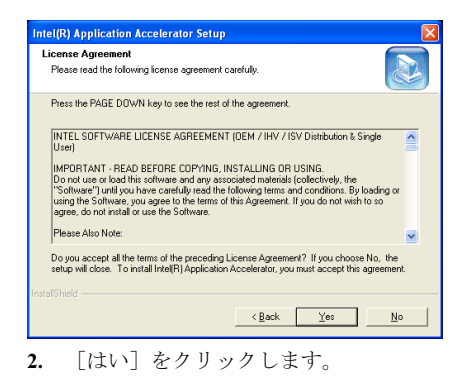

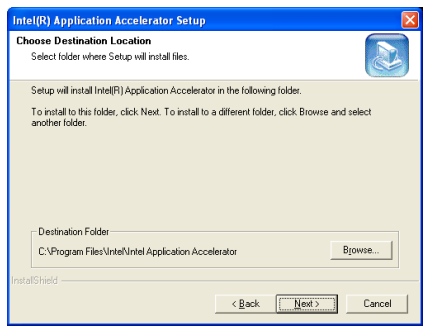

3. 「次へ] をクリックします。

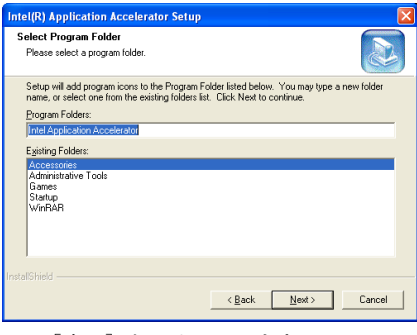

4. [次へ]をクリックします。

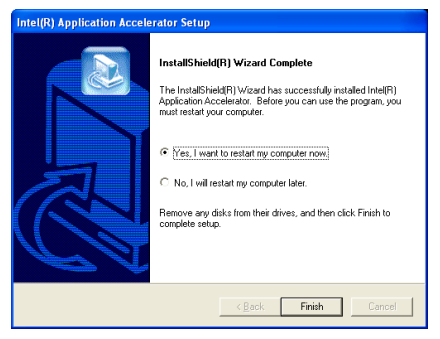

5. [はい、今すぐコンピュータを再起動<sup>し</sup> ます]を選択されるようお勧めします。「完 <sup>了</sup>]ボタンをクリックするとシステムが<sup>再</sup> <sup>起</sup>動します。

# 付録 C. オーディオドライバのインストール

<sup>本</sup>項のインストール手順と画面ショットは、 Windows XPオペレーティングシステムに基 づいています。その他の OS のインストール 手順と画面ショットについては、その OS <sup>の</sup> オンスクリーンの指示に従ってください。

ドライバとユーティリティ CD を CD-ROM ドライブに挿入すると、インストールプロ グラムが自動的に実行します。自動的に<sup>実</sup> <sup>行</sup>しない場合、この CD のルートディレクト リで実行ファイルをダブルクリックし、イ ンストールメニューに入ってください。

インストールメニューに入ったら、カーソルを[ドライバ]タブに移動します。[RealTek ALC650 オーディオドライバ]をクリックし てください。次の画面が表示されます。

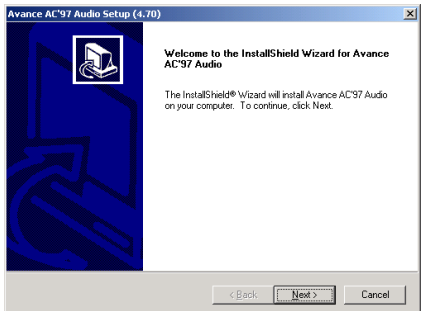

1. 「次へ]をクリックします。

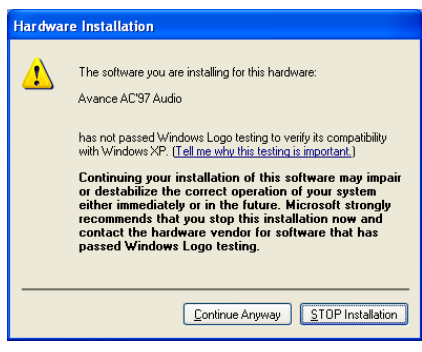

2. [Continue Anyway]をクリックします。

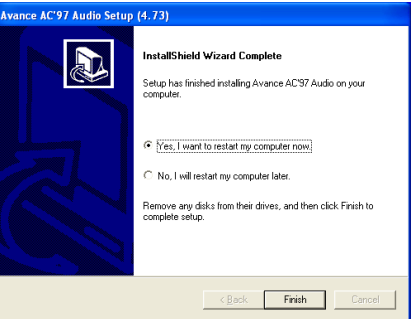

3. [はい、今コンピュータを再起動します] <sup>を</sup>選択し、[終了]をクリックしてインストー ルを終了します。

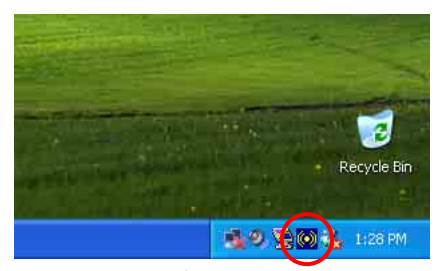

4. システムが再起動した後、タスクバーの <sup>右</sup>隅にショートカットアイコンが表示され ます。

ユーザーマニュアル

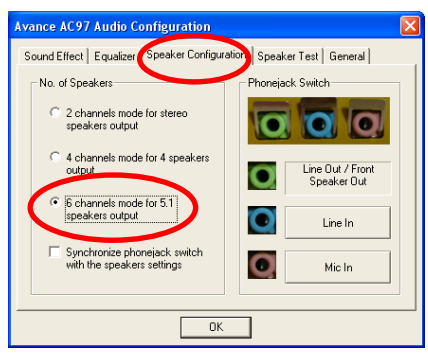

5. このスピーカー構成タブで、[5.1 スピ ーカー出力用の 6 チャンネルモード]ボッ クスにチェックマークを入れて 6 チャンネ ルオーディオシステムを使用可能に設定し ます。

注意:5.1 スピーカー出力の標準操作を維<sup>持</sup> するには、このメニューの[ラインイン] <sup>と</sup>[Mic イン]の設定を変更しないでくださ い。

# 付録 D. LAN ドライバのインストール

<sup>本</sup>項のインストール手順と画面ショットは、 Windows XPオペレーティングシステムに基 づいています。その他の OS のインストール 手順と画面ショットについては、その OS <sup>の</sup> オンスクリーンの指示に従ってください。

ドライバとユーティリティ CD を CD-ROM ドライブに挿入すると、インストールプログラムが自動的に実行します。自動的に<sup>実</sup> <sup>行</sup>しない場合、この CD のルートディレクト リで実行ファイルをダブルクリックし、イ ンストールメニューに入ってください。

## BE7、BE7-RAID 用:

インストールメニューに入ったら、カーソルを[ドライバ]タブに移動します。[RealTek LAN ドライバ]をクリックしてください。次 <sup>の</sup>画面が表示されます。

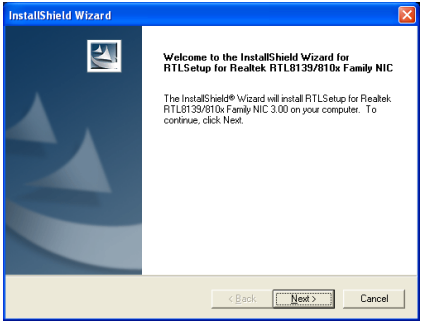

1. 「次へ]をクリックします。

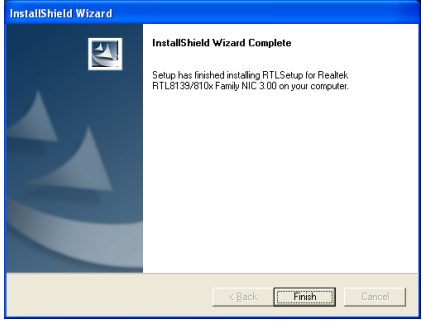

2. 「終了]をクリックします。

# BE7-S、BE7-B 用:

インストールメニューに入ったら、カーソ ルを[ドライバ]タブに移動します。 [Broadcom 10/100 LAN ドライバ]をクリック してください。次の画面が表示されます。

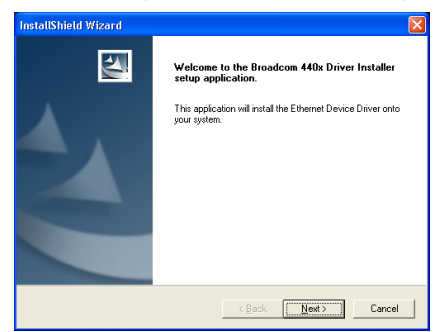

1. 「次へ]をクリックします。

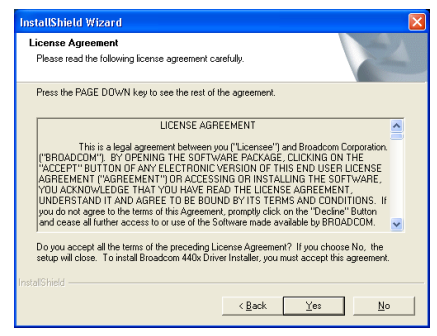

2. [はい]をクリックして、ライセンス契約 書を承認します。システムを再ブートする と、ドライバが有効になります。

注意:Windows 2000 および Windows XP で、 BE7-S と BE7-B に対して WOL (呼び起こし オン LAN)機能を有効にするには、"呼び起 こし機能"プロパティの値を"Magic Frame" <sup>に</sup>変更する必要があります。次の <sup>2</sup> つのス テップを参照してください:

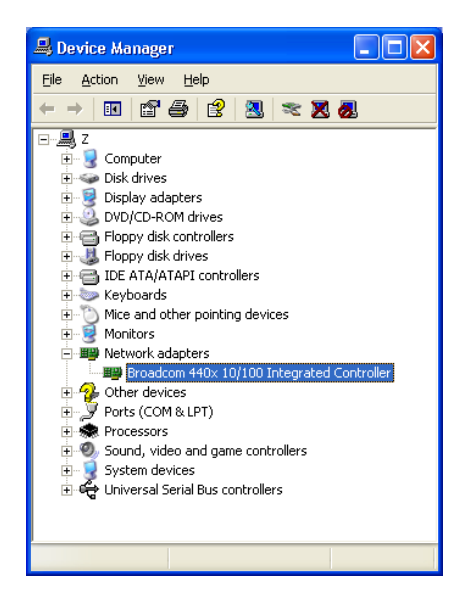

1. ドライバのインストールが終了したら、 [デバイス マネージャ]で[ネットワーク ア ダプタ]にチェックマークを入れてください。 [Broadcom 440x 10/100 Integrated Controller] <sup>が</sup>正常にインストールされていると、表<sup>示</sup> されます。

[Broadcom 440x 10/100 Integrated Controller] <sup>を</sup>選択します。マウスを右クリックして、 そのプロパティに入ります。

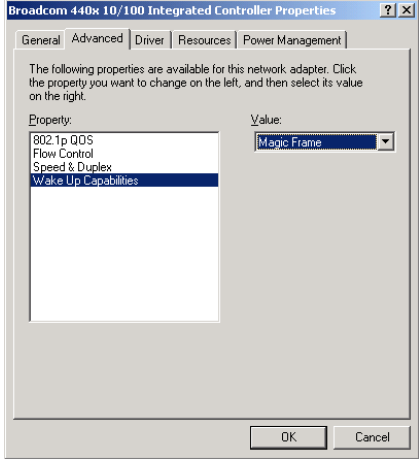

2. [詳細設定]タブを選択します。カーソル <sup>を</sup>移動して[呼び起こし機能]プロパティオ プションを選択し、オプションの値を[Magic Frame]に設定します。[OK]をクリックして コンピュータを再起動すると、コンピュー タのセットアップが完了します。

## BE7-G 用:

注意:Windows XP の場合、Gigabit LAN ド ライバのセットアップを行う必要はありま せん。本項では、次のインストール手順<sup>と</sup> 画面ショットは、Windows 2000 <sup>を</sup>ベースに しています。

インストールメニューに入ったら、カーソ ルを [ ドライバ] タブに移動します。 [Broadcom Gigabit LAN ドライバ]をクリッ クしてください。次の画面が表示されます。

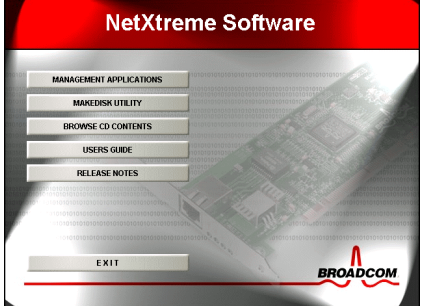

1. [MAKEDISK UTILITY]をクリックし ます。

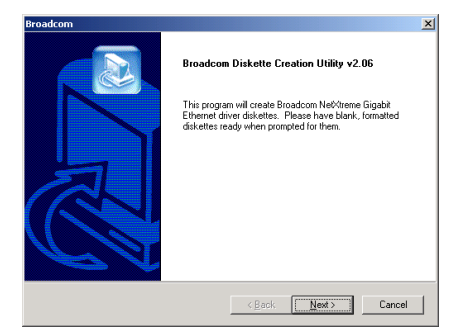

2. 「次へ」をクリックします。

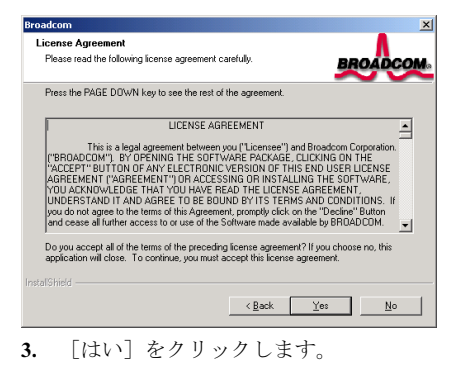

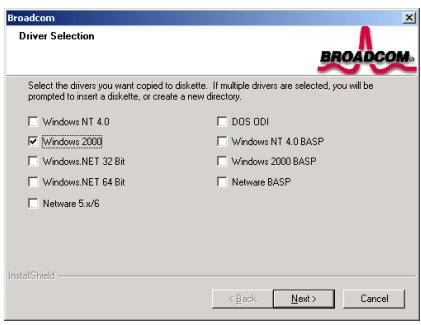

4. [Windows 2000]を選択します。[次へ] をクリックします。

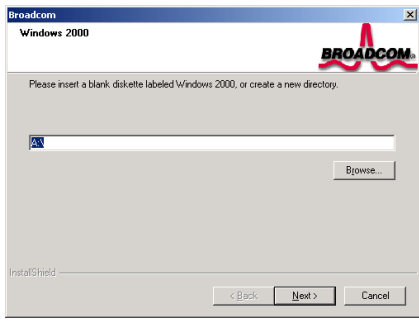

5. 空のフロッピーディスクを[A]ドライブ に挿入します。[参照]をクリックしてハード ディスクに新しいディレクトリを作成する <sup>必</sup>要が生じることもあります。[次へ]をクリ ックして、ファイルのコピーを開始します。

ユーザーマニュアル

×Í

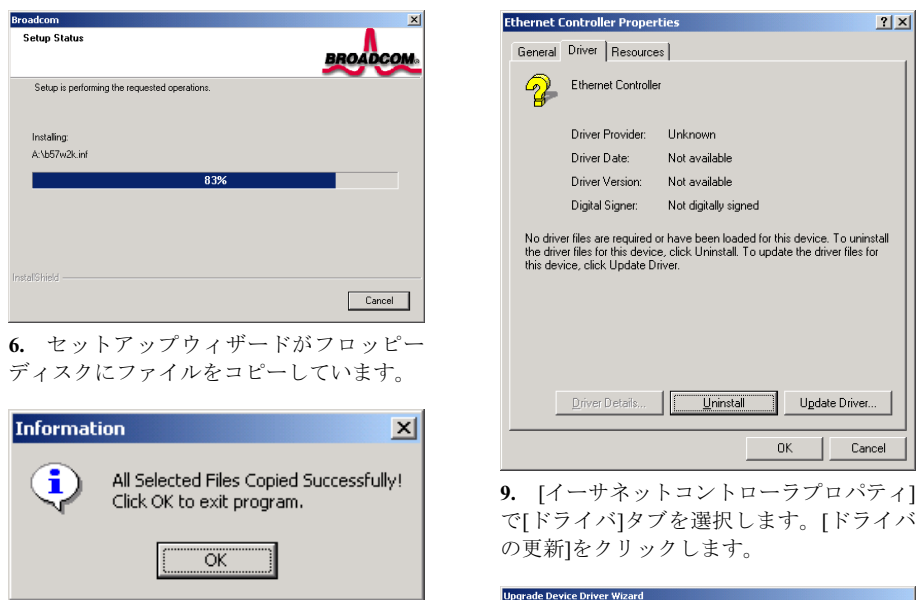

7. セットアップウィザードは、フロッピー ディスクへのファイルのコピーを完了しま した。[OK]をクリックして終了します。

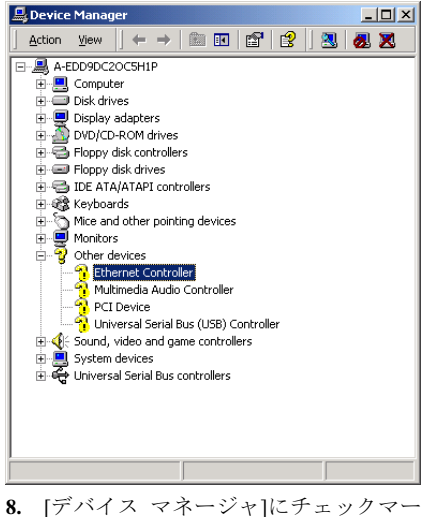

クを入れます。[イーサネット コントロー ラ]をクリックします。

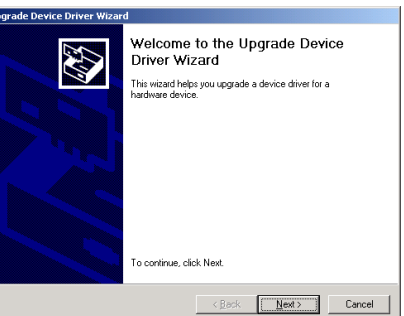

10. アップグレードウィザードが表示され ます。[次へ]をクリックして続行します。

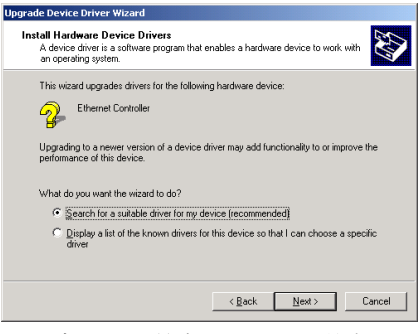

11. [デバイスに最適なドライバを検索する] <sup>を</sup>選択します。[次へ]をクリックします。

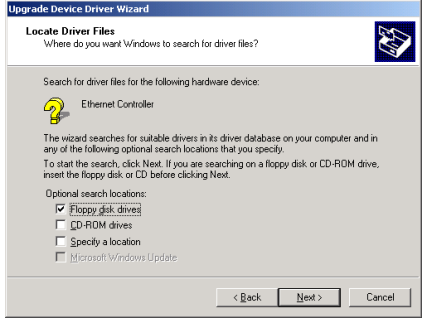

12. [フロッピーディスクドライブ]を選択<sup>し</sup> ます。[次へ]をクリックします。

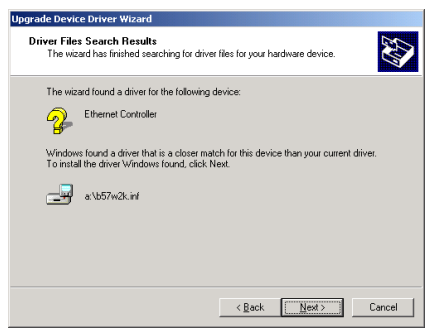

13. [次へ]をクリックします。

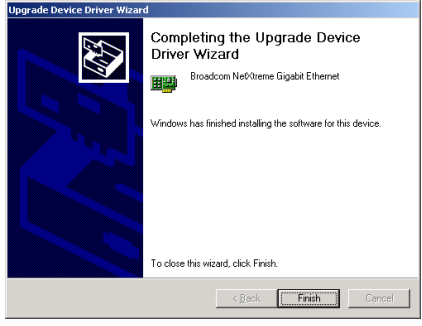

14. [終了]をクリックします。

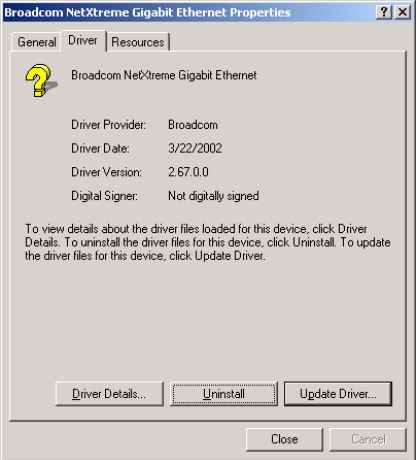

15. [イーサネットコントローラプロパティ] <sup>に</sup>戻ります。[閉じる]をクリックしてドライ バの更新を終了します。

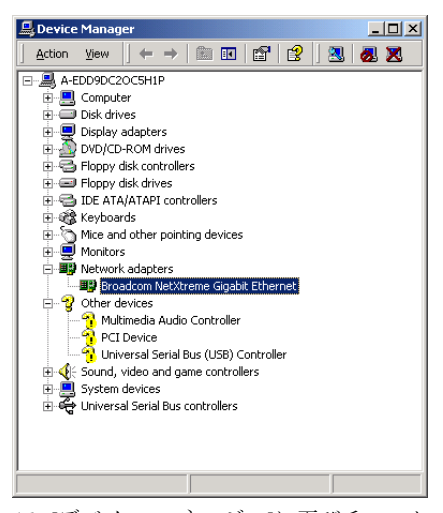

16. [デバイス マネージャ]に再びチェック マークを入れます。[Broadcom NetXtreme Gigabit Ethernet]は、正常にアップグレードさ れました。
# 付録 E. USB 2.0 ドライバのインストール

<sup>本</sup>項のインストール手順と画面ショットは、 Windows XPオペレーティングシステムに基 づいています。その他の OS のインストール 手順と画面ショットについては、その OS <sup>の</sup> オンスクリーンの指示に従ってください。

ドライバとユーティリティ CD を CD-ROM ドライブに挿入すると、インストールプログラムが自動的に実行します。自動的に<sup>実</sup> <sup>行</sup>しない場合、この CD のルートディレクト リで実行ファイルをダブルクリックし、イ ンストールメニューに入ってください。

インストールメニューに入ったら、カーソ ルを[ドライバ]タブに移動します。[USB 2.0 ドライバ]をクリックしてください。次の<sup>画</sup> <sup>面</sup>が表示されます。

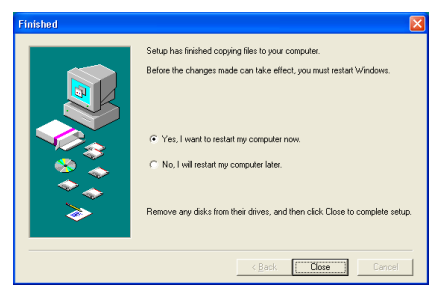

1. 「はい、今コンピュータを再起動しま す] を選択し、「閉じる] をクリックする と、システムが再起動します。

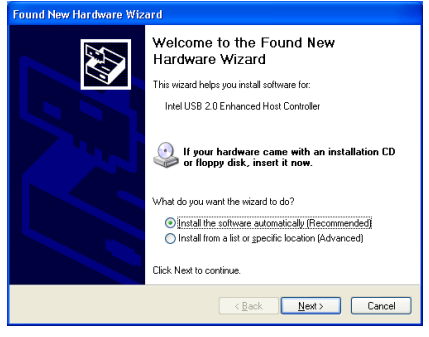

2. 「次へ] をクリックします。

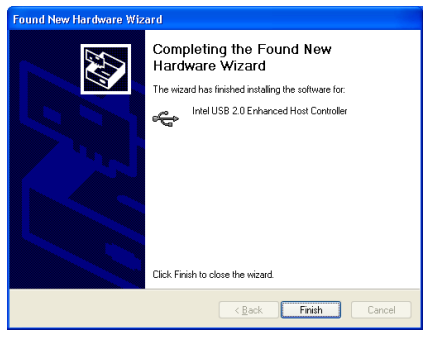

3. [終了]をクリックします。

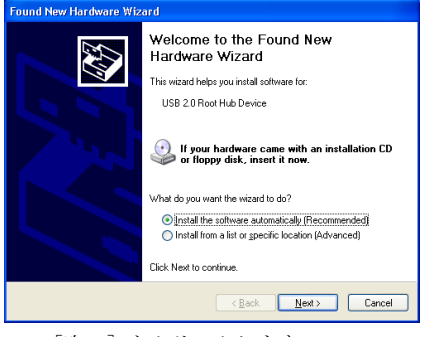

4. [次へ]をクリックします。

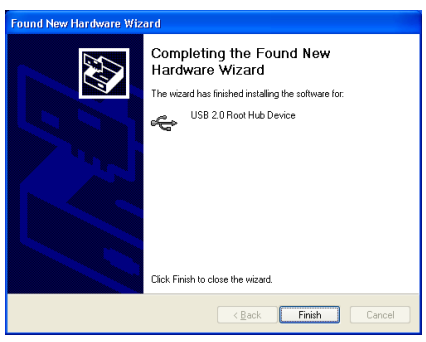

5. [終了]をクリックします。

# 付録 F. シリアルATA RAIDドライバのインストール

<sup>本</sup>項のインストール手順と画面ショットは、 Windows XPオペレーティングシステムに基 づいています。その他の OS のインストール 手順と画面ショットについては、その OS <sup>の</sup> オンスクリーンの指示に従ってください。

ドライバとユーティリティ CD を CD-ROM ドライブに挿入すると、インストールプログラムが自動的に実行します。自動的に<sup>実</sup> <sup>行</sup>しない場合、この CD のルートディレクト リで実行ファイルをダブルクリックし、イ ンストールメニューに入ってください。

インストールメニューに入ったら、カーソ ルを[ドライバ]タブに移動します。[シリア ル ATA RAID ドライバ]をクリックしてくだ さい。次の画面が表示されます。

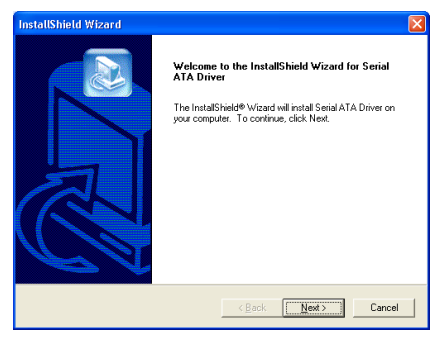

1. 「次へ」をクリックします。

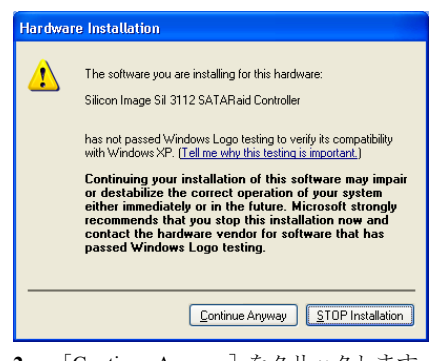

2. [Continue Anyway]をクリックします。

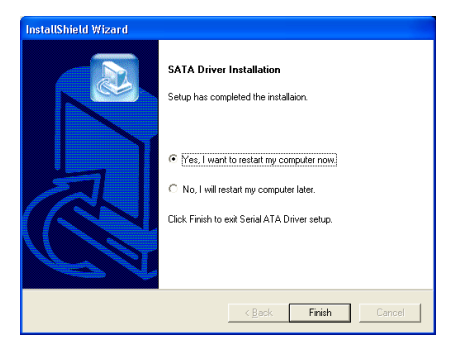

3. [はい、今コンピュータを再起動します] <sup>を</sup>選択し、[終了]をクリックしてインストー ルを終了します。

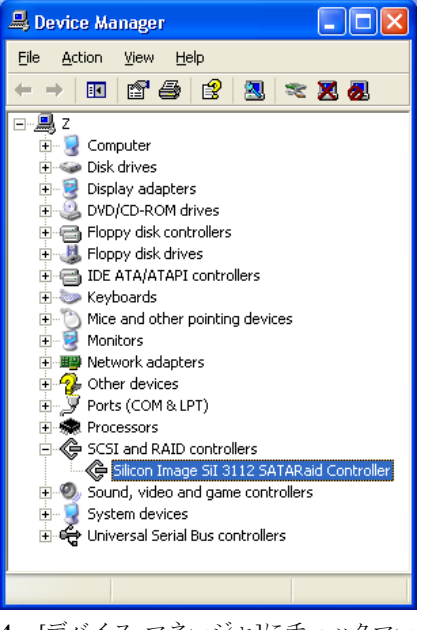

4. [デバイス マネージャ]にチェックマー クを入れます。。[Silicon Image SiI 3112 SATARaid Controller]は、正常にアップグレ ードされました。

# 付録 G. HPT 372 のセットアップ(BE7-RAID 用)

### ドライバのインストール

<sup>本</sup>項のインストール手順と画面ショットは、 Windows XPオペレーティングシステムに基 づいています。その他の OS のインストール 手順と画面ショットについては、その OS <sup>の</sup> オンスクリーンの指示に従ってください。

ドライバとユーティリティ CD を CD-ROM ドライブに挿入すると、インストールプロ グラムが自動的に実行します。自動的に<sup>実</sup> <sup>行</sup>しない場合、この CD のルートディレクト リで実行ファイルをダブルクリックし、イ ンストールメニューに入ってください。

インストールメニューに入ったら、カーソ ルを[ドライバ]タブに移動します。[HPT 372 ドライバ]をクリックしてください。次の<sup>画</sup> <sup>面</sup>が表示されます。

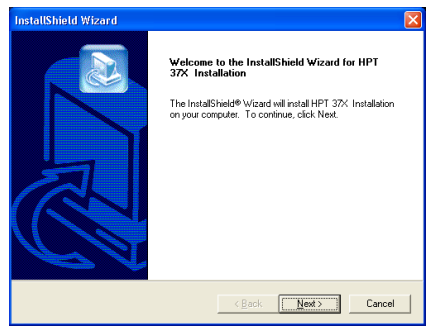

1. 「次へ] をクリックします。

### **Hardware Installation**

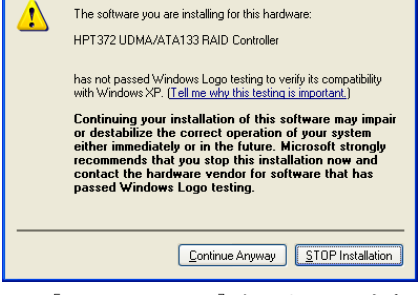

2. [Continue Anyway] をクリックします。

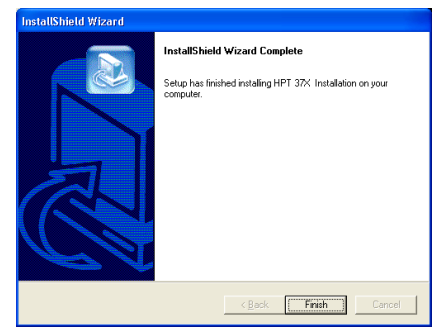

3. [終了]をクリックします。

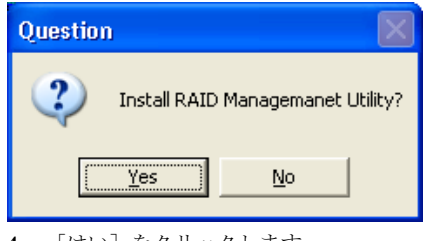

4. [はい]をクリックします。

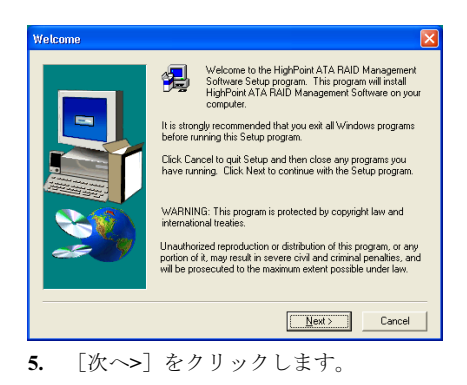

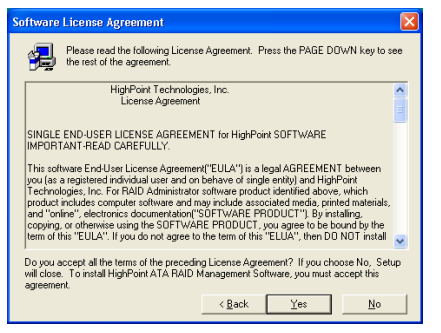

6. [はい]をクリックします。

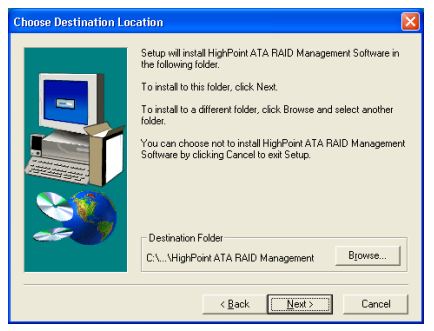

7. 「次へ>」をクリックします。

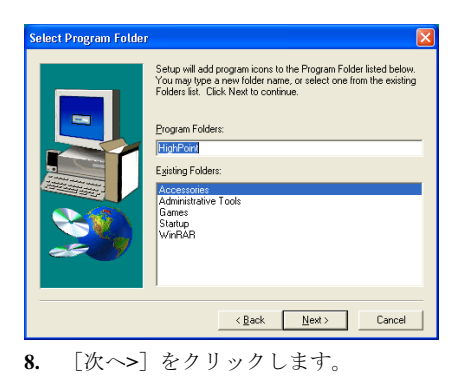

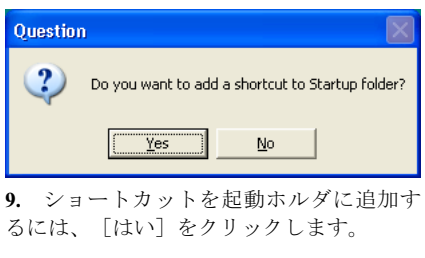

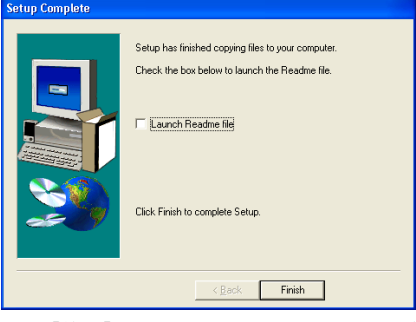

10. [終了] をクリックして、セットアップ を終了します。

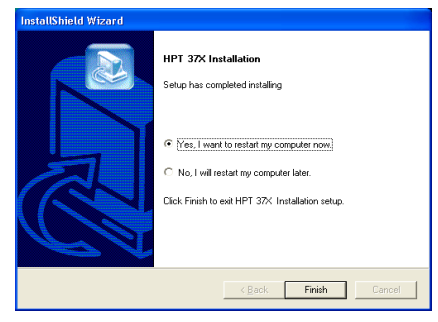

11. [はい、今すぐコンピュータを再起動<sup>し</sup> ます]を選択されるようお勧めします。「完 <sup>了</sup>]ボタンをクリックするとシステムが<sup>再</sup> <sup>起</sup>動します。

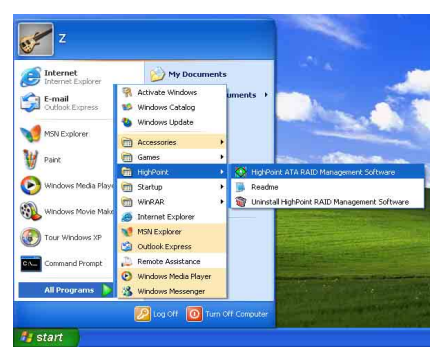

12. Windows  $\angle z = -\circ \sqrt{\phantom{a}}$  [Start]  $\rightarrow$  [All Programs]  $\rightarrow$  [HighPoint]  $\rightarrow$  [HighPoint ATA] RAID Management Software] を入力するこ とによって、[RAID Management Software] を 実行します。

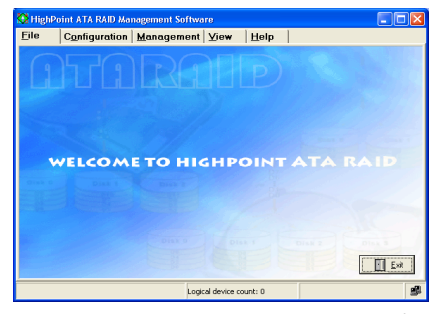

13. [RAID Management Software]画面がポッ プアップ表示されます

### RAID に対する BIOS のセッ トアップ

RAID 概念の詳細については、当社<sup>の</sup> Web サイトの「技術用語」をご覧になるか、イ ンターネットの関連する情報を検索してく ださい。

このマザーボードは、[ストライピング (RAID 0)]、[ミラリング(RAID 1)]または [ストライピング/ミラリング(RAID 0+1)] <sup>に</sup>関する RAID 操作をサポートしています。 ストライピング操作の場合、同じドライブ を同時に読み込んだり書き込んだりしてシ ステム性能をアップすることができます。 ミラリング操作は、ファイルの完全なバッ クアップを作成します。ミラリングととも にストライピング操作を行うと、読み込み/ 書き込み性能と耐故障性を提供します。

HPT37X ドライバのインストールの完了後、 BIOS セットアップメニューで RAID 機能を <sup>有</sup>効にする必要があります。BIOS セットア ップメニューで [拡張 BIOS 機能]を入力し ます。[<sup>第</sup> <sup>1</sup> ブートデバイス]、[<sup>第</sup> <sup>2</sup> <sup>ブ</sup> ートデバイス]の 設定を「ATA133RAID] に変更します。下 の図をご覧ください。

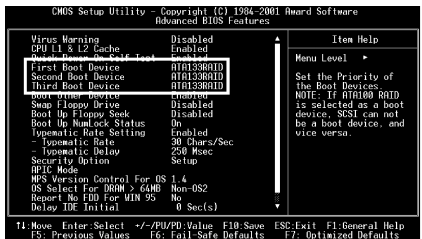

注意:「SCSI」のオプションは、この [ATA133RAID]がブートデバイスとして 選択されている場合、ブートデバイスとし て機能できません。逆もまた然りです。

### BIOS 設定メニュー

主メニュー

システムをリブートしてください。システムがブートしている間に <CTRL> キーと <sup>&</sup>lt;H> キーを押して、BIOS 設定メニューに入 ります。すると下のような BIOS 設定ユーテ ィリティのメインメニューが表示されます。

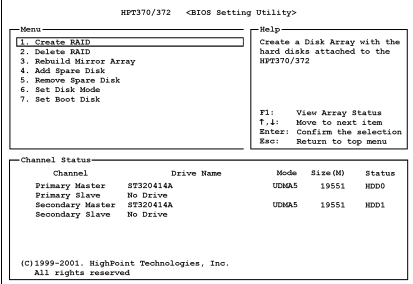

このメニューでオプションを選択するには、 次のような方法があります。

- <F1> キーを押すとアレイの状態が<sup>表</sup> 示されます。
- <↑ ><↓>(上下矢印) キーを押すと、 確認または修正したいオプションを<sup>選</sup> <sup>択</sup>できます。
- <Enter> キーを押すと選択が決定され ます。
- <Esc> キーを押すとトップメニューに 戻ります。

注意:RAID0 (ストライピング) あるいは RAID0+1 アレイを構成するときは、現在<sup>あ</sup> るハードディスク上のデータが消えてしま います。このため、RAID アレイの構築を<sup>行</sup> う前にデータのバックアップを行ってくだ さい。

RAID1 (ミラーリング) アレイを構築する場 合は、どちらがデータのあるソースディス クで、どちらがバックアップを行うディス ティネーションディスクであるかをよく確認してください。ここで間違えますと、<sup>二</sup> つのハードディスクには何もデータが書か れていないということが発生してしまいま す。

#### オプション 1 RAID の作成

この項目で、RAID アレイを作成します。メ インメニューで機能を選択した後 <Enter> キーを押すと、下のようなサブメニューに 入ります。

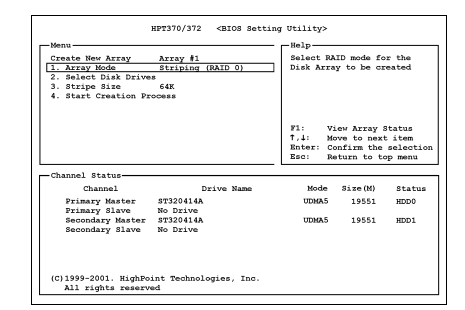

#### • Array Mode:

<sup>任</sup>意のアレイのRAIDモードを選択しま す。4つのモードから選択が可能です。

注意:RAID の機能を得るには、同モデルの ハードディスクを装着されるよう強くお<sup>勧</sup> めします。

Striping (RAID 0): 高性能を重視する場合 はこのモードを推奨します。少なくとも<sup>2</sup> 台のディスクが必要です。

Mirror (RAID 1): データセキュリティを<sup>重</sup> 視する場合はこのモードを推奨します。<sup>少</sup> なくとも2台のディスクが必要です。

Striping and Mirror (RAID 0+1): データセ キュリティと高性能を重視する場合はこの モードを推奨します。Strip Array でミラーリ

ングが可能です。4台のディスクがなけれ <sup>ば</sup>機能しません。

Span (JBOD): 予備や性能を重視せず、高<sup>容</sup> <sup>量</sup>のみを重視する場合はこのモードを推奨 します。少なくとも2台のディスクが必<sup>要</sup> です。

注意: Create RAID1 を選択した時で、ソー スディスクに何かデータが書かれている時 は、まず Duplicate Mirror Disk オプションを 選択し、ソースディスクの内容をディステ ィネーションディスクにコピーする必要が あります。これをしませんと、ソースディスクのパーティション情報のみコピーされ、 データはコピーされません。

- Select Disk Drives: RAID アレイで使用するディスクドラ イブを選択できます。
- Stripe Size: RAID アレイの Stripe サイズを選択<sup>で</sup> きます。4K、8K、16K、32K、64K の 5つのオプションがあります。
- **Start Creation Process:** 選択が完了したらこのアイテムを選び、 <Enter> キーを押して作成を開始しま す。

#### オプション 2 RAID の削除

IDE RAID コントローラカードの RAID アレ イを削除できます。

注意:この選択を実行すると、ハードディ スクに保存してあるデータはすべて失われ ます(パーティションの設定も削除されま す)。

#### オプション 3 ミラーアレイの再構築

このアイテムにより、「ミラーディスクア レイ」に備えて再構築したいディスクを<sup>選</sup> <sup>択</sup>することができます。

<sup>主</sup>メニューで希望する機能を選択した後、 <Enter> キーを押すと以下に示すようにサ ブメニューを入力することができます。

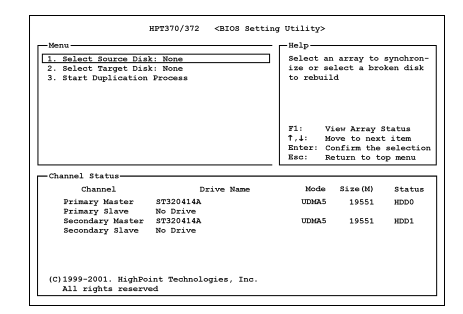

• Select Source Disk:

ソースディスクを選択します。ソース ディスクの容量はターゲットディスク と同じか、それ以下でなければなりま せん。

- Select Target Disk: ターゲットディスクを選択します。タ <sup>ー</sup>ゲットディスクの容量はソースディ スクと同じか、それ以上でなければ<sup>な</sup> りません。
	- **Start Duplicating Process:** この項目を選択した後、BIOS 設定が <sup>複</sup>製を行うのに<sup>約</sup> <sup>30</sup> <sup>分</sup>かかります。キ ャンセルする時は <Esc> キーを押<sup>し</sup> ます。

ユーザーマニュアル

#### オプション 4 予備ディスクの追加

この IDE RAID コントローラカードに接続 されているハードディクスの転送モードを 選択できます。

- 1. メニューゾーンで、「4. 予備ディスク <sup>の</sup>追加」を選択し、<Enter> を押して確 認します。
- 2. ポップアップサブインターフェイスの メニューゾーンで、「1. ミラーアレイ <sup>の</sup>選択: なし」を選択し、<Enter> を<sup>押</sup> して確認します。

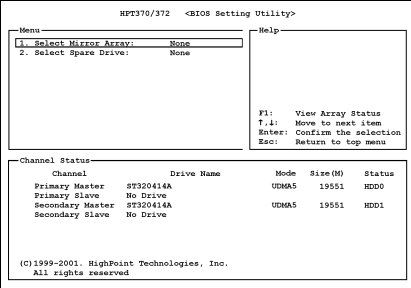

- 3. 確認されたチャンネル状態ゾーンで、ミ ラーアレイを選択し、<Enter> を押して 確認します。
- 4. ポップアップサブインターフェイスの メニューゾーンで、「2. 予備ドライブ <sup>の</sup>選択: なし」を選択し、<Enter> を<sup>押</sup> して確認します。
- 5. 確認されたチャンネル状態ゾーンで、<sup>追</sup> <sup>加</sup>する予備ディスクを選択し、<Enter<sup>&</sup>gt; <sup>を</sup>押して確認します。

#### オプション 5 予備ディスクの削除

以下は、予備ディスクを削除するための<sup>手</sup> <sup>順</sup>です。

- 1. メニューゾーンで、「5. 予備ディスク <sup>の</sup>削除」を選択し、<Enter> を押して確 認します。
- 2. ポップアップサブインターフェイスの メニューゾーンに、「1. ミラーアレイ <sup>の</sup>選択: なし」アイテムが表示されます。
- 3. 確認されたチャンネル状態ゾーンで、<sup>削</sup> 除する予備ディスクを選択し、<Enter> <sup>を</sup>押して確認します。

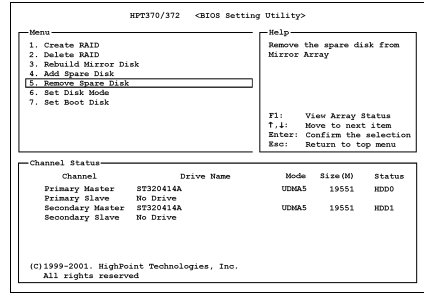

#### オプション 6 ディスクモードの設定

このアイテムにより、ハードディスクに対 するドライブ転送モードを選択することが できます。

- 1. 上/下矢印を使用して、「ディスクモー ドの設定」するためのメニューオプショ ンを選択し、<Enter> を押します。
- 2. チャンネル状態で、設定したいチャンネ ルを選択し、<Enter> を押すと、かっこ <sup>内</sup>にアスタリスクマークが表示され、チ ャンネルの選択が行われたことを示し ます。
- 3. ポップアップメニューからモードを<sup>選</sup> <sup>択</sup>します。PIO 0 ~ 4、MW DMA 0 ~ 2、 UDMA 0 ~ 5 から選択することができま す。

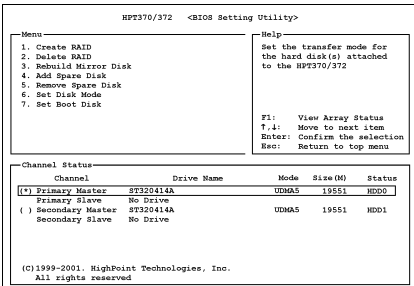

#### オプション 7 ブートディスクの設定

IDE RAIDコントローラカードに接続された ハードディスクの中からブートディスクを 選択できます。

- 1. 上/下矢印を使用して「ブートディスク の設定1を行うためのメニューオプショ ンを選択し、<Enter> を押します。
- 2. チャンネル状態で、ブート可能なディス クとして設定したいチャンネルを選択 し、<Enter> を押すと、かっこ内にアス タリスクマークが表示され、チャンネル <sup>の</sup>選択が行われたことを示します。

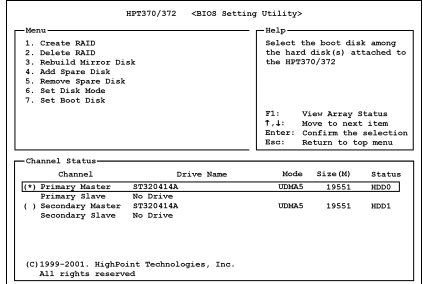

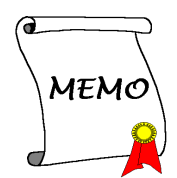

# 付録 H. BIOS アップデートガイド

ここで示した手順は、モデル SE6 <sup>の</sup>例に基づいています。他のすべてのモデルも同じプロセス <sup>に</sup>従います。

1. まず、このマザーボードのモデル名とバージョン番号を検索します。どれかのスロットまた はマザーボードの背面に、モデル名とバージョン番号を付けたステッカがあります。

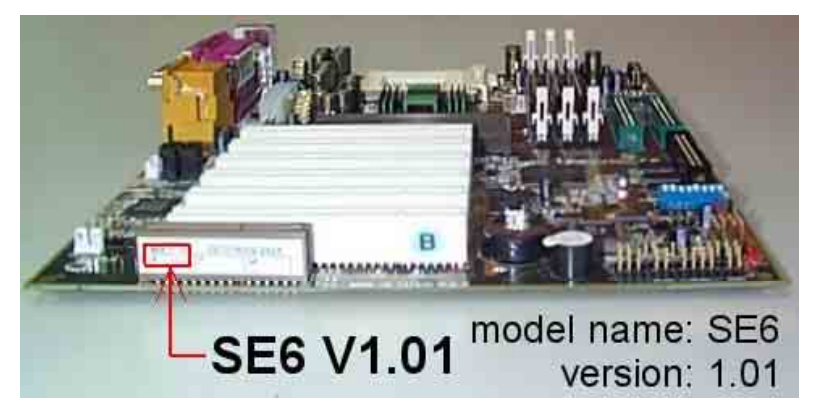

2. 現在<sup>の</sup> BIOS ID <sup>を</sup>検索します。

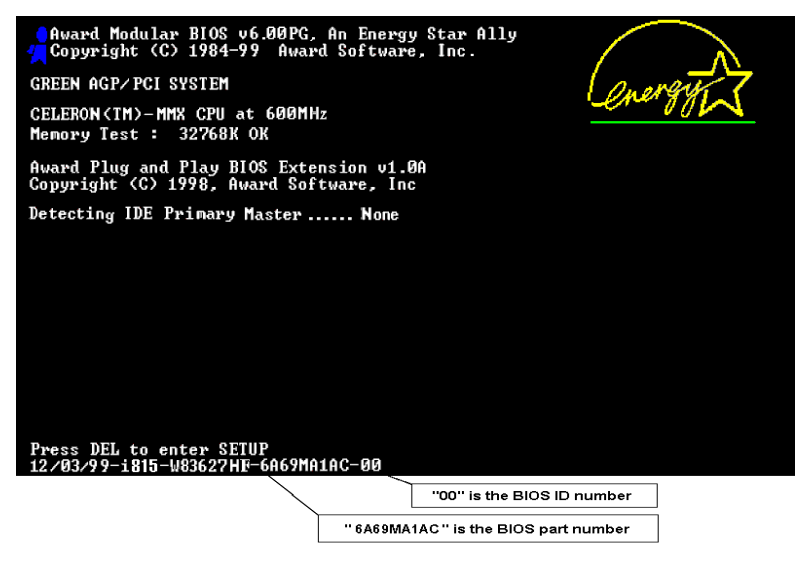

上記の例では、現在の BIOS ID は [00]です。お使いの BIOS が最新のものであれば、更新する <sup>必</sup>要はありません。使用中<sup>の</sup> BIOS が最新のものでない場合は、次のステップに進んで下さい。

ユーザーマニュアル

3. Web サイトから正しい BIOS ファイルをダウンロードします。

#### $I$  SE6 1

Filename:

SE6SW.EXE

NOTE:

- Date: 07/06/2000 1. Fixes SCSI HDD detection problem ID: SW when booting from SCSI CD-ROM and executing FDISK. 2. Supports 512MB memory modules. 3. Sets the In-Order Queue Depth
	- default to 4, increasing the integrated video performance.
- 4. ダウンロードしたファイルをダブルクリックし、自動解凍プログラムが実行され「.bin]フ ァイルができます。

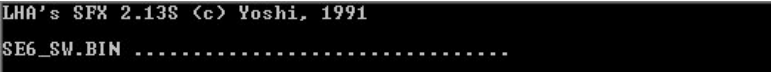

5. ブート可能なフロッピーを作成し、他に必要なファイルをコピーします。

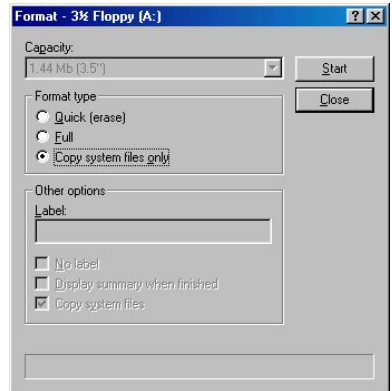

ブート可能なディスクはエクスプローラまたは、DOS プロンプトモードで作成できます。

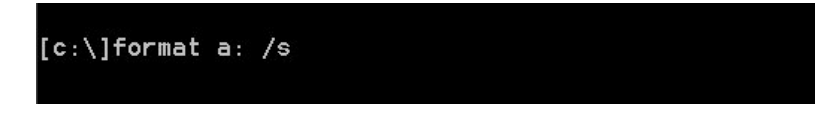

フロッピーディスクのフォーマットとシステムの転送が完了したら、[awdflash.exe]とダウン ロードし、解凍した BIOS バイナリファイルの二つのファイルをこのフロッピーにコピーします。 6. ロッピーからのブート

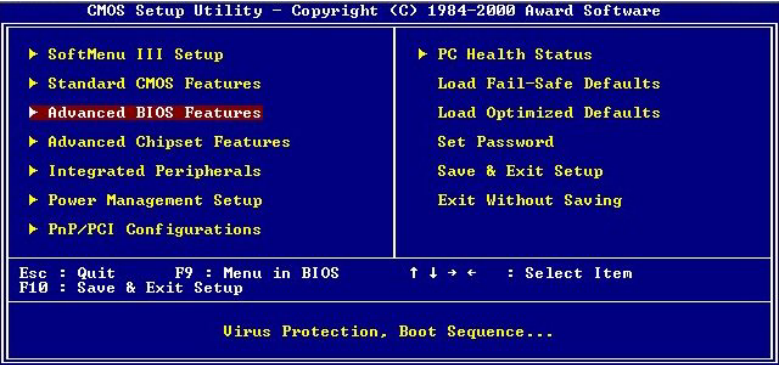

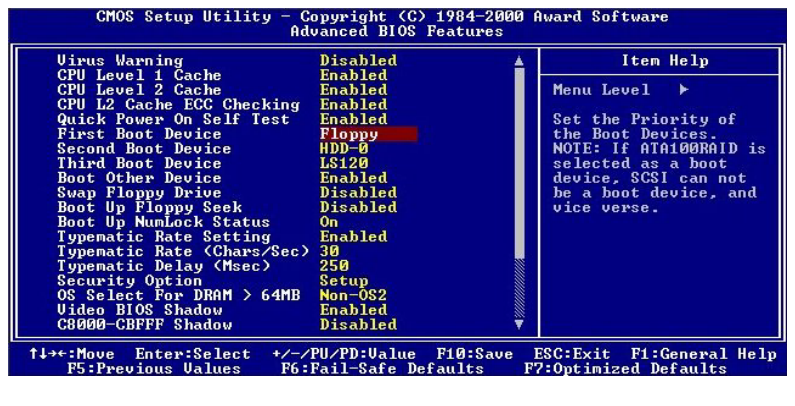

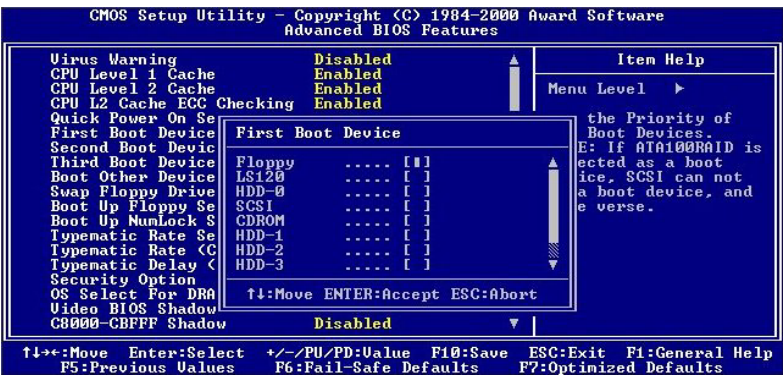

BIOS 設定画面で、First boot device を「floppy]にし、フロッピーから起動できるようにします。

ユーザーマニュアル

7. BIOS <sup>を</sup> DOS モードで更新します

A:\>awdflash se6\_sw.bin /cc /cd /cp /py /sn /cks /r\_

フロッピーからブートが完了したら、フラッシュユーティリティをこれらの手順で実行します。

#### 注意:

- $\bullet$  BIOS <sup>の</sup>更新をするときは、上記の "awdflash" の後のパラメータを使用することを強<sup>く</sup> 推奨します。上記パラメータ無しで、ただ "awdflash se6\_sw.bin" というようにタイプす ることはしないでください。
- $\bullet$  Award のフラッシュユーティリティは Windows <sup>の</sup>環境かでは完了できないので、純粋<sup>の</sup> DOS 環境にいなければなりません。
- $\bullet$  どの BIOS ファイルがご利用のマザーボードで使用できるかをチェックし、間違った BIOS ファイルでフラッシュしないようお勧めします。さもなければ、システムの誤動作 <sup>を</sup>招きます。
- マザーボードの BIOS をフラッシュする場合は、Version 7.52C よりも古いバージョンの Award flash memory writer は使用しないでください。これよりも古いバージョンを使用す ると、フラッシュに失敗したり、問題が発生したりします。
- $\bullet$  更新中はその状態が白いブロックで表示されます。最後<sup>の</sup> <sup>4</sup> つは青色のブロックで表<sup>示</sup> され、BIOS ブートブロックを示します。BIOS ブートブロックは、BIOS 更新において BIOS が完全に壊れてしまうことを防ぎます。この部分は毎回更新される訳ではありませ ん。BIOS 更新中にデータが壊れてしまっても、この BIOS ブートブロックの部分はその まま残ります。これにより、システム自体は最低限フロッピーからのブートをすること 可能にしています。この機能によって、お客様は販売店のテクニカルサポートに依頼<sup>す</sup> ることなく、BIOS の書きこみを再度行うことができます。

# 付録 I. ハードウェア監視(Winbond Hardware Doctor ユーティリティ)

Winbond Hardware Doctor <sup>は</sup> PC <sup>の</sup>自己診断システムで、Winbond のチップセット W83627HF IC シリーズ製品で使用されます。同ユーティリティは電源電圧、CPU およびシステムファンの速 度、CPU およびシステム温度を含む複数の微妙な項目を監視して PC ハードウェアを保護します。 そうした項目はシステムの操作に重要で、エラーは PC <sup>に</sup>致命的なダメージを与えることがあり ます。<sup>1</sup> つの項目でも基準を超えると、警告メッセージがポップアップし、正しい処置をとるよ うユーザーに促します。

<sup>本</sup>項のインストール手順と画面ショットは、 Windows XPオペレーティングシステムに基 づいています。その他の OS のインストール 手順と画面ショットについては、その OS <sup>の</sup> オンスクリーンの指示に従ってください。

ドライバとユーティリティ CD を CD-ROM ドライブに挿入すると、インストールプログラムが自動的に実行します。自動的に<sup>実</sup> <sup>行</sup>しない場合、この CD のルートディレクト リで実行ファイルをダブルクリックし、イ ンストールメニューに入ってください。

インストールメニューに入ったら、カーソ ルを[ドライバ]タブに移動します。[Install Hardware Doctor]をクリックしてください。 次の画面が表示されます。

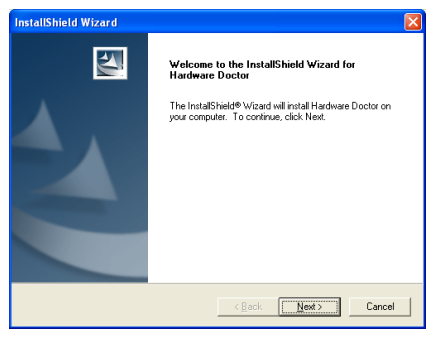

1. 「次へ>」をクリックします。

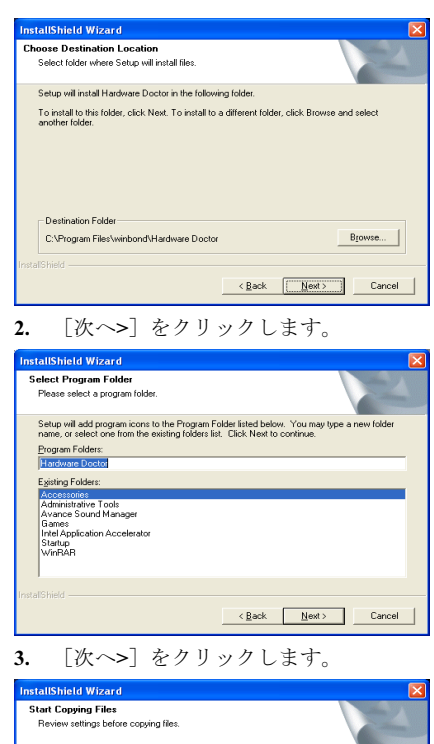

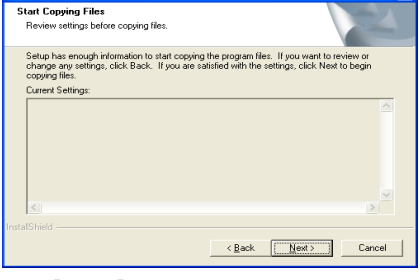

4. [次へ>]をクリックします。

ユーザーマニュアル

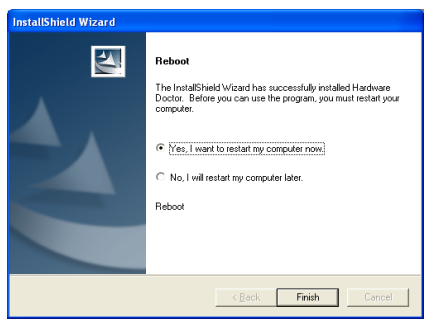

5. [はい、今コンピュータを再起動します] <sup>を</sup>選択し、[終了]をクリックしてインストー ルを終了します。

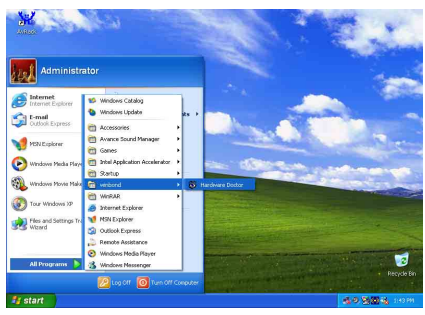

6. Windows ツールバーをポイントしてを Hardware Doctor 実行し、「スタート]→「プ ログラム] [WindBond] [Hardware Doctor]を順にクリックします。

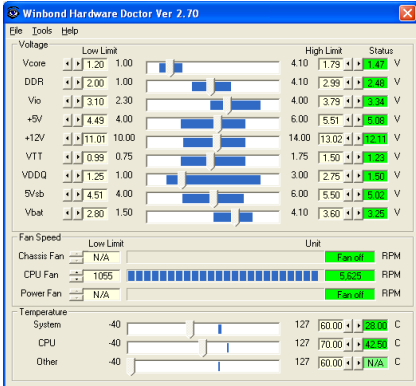

7. この画面が表示されます。Hardware Doctor は、電圧、ファン速度、温度の読<sup>取</sup> りの状態も表示します。どれかの読取りが

<sup>限</sup>界に達したりその限界を超えた場合、<sup>読</sup> 取りは赤くなります。また、ポップアップ ウィンドウが表示されて、システムに問題 があることを警告します!

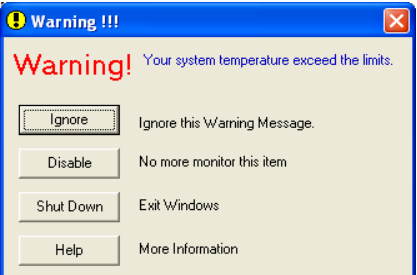

8. この図は警告メッセージのウィンドウ です。

Ignore (無視):今回アイテムの警告メッセ ージを無視できますが、次回同じアイテム <sup>に</sup>エラーが生じると再びポップアップメッ セージが表示されます。

Disable (使用しない) 選択したアイテムは [設定]ページでアクティブにしない限<sup>り</sup> 監視されません。

Shutdown(シャットダウン)このボタンを <sup>選</sup>ぶとコンピュータはシャットダウンしま す。

Help (ヘルプ) 詳しい情報と自己診断の簡 <sup>単</sup>な問題がご覧になれます。

警告の範囲が正しく設定されていないため <sup>に</sup>警告ポップアップメッセージが表示され る場合、[設定]オプションから調整でき ます。例えば、温度の高さの制限<sup>を</sup> <sup>40</sup>°<sup>C</sup> <sup>に</sup> すると、すぐに適正温度を超えてしまいま す。

Configuration オプションを変更するときに は、新しい設定が正しい範囲内の値である ことと、変更内容は必ず保存することの<sup>2</sup> <sup>点</sup>に注してください。せっかく変更を行<sup>っ</sup> てもその内容を保存しなければ、システム は次回デフォルト値で起動します。

問題が生じたり、ソフトウェアの設定や<sup>調</sup> <sup>整</sup>について不明な点があるときには、 Winbond Hardware Doctor のオンラインヘル プをお読みください。

# 付録 J. Suspend to RAM について

Suspend To RAM(STR)は ACPI 1.0 規格に組み込まれた省電力機能です。ACPI 規格はシステム メモリ以外のすべての状態が失われる S3 スリープ状態について定義してあります。この状態<sup>に</sup> 入ると、CPU、キャッシュ、チップセットの状態が失われます。メモリの状態はハードウェアに よって維持され、CPU <sup>と</sup> L2 のいくつかの設定状態が復元されます。

STR 機能とは、システムがアイドル状態にあるときにシステムを S3 状態に移行させ、特定のイ <sup>ベ</sup>ントが発生したときにシステムをスリープモードに入る直前の状態に戻す機能です。アイドル 状態になると、STR 機能が設定されたシステムは省電力モードに入ります。この機能を活用す ることによって、わざわざシステムをシャットダウンしなくても、電力消費量を節約することが できます。システムを省電力モードから回復させたいときには、STR 機能を持つ PC ならわずか 数秒ですべてのアプリケーションと機能をフルモードに戻すことができます。

以下に STR 機能の設定の仕方と使い方を説明します。

オペレーティングが正常にインストールされた後、コンピュータを再ブートします。それから、 スタート ラ 設定 ラ コントロール パネル ラ システム ラ システムのプロパティ ラ ハー ドウェアを順にクリックすると、これらの ACPI アイテムが"デバイスマネージャ"メニューに<sup>表</sup> 示されます。

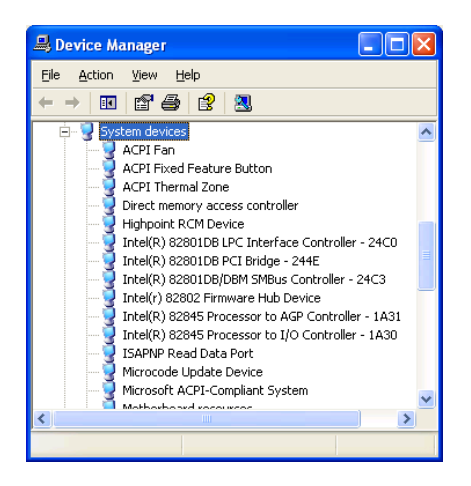

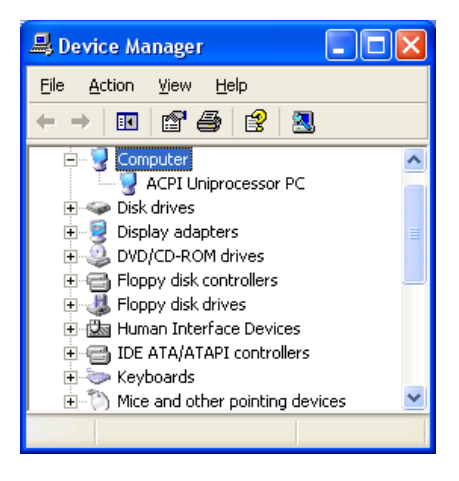

### STR 機能の使い方:

システムを STR モードに移行させるには、 次の2つの方法があります。

方法1: [Turn Off Computer] エリアで [Stand by]を選択します。

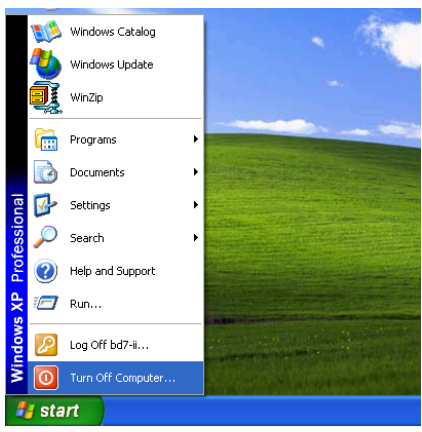

1. Windows <sup>の</sup>ツールバーから[Start]を選択 し、[Turn Off Computer]を選択します。

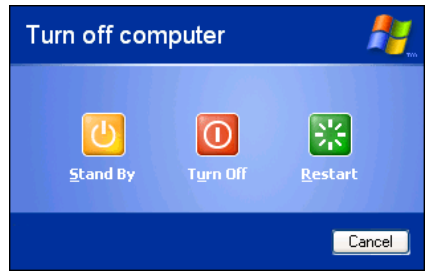

2. [Stand by] をクリックします。

方法2:「電源]ボタンを押すと STR モー ドに移行するように設定します。

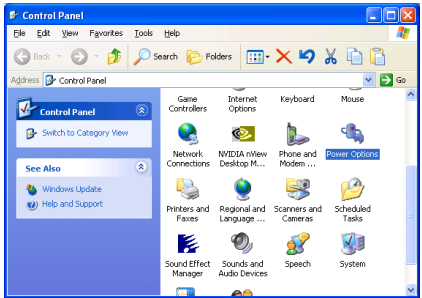

1. [コントロールパネル]を開き、[Power Options]を選択します。

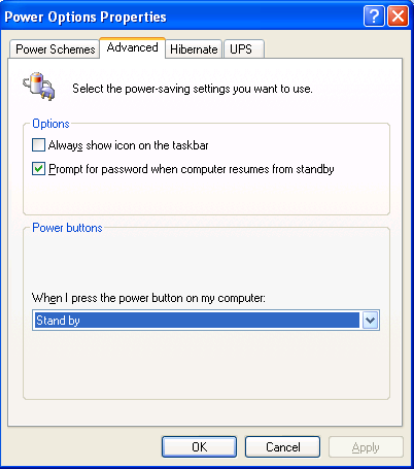

2. [Advanced]を選択し、[Power Buttons] を[Standby]に設定します。

これらの設定を有効にするために、コンピ ュータを再起動してください。以後はフロ ントパネルの電源ボタンを押すだけで、シ ステムを STR モードに移行させることがで きます。

# 付録 K. トラブルシューティング

### マザーボードトラブルシューティング

#### Q: 新しい PC システムを組み立てるときに CMOS をクリアする必要がありますか?

- A: はい、新しいマザーボードを装着する際に、CMOS をクリアすることを強くお薦めします。 CMOS ジャンパをデフォルトの 1-2 のポジションから 2-3 のポジションに移し、2,3 <sup>秒</sup>待ち、 そして元に戻してください。システムをはじめて起動するとき、ユーザーズマニュアルを参 照し、Load Optimized Default を呼び込んでください。
- Q: BIOS 更新中にハングアップしてしまったり、間違った CPU パラメータを設定してしまった 場合にはどうしたらよいでしょうか?
- A: BIOS 更新の失敗や、CPU パラメータ設定間違いによるシステムのハングアップするときは、 <sup>常</sup><sup>に</sup> CMOS クリアを行ってサイド起動させてみてください。
- Q: BIOS 内部でオーバークロックまたは非標準の設定を試みると、システムを起動できず、画 面に何も表示されません。メインボードが故障したのですか? メインボードを販売店に返却 する必要がありますか、または RMA プロセスを行うべきですか?
- A. 一部の BIOS 設定をデフォルトからオーバークロックまたは非標準の状態に変更しても、ハ ードウェアまたはメインボードが永久的に損傷する原因とはなりません。当社では、次の <sup>3</sup> つのトラブルシューティングによって CMOS データを放電し、ハードウェアのデフォルト <sup>の</sup>状態に回復するようにお勧めします。これにより、メインボードが再び機能し、ユーザー の方がわざわざメインボードをお買い上げ時点の設定に戻したり、RMA プロセスを実行<sup>す</sup> <sup>る</sup>必要はなくなります。
	- 1. 電源装置の電源をオフにし、<sup>1</sup> 分後に再びオンにします。電源がオンにならない場合、 電源コードを抜いて <sup>1</sup> 分後に差し込んでください。キーボードの<Insert>キーを押したま ま、電源オンボタンを押してシステムを起動します。正常に起動したら、<Insert>キーを <sup>離</sup>し、<Delete>キーを押して BIOS セットアップページに入って正しい設定を行います。 これでも問題が解決しない場合、ステップ <sup>1</sup> <sup>を</sup> <sup>3</sup> <sup>度</sup>繰り返すか、ステップ <sup>2</sup> <sup>を</sup>試みてく ださい。
	- 2. 電源装置の電源をオフにするか電源コードを抜いて、シャーシを開けます。電池の傍<sup>に</sup> CCMOS ジャンパがあります。ジャンパ位置をデフォルトの 1-2 から 2-3 <sup>に</sup> <sup>1</sup> 分間変更<sup>し</sup> て CMOS データを放電し、再びデフォルトの 1-2 <sup>に</sup>戻します。シャーシを閉じ、電源装 置の電源をオンにするか、電源コードを差し込みます。電源オンボタンを押して、シス テムを起動します。正常に起動したら、<Delete>キーを押して BIOS セットアップペー ジに入って、正しい設定を行います。それでも問題が解決しない場合、ステップ <sup>3</sup> <sup>を</sup><sup>試</sup> みてください。
	- 3. ステップ <sup>2</sup> と同じ手順で、メーンボードから ATX 電源コネクタを抜き、CMOS <sup>が</sup>放<sup>電</sup> している間にメインボードの電池を取り外します。

Q & A:

#### Q: テクニカルサポートからの迅速な回答をえるにはどうしたらよいですか?

A: このマニュアルの章にある、テクニカルサポートフォームの記述内容に従って記述してくだ さい。

動作に問題がある場合、弊社のテクニカルサポートチームが問題をすばやく特定して適切<sup>な</sup> アドバイスができるよう、テクニカルサポート用紙には、問題に関係のない周辺機器を記<sup>入</sup> せずに、重要な周辺機器のみを記入してください。記入後は、テクニカルサポートから回<sup>答</sup> <sup>を</sup>得られるよう、製品を購入したディーラーまたは販売店<sup>に</sup> Fax してください(下の例を参 照してください)。

例1: 1: マザーボード(CPU, DRAM, COAST などを含む)、HDD、CD-ROM、FDD、VGA CARD、VGA カード、MPEG カード、SCSI カード、サウンドカードなどを含むシステムが <sup>起</sup>動できない場合、以下の手順に従ってシステムの主なコンポーネントをチェックしてくだ さい。最初に、VGA カード以外のすべてのインタフェースカードを取り外して再起動して ください。

#### それでも起動しない場合:

他のブランドまたはモデルの VGA カードをインストールして、システムが起動するかどう <sup>か</sup>試してみてください。それでも起動しない場合は、テクニカルサポート用紙(主な注意<sup>事</sup> <sup>項</sup>参照)に VGA カードのモデル名、マザーボードのモデル名、BIOS <sup>の</sup> ID 番号、CPU の種 類を記入し、"**問題の説明**"欄に問題についての詳しい説明を記入してください。

#### 起動する場合:

取り除いたインタフェースカードを <sup>1</sup> <sup>つ</sup> <sup>1</sup> <sup>つ</sup>元に戻しながら、システムが起動しなくなるま でシステムの起動をチェックしてください。VGA カードと問題の原因となったインタフェ ースカードを残して、その他のカードおよび周辺機器を取り外して、システムを再び起動<sup>し</sup> てください。それでも起動しない場合、"その他のカード"の欄<sup>に</sup> <sup>2</sup> <sup>枚</sup>のカードに関する情報 <sup>を</sup>記入してください。なお、マザーボードのモデル名、バージョン、BIOS <sup>の</sup> ID 番号、CPU の種類(主な注意事項参照)、およびを問題についての詳しい説明を記入するのを忘れない でください。

例 2 : 2: マザーボード(CPU, DRAM, COAST などを含む)、HDD、CD-ROM、FDD、VGA カード、LAN カード、MPEG カード、SCSI カード、サウンドカードなどを含むシステムで、 サウンドカードのドライバのインストール後、システムを再起動したり、サウンドカードの ドライバを実行したりすると自動的にリセットしてしまう場合、問題はサウンドカードのド ライバにあるかもしれません。DOS の起動の途中で、SHIFT キーを押して CONFIG.SYS <sup>と</sup> AUTOEXEC.BAT <sup>を</sup>省略してください。また、テキストエディタで CONFIG.SYS <sup>を</sup>修正して ください。サウンドカードのドライバをロードする行にリマーク REM <sup>を</sup>追加すると、サウ ンドカードのドライバを OFF にできます。下の例をご覧ください。

CONFIG.SYS: DEVICE=C:¥DOS¥HIMEM.SYS DEVICE=C:¥DOS¥EMM386.EXE HIGHSCAN DOS=HIGH, UMB FILES=40 BUFFERS=36 REM DEVICEHIGH=C:¥PLUGPLAY¥DWCFGMG.SYS LASTDRIVE=Z

システムを再起動してみてください。システムが起動してリセットしない場合、問題はサウ ンドカードのドライバにあることがわかります。テクニカルサポート用紙(主な注意事項<sup>参</sup> 照)にサウンドカードのモデル名、マザーボードのモデル名、BIOS <sup>の</sup> ID 番号を記入し、" 問題の説明"欄に詳しい説明を記入してください。

テクニカルサポートフォームの記述の仕方について説明します。

#### 主な注事項...

[テクニカルサポート用紙]に必要事項を記入する場合、次の注事項を守ってください。

1<sup>\*</sup>. モデル名: ユーザーマニュアルに記されているモデル名を記入します。

例: BE7/BE7-RAID

- 2<sup>\*</sup>. マザーボードのモデル番号 (REV) : マザーボードに [REV:\*.\*\*] と記されているマザー ボードのモデル番号を記入してください。 **例: REV: 1.01**
- 3<sup>\*</sup>. BIOS ID および部品番号:オンスクリーンのメッセージをご覧ください。
- 4. ドライババージョン:デバイスドライバのディスク (もしあれば)に「Release \*.\*\*"] など <sup>と</sup>記されているバージョン番号を記入します。

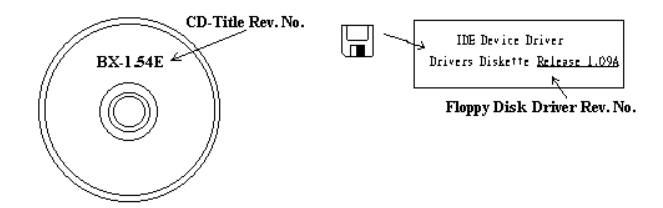

5<sup>\*</sup>. OS/アプリケーション:使用している OS およびシステムで起動しているアプリケーション を記入します。

 $\varnothing$  : MS-DOS<sup>®</sup> 6.22. Windows<sup>®</sup> 95. Windows<sup>®</sup> NT....

6\* . CPU:CPU のメーカー名および速度(MHz)を記入します。

例: (A) [メーカー名] の欄には [Intel]、「仕様] の欄には [Pentium® 4 1.9GHz] と記 入します。

- 7. HDD: HDD のメーカー名、仕様、□IDE1 および□IDE2 のどちらで使用しているかを記入 します。ディスク容量がわかる場合には容量を記入し、 [□] をチェック ("√") してくだ さい。チェックがない場合は、 [ØIDE1] マスターとみなします。
	- <sup>例</sup>:[HDD]の蘭のボックスをチェックし、メーカー名には[Seagate]、仕様の欄には[ST31621A (1.6GB)]と記入します。

8. CD-ROM ドライブ: CD-ROM ドライブのメーカー名、什様、口IDE1 および口IDE2 のど ちらで使用しているかを記入します。また、"□"をチェック ("√") してください。チェッ クがない場合は、"MIDE2"マスターとみなします。

<sup>例</sup>:"CD-ROM ドライブ"の欄のボックスをチェックし、メーカー名には "Mitsumi"、仕様の 欄には "FX-400D"と記入します。

9. システムメモリ (DDR SDRAM): システムメモリのブランドと、密度、説明、モジュールコ ンポーネント、モジュール部品番号、CAS レイテンシ、速度 (MHz)のような、仕様 (DDR DIMM) を示します。たとえば、ブランドスペースに、「Micron」と記述し、仕様スペース に以下のように記述します。

<sup>密</sup>度: 128MB、説明: SS 16 Megx72 2.5V ECC ゴールド、モジュールコンポーネント: (9) 16 Megx 8、モジュール部品番号: MT9VDDT1672AG、CAS レイテンシ: 2、速度 (MHz): 200 MHz. お使いの DDR SDRAM の詳細な情報をお知らせください。発生した問題をシミュレートす る上で大いに役に立ちます。

10. その他のカード:問題に関係しているのが "絶対確実である" カードを記入します。 問題の原因が特定できない場合は、システムに搭載しているすべてのカードを記入してくだ さい。

注意:「\*]の項目は必ず記入してください。

### RAID のトラブルシューティング

Q & A:

#### Q: 容量や転送モードが異なるハードドライブを使用できますか?

A: 最適な性能を得るためには、同じモデルのハードドライブをお使いになることをお勧めしま す。

#### Q: ブートデバイスはどのようにして割り当てますか。

A: RAID BIOS で <Ctrl><H>を押してください(付録 G 参照)。

#### Q: FDISK ユーティリティで正しい容量を確認できません。

A: これは、Windows® 95/98 <sup>の</sup> FDISK ユーティリティのよく知られた問題です。IBM 75GB <sup>ハ</sup> ードディスク DTLA 307075 が Windows® 95/98 の FDISK ユーティリティで 7768MB しか使 用できない場合、Microsoft®に連絡して最新バージョンの FDISK ユーティリティを入手して ください。Windows® 2000 の場合、そのような 64GB の問題はありません。

<http://www.storage.ibm.com/techsup/hddtech/welcome.htm>

#### Q: ストリッピング/ミラーアレイ(RAID 0+1)の形成方法を教えてください。

A: これを実行するには4台のドライブが必要です。同じチャネル/ケーブルの各2台がストリ ッピングアレイを形成します。これら2つのストリッピングアレイでミラーアレイを形成<sup>し</sup> ます (付録 G 参照)。

- 1. <Ctrl><H>を押して設定します。
- 2. Create RAID をアイテム1に設定します。
- 3. Set Array Mode as Striping and Mirror (RAID 0+1) をアイテム1に設定します。
- 4. Select Disk Drives をアイテム <sup>2</sup> に設定します。自動的に形成された2つのストリッピン グアレイがありますので、<sup>2</sup> 回入力するだけで OK です。
- 5. Start Creation Process をアイテム 4 に設定します。
- 6. <Esc>キーを押して RAID BIOS を終了します。

#### Q: 1台のドライブが故障している場合はどのようにしてミラーアレイを再構成しますか。

- A: 前のアレイ設定を削除して、データを複製し、新しくアレイ設定を行ってください(付<sup>録</sup> <sup>G</sup> 参照)。
	- 1. <Ctrl><H>を押して設定します。
	- 2. Delete Array をアイテム 2 に設定します。
	- 3. Duplicate Mirror Disk をアイテム 3 に設定します。
	- 4. Select Source Disk(データが保管されている方)をサブアイテム <sup>1</sup> に設定します。
	- 5. Select Target Disk(新しい空の方)をアイテム <sup>2</sup> に設定します。
	- 6. Start Duplication Process をサブアイテム 3 に設定します。
	- 7. 複製が完了したら<Esc>キーを押して RAID BIOS を終了します。
- Q: ブート時に"NO ROM BASIC SYSTEM HALTED"というメッセージが表示されるのはなぜ ですか?
- A: システムに有効なプライマリパーティションがありません。FDISK か別のユーティリティを 使ってこれを作成/設定してください。

#### 注意事項:

- 1. 最高の品質と性能を得るために、必ず同じモデルのドライブをお使いください。メーカ ーによってタイミングの特性が異なりますので、RAID の性能が下がってしまいます。
- 2. ドライブが2台ある場合は、マスタードライブとして別々のチャネルに接続してくださ い。
- 3. RAID カードにドライブを接続するときには、マスター/スレーブジャンパが正しく設定 されていることを確認してください。1本のチャネル/ケーブルに1台のドライブしかな い場合は、マスターもしくはシングルドライブとして設定してください。
- 4. 必<sup>ず</sup> <sup>80</sup> コンダクタケーブルをお使いください。
- 5. RAID カードには ATAPI デバイス (CD-ROM, LS-120, MO, ZIP100 <sup>等</sup>) を接続しないでく ださい。
- 6. 最高の性能を得るためには、Ultra ATA 66/100 ハードディスクをお使いください。

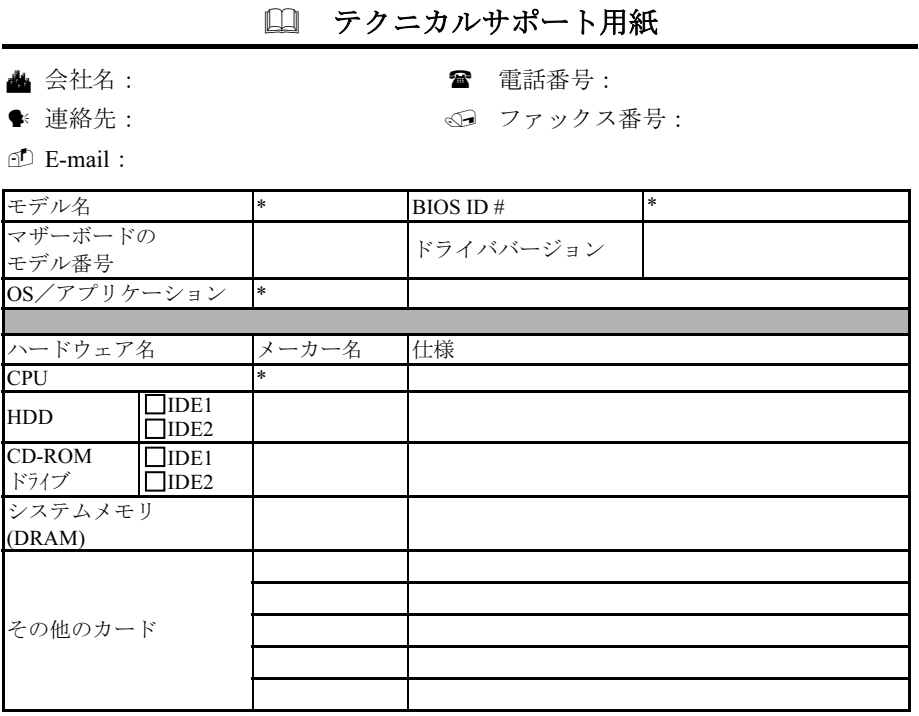

問題の説明:

X ļ

# 付録 L. テクニカルサポートの受け方について

- (ホームページ) [http://www.abit.com.tw](http://www.abit.com.tw/)
- (米国)[http://www.abit-usa.com](http://www.abit-usa.com/)
- (ヨーロッパ) [http://www.abit.nl](http://www.abit.nl/)

ABIT 社の製品をお買い上げいただきありがとうございます。ABIT はディストリビュ ータ、リセラー、システムインテグレータを通じて製品を販売させていただいており ますため、エンドユーザの皆様に直接製品を販売することはありません。弊社テクニ カルサポート部へお問い合わせいただく前に、お客様のシステムを構築したリセラー かシステムインテグレータにお問い合わせいただく方が、より適切なアドバイスを受 けることができます。

ABIT ではお客様に常に最高のサービスを提供したいと願っております。弊社はお客 様への迅速な対応を最優先に考えておりますが、毎日世界各国からの電話や電子メー ルによる問い合わせが殺到しておりますため、すべてのご質問にお答えすることがで きない状況です。したがいまして、電子メールでお問い合わせいただきましてもご返 答できない場合がありますので、あらかじめご了承いただきますようお願い申し上げ ます。

ABIT は最高の品質と互換性の高い製品を提供するために、互換性や信頼性に関する テストを重ねております。万一サービスやテクニカルサポートが必要となりました場 合には、まずリセラーかシステムインテグレータにお問い合わせください。

できるだけ早く問題を解決するために、以下に説明します処理を行ってみてください。 それでも問題を解決できない場合には、弊社のテクニカルサポートへお問い合わせく ださい。より多くのお客様に、より質の高いサービスを提供するために、皆様のご協 力をお願いします。

- 1. マニュアルをお読みください。マニュアルの作成には万全の注を払っい、どなた にもお分かりいただけるように説明してあります。意外と簡単なことを見落とし ている場合もありますので、再度マニュアルをよくお読みください。マニュアル にはマザーボード以外についても重要な情報が記載されています。マザーボード に同梱されている CD-ROM には、ドライバのほかにマニュアルの電子ファイルも 格納されています。必要であれば、弊社の Web サイトまたは FTP サーバより、フ ァイルをダウンロードすることもできます。
- 2. 最新の BIOS、ソフトウェア、ドライバをダウンロードしてください。弊社の Web サイトをご覧になり、バグや互換性に関わる問題が修正された最新バージョンの BIOS をダウンロードしてください。また周辺機器のメーカーにお問い合わせにな り、最新バージョンのドライバをインストールしてください。

ユーザーマニュアル

- 3. Web サイト上の専門用語集および FAQ(よく聞かれる質問)をお読みください。 弊社では今後も引き続き FAQ を充実させていく予定です。皆様のご意見をお待ち いたしております。また新しいトピックにつきましては、HOT FAQ をご覧くださ い。
- 4. インターネットニュースグループをご利用ください。ここには貴重な情報が数多 く寄せられます。ABIT Internet News グループ ([alt.comp.periphs.mainboard.abit](news:alt.comp.periphs.mainboard.abit)) は ユーザどうしで情報を交換したり、それぞれの経験を語り合ったりするために設 置されたフォーラムです。たいていの場合、知りたい情報はこのニュースグルー プ上にすでに記載されています。これは一般に公開されているインターネットニ ュースグループであり、無料で参加することができます。ほかにも次のようなニ ュースグループがあります。

[alt.comp.periphs.mainboard.abit](news:alt.comp.periphs.mainboard.abit) [alt.comp.periphs.mainboard](news:alt.comp.periphs.mainboard) [comp.sys.ibm.pc.hardware.chips](news:comp.sys.ibm.pc.hardware.chips) [alt.comp.hardware.overclocking](news:alt.comp.hardware.overclocking) [alt.comp.hardware.homebuilt](news:alt.comp.hardware.homebuilt) [alt.comp.hardware.pc-homebuilt](news:alt.comp.hardware.pc-homebuilt)

- 5. リセラーへお問い合わせください。技術的な問題につきましては、ABIT が認定し たディストリビュータにお尋ねください。弊社の製品はディストリビュータから リセラーや小売店へ配送されます。リセラーはお客様のシステムの構成内容をよ く理解していますので、お客様が抱える問題をより効率よく解決できるはずです。 お客様が受けられるサービス内容によって、お客様が今後もそのリセラーと取り 引きを続けていきたいかどうかを判断する材料にもなります。万一問題を解決で きない場合は、状況に応じて何らかの対応策が用意されているはずです。詳しく はリセラーにお尋ねください。
- 6. ABIT へお問い合わせください。ABIT へ直接お尋ねになりたいことがございまし たら、テクニカルサポート部へ電子メールをお送りください。まず、お近くの ABIT 支店のサポートチームにお問い合わせください。地域の状況や問題、またリセラ ーがどのような製品とサービスを提供しているかは、地域により全く異なります。 ABIT 本社には毎日世界各国から膨大な量の問い合わせが殺到しておりますため、 すべてのお客様のご質問にお答えすることができない状況です。弊社ではディス トリビュータを通じて製品を販売いたしておりますため、すべてのエンドユーザ の皆様にサービスを提供することができません。何卒ご理解を賜りますようお願 い申し上げます。また、弊社のテクニカルサポート部に質問をお寄せになる際は、 問題点を英語でできるだけ分かりやすく、簡潔に記載していただき、必ずシステ ム構成部品のリストしてください。お問い合わせ先は次の通りです。

## 北米および南米:

#### ABIT Computer (U.S.A.) Corporation

45531 Northport Loop West, Fremont, California 94538, U.S.A. 電話番号:1-510-623-0500 ファックス番号:1-510-623-1092 [sales@abit-usa.com](mailto:sales@abit-usa.com) [technical@abit-usa.com](mailto:technical@abit-usa.com)

# 英国およびアイルランド:

ABIT Computer (U.K.) Corporation Ltd. Unit 3, 24-26 Boulton Road, Stevenage, Herts SG1 4QX, U.K. 電話番号:44-1438-228888 ファックス番号:44-1438-226333 [sales@abitcomputer.co.uk](mailto:sales@abitcomputer.co.uk) [technical@abitcomputer.co.uk](mailto:technical@abitcomputer.co.uk)

ドイツ、ベネルクス諸国(ベルギー、オランダ、ルクセンブルグ)、 デンマーク、ノルウェー、スウェーデン、フィンランド、スイス:

AMOR Computer B.V. (ABIT のヨーロッパ事務所)

Van Coehoornstraat 7, 5916 PH Venlo, The Netherlands 電話番号:31-77-3204428 ファックス番号:31-77-3204420 [sales@abit.nl](mailto:sales@abit.nl) [technical@abit.nl](mailto:technical@abit.nl)

オーストリア、チェコ、ルーマニア、ブルガリア、ユーゴスラビア、 スロバキア、スロベニア、クロアチア、セルビア:

#### Asguard Computer Ges.m.b.H

Schmalbachstrasse 5, A-2201 Gerasdorf/wien, Austria 電話番号: 43-1-7346709 ファックス番号:43-1-7346713 [asguard@asguard.at](mailto:asguard@asguard.at)

ユーザーマニュアル

# 日本:

ABIT Computer (Japan) Co. Ltd. ファックス番号:81-3-5396-5110 [http://www.abit4u.jp](http://www.abit4u.jp/)

上海:

ABIT Computer (Shanghai) Co. Ltd. 電話番号: 86-21-6235-1829 ファックス番号:86-21-6235-1832 [http://www.abit.com.cn](http://www.abit.com.cn/)

ロシア:

ABIT Computer (Russia) Corporation Ltd. ファックス番号:7 (095) 937 8237 [http://www.abit.ru](http://www.abit.ru/)

フランス:

ABIT Computer France SARL 4, Place La Defense, 92974 Paris La Defense cedex, France ファックス番号:33-1-5858-0047 [http://www.abit.com.tw](http://www.abit.com.tw/)

### その他のすべてのテリトリは上ではカバーされていません。以下にお 問合せください: 台湾本部:

当社の本部に連絡するときは、当社の所在地が台湾にあり、8+ GMT 時間を採用して いることにご注意ください。さらに、お客様の国とは異なる休日も採用しています。

#### ABIT Computer Corporation

No.323, YangGuang St., Neihu, Taipei, 114, Taiwan 電話番号:886-2-8751-8888 ファックス番号:886-2-8751-3381 [sales@abit.com.tw](mailto:sales@abit.com.tw) [market@abit.com.tw](mailto:market@abit.com.tw) [technical@abit.com.tw](mailto:technical@abit.com.tw) [http://www.abit.com.tw](http://www.abit.com.tw/)

- 7. RMA サービスについて。新しくソフトウェアやハードウェアを追加していないの に、今まで動いていたシステムが突然動かなくなった場合は、コンポーネントの 故障が考えられます。このような場合は、製品を購入されたリセラーにお問い合 わせください。RMA サービスを受けることができます。
- 8. 互換性に関する問題がある場合は ABIT へご一報ください。弊社に寄せられるさ まざまな質問の中でも ABIT が特に重視しているタイプの質問があります。互換 性に関する問題もその1つです。互換性がないために問題が発生していると思わ れる場合は、システムの構成内容、エラーの状態をできるだけ詳しくお書きくだ さい。その他のご質問につきましては、申し訳ございませんが直接お答えできな い場合があります。お客様がお知りになりたい情報は、インターネットニュース グループにポストされていることがありますので、定期的にニュースグループを お読みください。
- 9. 下記は、参考としてのチップセットベンダの Web サイトアドレスです。 ALi WEB サイト: <http://www.ali.com.tw/> HighPoint Technology Inc.WEB サイト:<http://www.highpoint-tech.com/> Intel WEB サイト: <http://www.intel.com/> SiS WEB  $\forall \angle \vdash: \frac{http://www.sis.com.tw/}{$  $\forall \angle \vdash: \frac{http://www.sis.com.tw/}{$  $\forall \angle \vdash: \frac{http://www.sis.com.tw/}{$ VIA WEB サイト:<http://www.via.com.tw/>

# ありがとうございました。

# ABIT Computer Corporation

[http://www.abit.com.tw](http://www.abit.com.tw/)